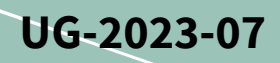

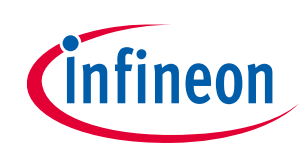

# **EVAL-XMC4800PSOC6M5 user guide**

## **IoT drive card with M5 MADK interface**

## <span id="page-0-1"></span>**About this document**

#### **Scope and purpose**

This user guide provides an overview of the EVAL-XMC4800PSOC6M5 IoT (Internet of Things) drive card with M5 interface. It includes information about the main hardware and software features, key data, pin assignments, and mechanical dimensions of EVAL-XMC4800PSOC6M5 along with instructions on how to run the board.

The EVAL-XMC4800PSOC6M5 is a controller board that fits Infineon's modular application design kits (MADK) with M5 connectors. In enables easy evaluation of the supported MADKs and can be used for designing software extensions using ModusToolbox<sup>™</sup>. It comes with XMC4800 for inverter and motor control and PSoC™ 62 for web-based system configuration including Wi-Fi connectivity. This enables touch-free control and configuration during testing.

#### **Intended audience**

This user guide is intended for power electronic engineers and software engineers familiar with power electronics who want to test Infineon's inverter and motor control boards in a simple way or want to develop their own test cases, including HW (hardware) and SW (software), quickly.

#### **Evaluation board**

This board is to be used during the design-in process for evaluating and measuring characteristic curves, and for checking datasheet specifications.

<span id="page-0-0"></span>*Note: PCB (printed circuit board) and auxiliary circuits are NOT optimized for final customer design. This is evaluation board and should be used under lab environment only.*

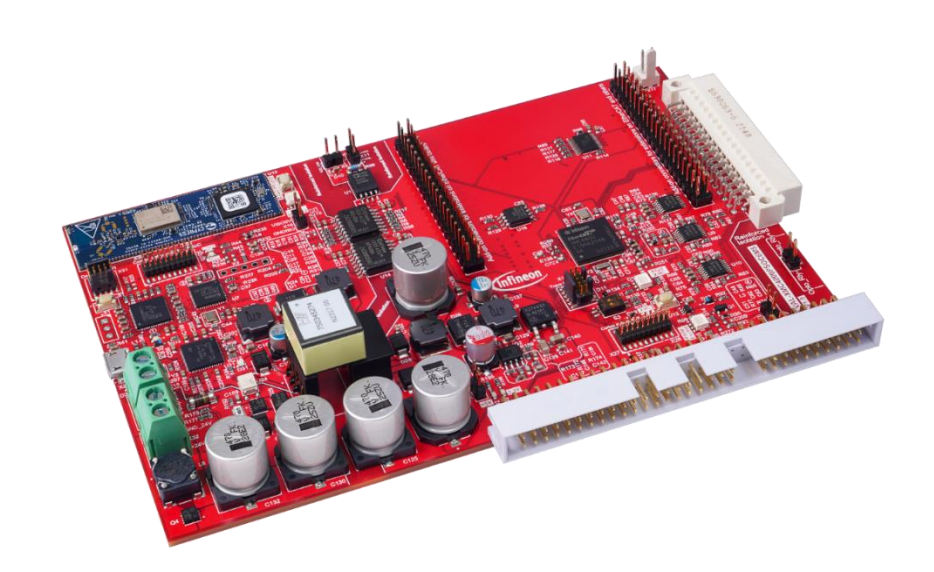

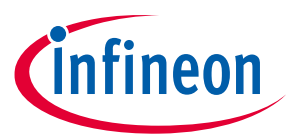

**Important notice**

#### <span id="page-1-0"></span>**Important notice**

**"Evaluation Boards and Reference Boards" shall mean products embedded on a printed circuit board (PCB) for demonstration and/or evaluation purposes, which include, without limitation, demonstration, reference and evaluation boards, kits and design (collectively referred to as "Reference Board").** 

**Environmental conditions have been considered in the design of the Evaluation Boards and Reference Boards provided by Infineon Technologies. The design of the Evaluation Boards and Reference Boards has been tested by Infineon Technologies only as described in this document. The design is not qualified in terms of safety requirements, manufacturing and operation over the entire operating temperature range or lifetime.**

**The Evaluation Boards and Reference Boards provided by Infineon Technologies are subject to functional testing only under typical load conditions. Evaluation Boards and Reference Boards are not subject to the same procedures as regular products regarding returned material analysis (RMA), process change notification (PCN) and product discontinuation (PD).**

**Evaluation Boards and Reference Boards are not commercialized products, and are solely intended for evaluation and testing purposes. In particular, they shall not be used for reliability testing or production. The Evaluation Boards and Reference Boards may therefore not comply with CE or similar standards (including but not limited to the EMC Directive 2004/EC/108 and the EMC Act) and may not fulfill other requirements of the country in which they are operated by the customer. The customer shall ensure that all Evaluation Boards and Reference Boards will be handled in a way which is compliant with the relevant requirements and standards of the country in which they are operated.**

**The Evaluation Boards and Reference Boards as well as the information provided in this document are addressed only to qualified and skilled technical staff, for laboratory usage, and shall be used and managed according to the terms and conditions set forth in this document and in other related documentation supplied with the respective Evaluation Board or Reference Board.**

**It is the responsibility of the customer's technical departments to evaluate the suitability of the Evaluation Boards and Reference Boards for the intended application, and to evaluate the completeness and correctness of the information provided in this document with respect to such application.**

**The customer is obliged to ensure that the use of the Evaluation Boards and Reference Boards does not cause any harm to persons or third-party property.** 

**The Evaluation Boards and Reference Boards and any information in this document is provided "as is" and Infineon Technologies disclaims any warranties, express or implied, including but not limited to warranties of non-infringement of third-party rights and implied warranties of fitness for any purpose, or for merchantability.** 

**Infineon Technologies shall not be responsible for any damages resulting from the use of the Evaluation Boards and Reference Boards and/or from any information provided in this document. The customer is obliged to defend, indemnify and hold Infineon Technologies harmless from and against any claims or damages arising out of or resulting from any use thereof.**

**Infineon Technologies reserves the right to modify this document and/or any information provided herein at any time without further notice.**

infineon

**IoT drive card with M5 MADK interface**

**Safety precautions**

# <span id="page-2-0"></span>**Safety precautions**

*Note: Please note the following warnings regarding the hazards associated with development systems.*

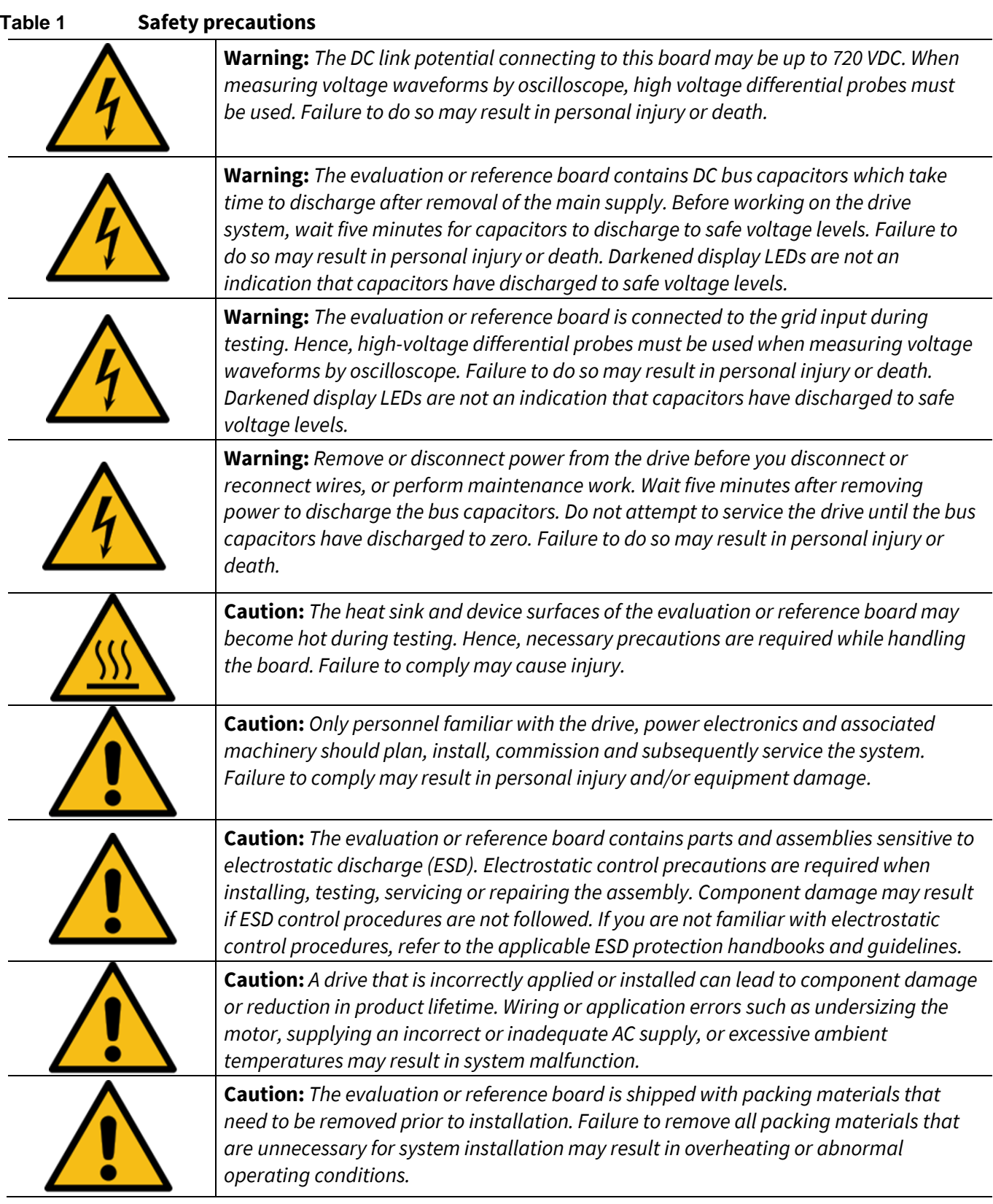

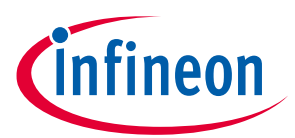

Table of contents

## <span id="page-3-0"></span>**Table of contents**

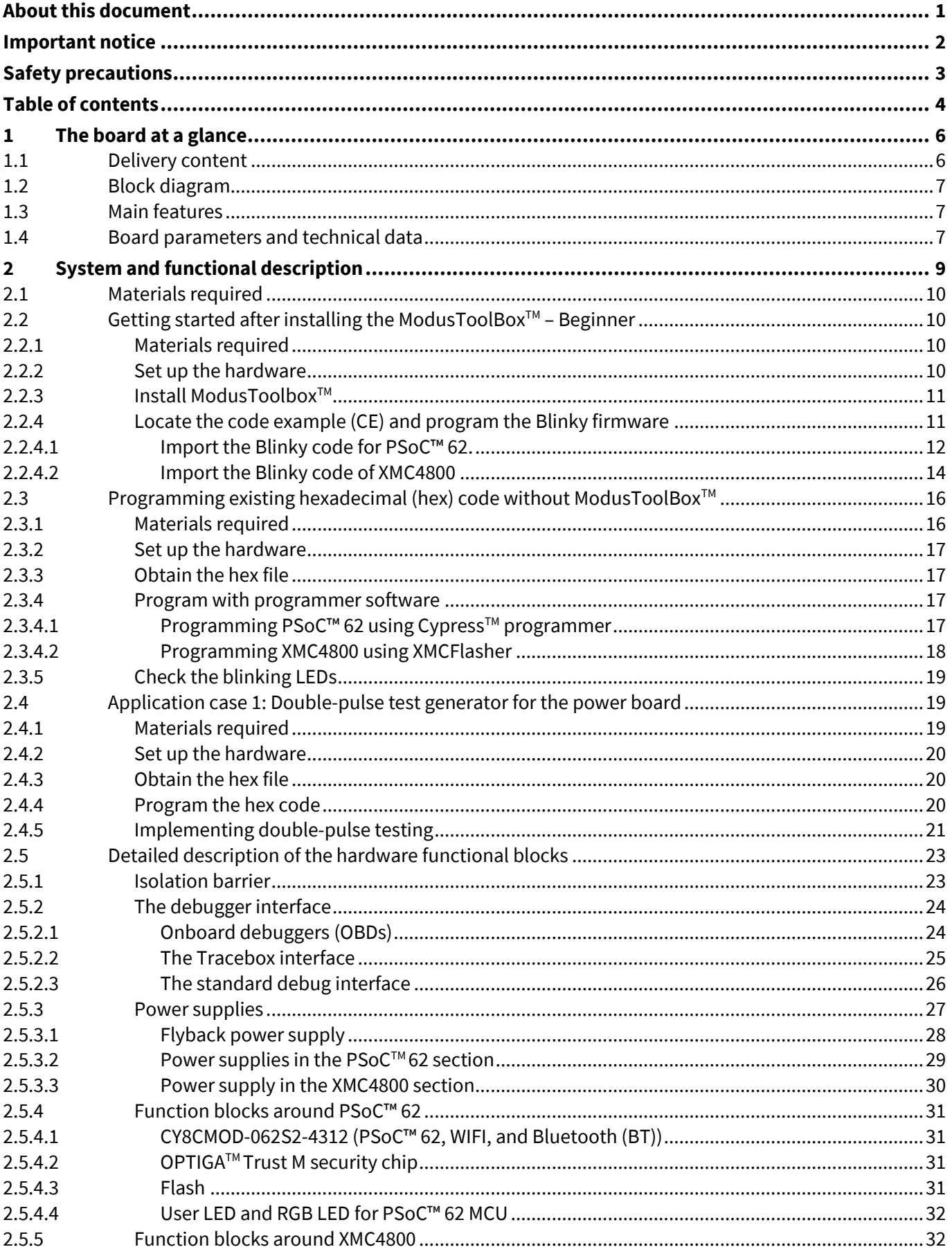

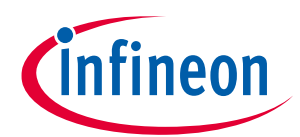

#### **Table of contents**

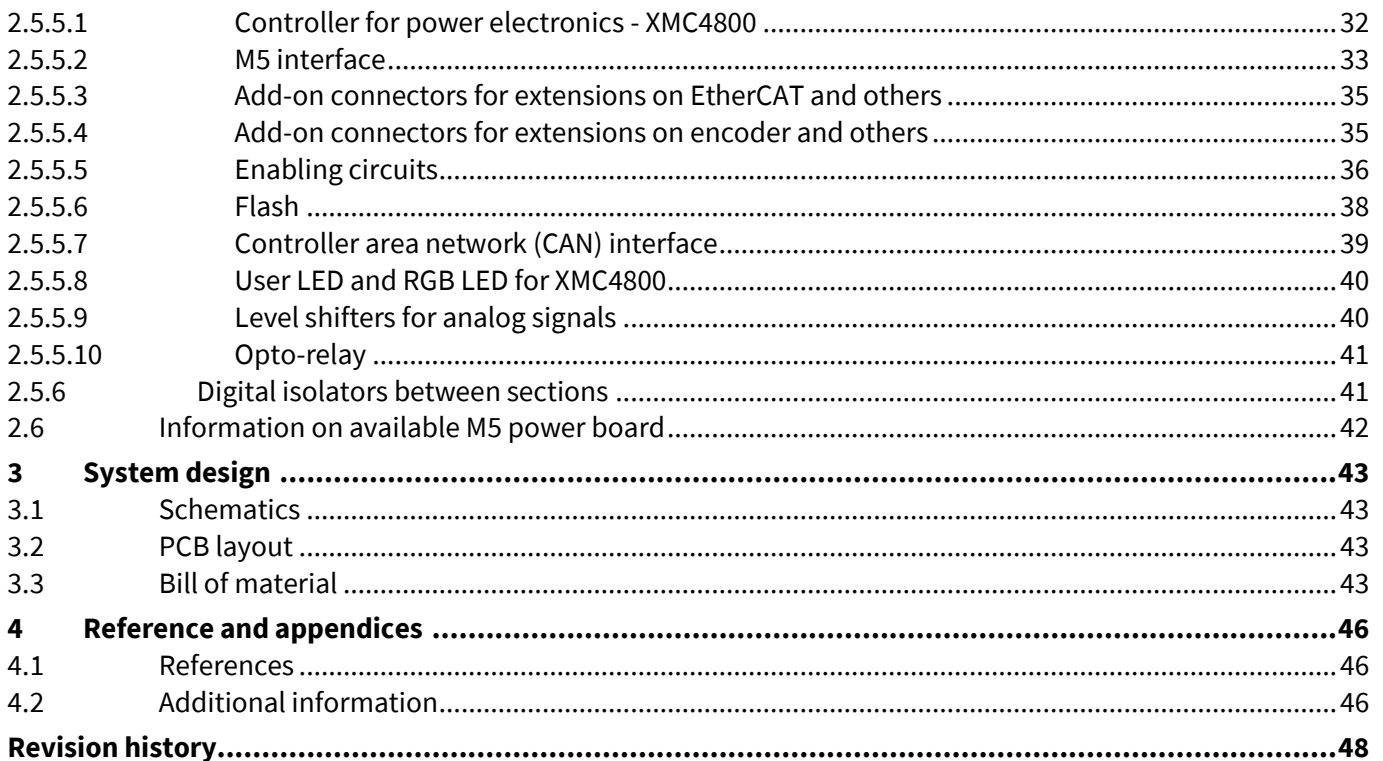

 $\epsilon$ 

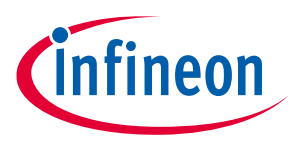

**The board at a glance**

## <span id="page-5-0"></span>**1 The board at a glance**

The EVAL-XMC4800PSOC6M5 is a controller board that fits modular application design kits (MADK) with M5 connectors. In enables easy evaluation of the supported MADKs and can be used for designing own software extensions using ModusToolbox<sup>™</sup>. It comes with XMC4800 for inverter and motor control and PSoC 6 for webbased system configuration including Wi-Fi connectivity. The board includes two onboard debuggers for both MCUs (microcontroller unit), power supply, OPTIGA™ TrustM security solution, Quad-SPI NOR, flash, and interfaces to connect encoder/resolver, and EtherCAT.

This evaluation board was developed to support customers during their initial steps designing applications and evaluating Infineon products. The software has been developed using the ModusToolbox<sup>TM</sup> development platform.

The key objectives of the board are:

- Support testing and evaluation of M5 connector-based MADKs
- Simplify testing through an easy-to-use embedded graphical user interface (GUI) accessible via Wi-Fi
- Provide the flexibility to design own test cases in hardware and software quickly

The evaluation board offers a wide range of options in hardware and software. It is useful for power electronic engineers and software engineers familiar with power electronics.

The design was tested as described in this document.

This evaluation board is not a commercial product. It is solely intended for evaluation and testing purposes. In particular, it should not be used for reliability testing or production.

## <span id="page-5-1"></span>**1.1 Delivery content**

The detailed ordering information is listed in Table 2.

#### **Table 2 Delivery content**

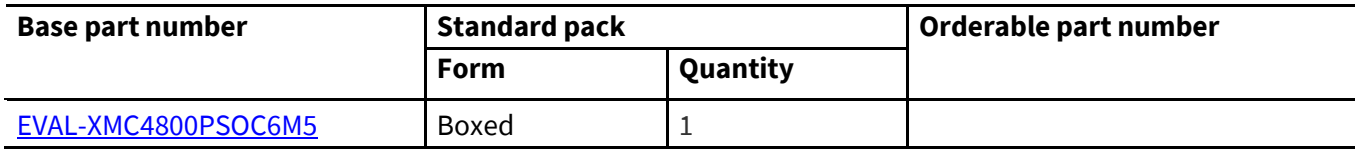

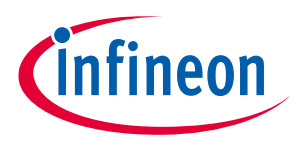

**The board at a glance**

## <span id="page-6-0"></span>**1.2 Block diagram**

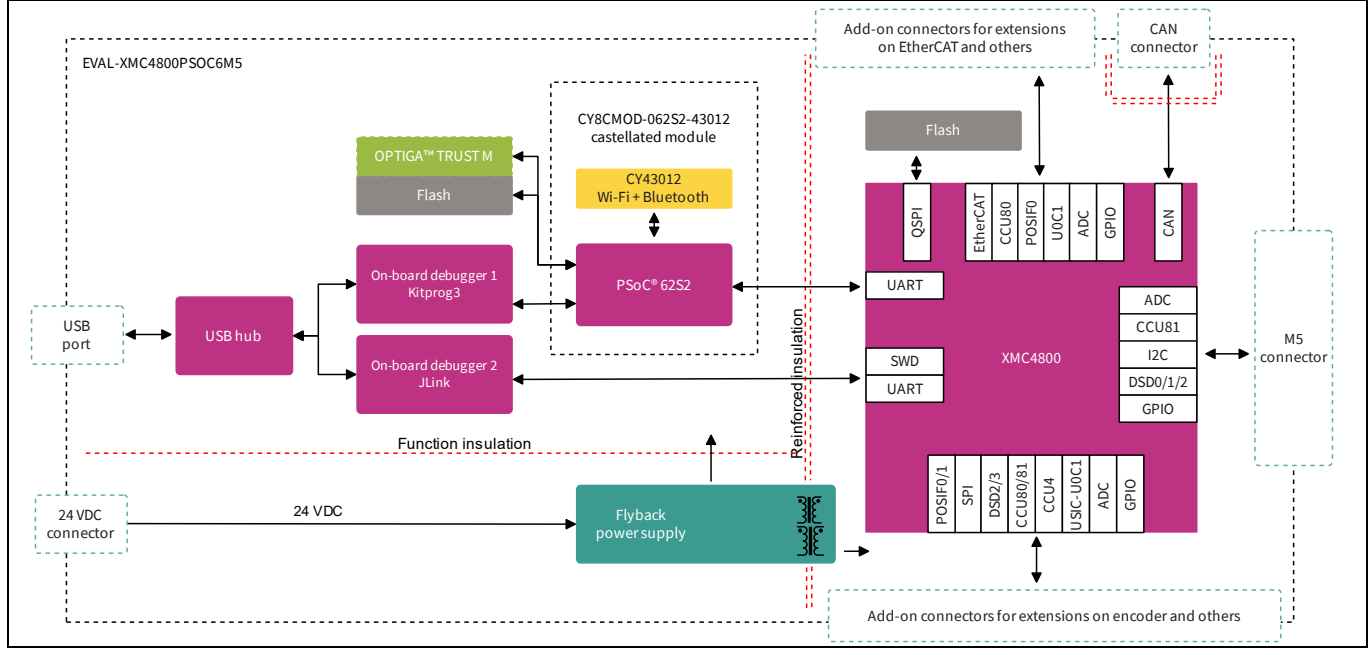

<span id="page-6-3"></span>**Figure 1 Block diagram of EVAL-XMC4800PSOC6M5**

The board is divided in four main sections:

- XMC4800 MCU
- PSoCTM 62 MCU and Wi-Fi/BT (Bluetooth) combo chip
- Onboard debuggers
- Onboard power supply

## <span id="page-6-1"></span>**1.3 Main features**

The evaluation board has the following features:

- XMC4800 for inverter and motor control
- PSoC™ 62 MCU + Murata 1LV module including Wi-Fi connectivity and embedded GUI
- Reinforced isolation between the two MCUs
- ModusToolbox $TM$  enabled
- Onboard USB debugger/programmer for both MCUs
- Onboard 24 V/15 W flyback DC/DC
- Onboard OPTIGA<sup>™</sup> TrustM security solution
- Interface to MADKs with M5 connector
- Interface connectors for EtherCAT add-on and external encoder/resolver circuitries
- CAN interface

## <span id="page-6-2"></span>**1.4 Board parameters and technical data**

## **EVAL-XMC4800PSOC6M5 user guide**

**IoT drive card with M5 MADK interface**

#### **The board at a glance**

Output voltage 3

(Pin 12, 10) (Pin 13, 10)

Max. output current 3 (Pin 12, 10) (Pin 13, 10)

**PCB characteristics**

#### **Parameter Symbol Conditions/Comments Value Value** Power supply 1 – Flyback power supply (refer to [Figure 2](#page-7-0) for pin assignment of each coil) Input voltage Vin 24 VDC Output voltage 1 (Pin 1, 2)  ${\mathsf V}_{\textsf{out1}}$   $\begin{array}{|c|c|c|c|c|}\hline \textsf{5} & \textsf{V} \end{array}$ Max. output current 1 (Pin 1, 2)  $I_{\text{out1max}}$  |  $\sim$  |  $\sim$  |  $\sim$  |  $\sim$  |  $\sim$  |  $\sim$  |  $\sim$  |  $\sim$  |  $\sim$  |  $\sim$  |  $\sim$  |  $\sim$  |  $\sim$  |  $\sim$  |  $\sim$  |  $\sim$  |  $\sim$  |  $\sim$  |  $\sim$  |  $\sim$  |  $\sim$  |  $\sim$  |  $\sim$  |  $\sim$  |  $\sim$  |  $\sim$  |  $\sim$  |  $\sim$  |  $\sim$  |  $\sim$ Output voltage 2 (Pin 14, 15)  $V_{\text{out2}}$   $|V_{\text{out3}}|$ Max. output current 2 (Pin 14, 15) Iout2max 500 mA

#### **Table 3 Board specifications of EVAL-XMC4800PSOC6M5**

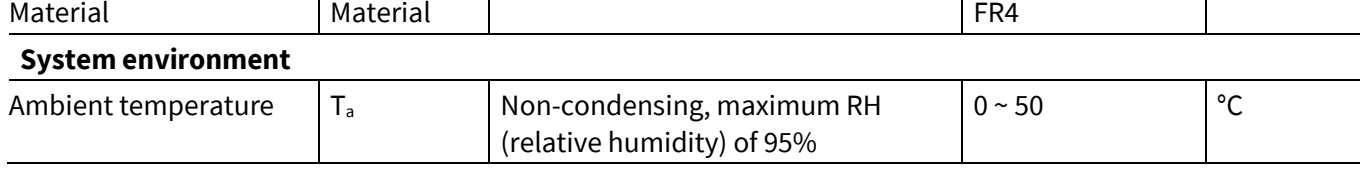

Dimension | Dimension | Length × Width × Height | 166.5×111.5×3.5 | mm

 $V_{\text{out3}}$   $\qquad \qquad$   $\qquad \qquad$   $\qquad \qquad$   $\qquad \qquad$   $\qquad \qquad$   $\qquad \qquad$   $\qquad \qquad$   $\qquad \qquad$   $\qquad \qquad$   $\qquad \qquad$ 

 $I_{\text{out3max}}$  and  $\vert$  200 mA

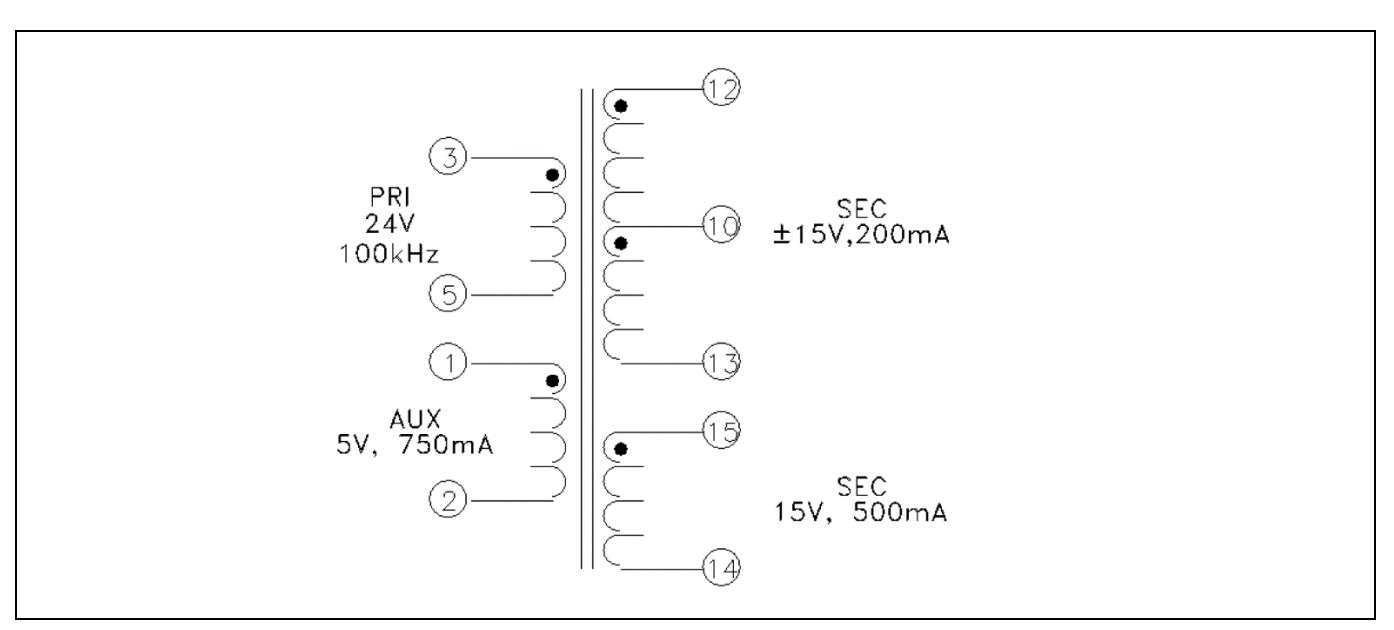

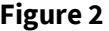

<span id="page-7-0"></span>**Figure 2 Pin assignment on the flyback transformer**

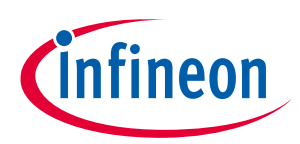

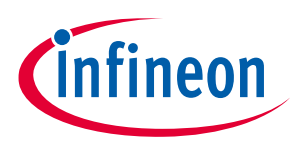

**System and functional description**

# <span id="page-8-0"></span>**2 System and functional description**

This chapter provides information on how to make the board and system work.

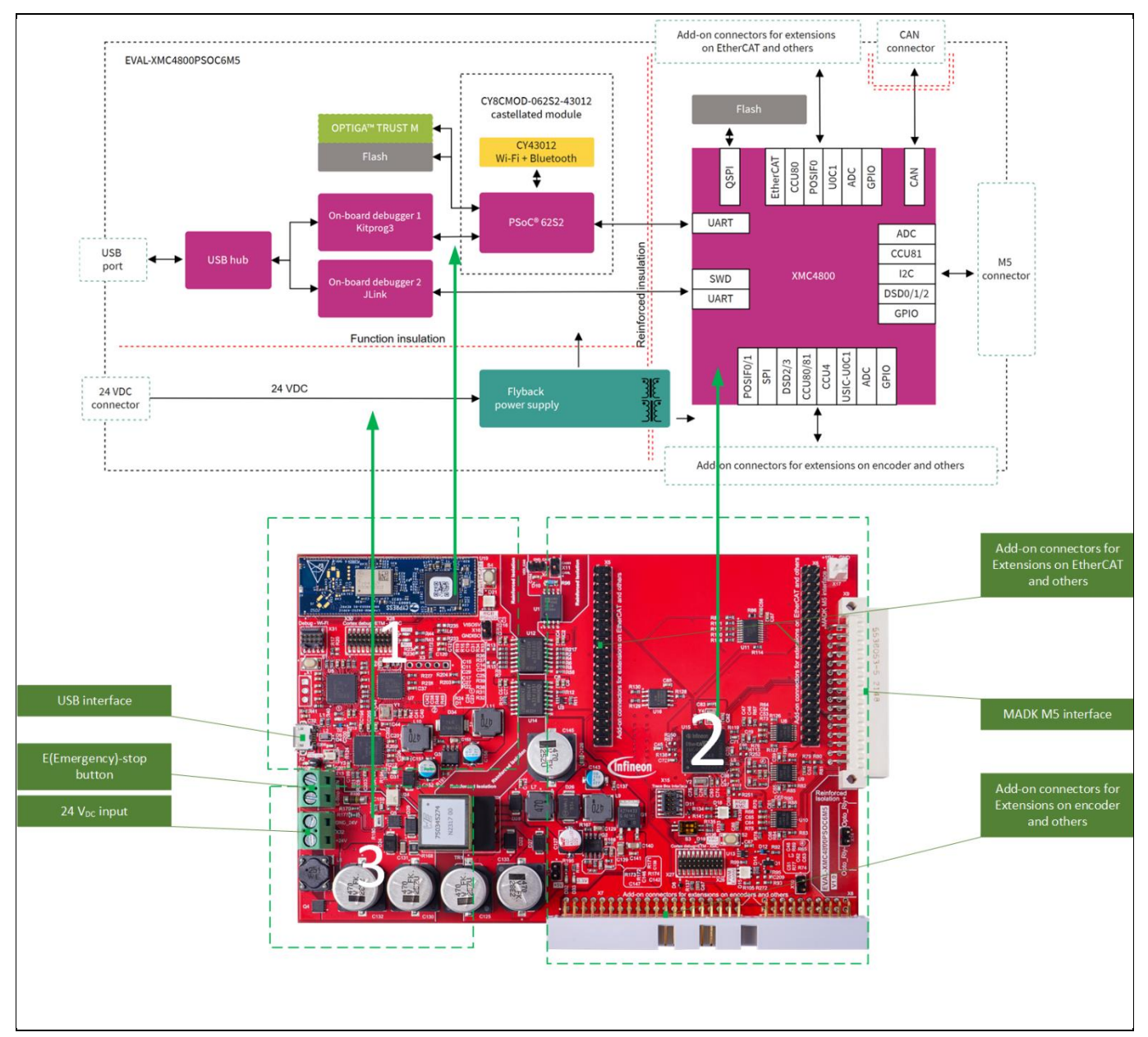

#### **Figure 3 Functional blocks and interface on the board**

The board contains two controllers, PSOC™ 62 and XMC4800. Based on these two controllers, the board can be divided into two functional sections and power supply.

1. PSOC™ 62 and surrounding circuits

Focuses on connectivity such as Wi-Fi/Bluetooth and debuggers for both 2 MCUs.

2. XMC4800 and surrounding circuits

Focuses on working as power electronics controller and connectivity for industry, such as CAN/EtherCAT. Can extend the interface for different kinds of encoders.

3. Flyback power supply

## **EVAL-XMC4800PSOC6M5 user guide**

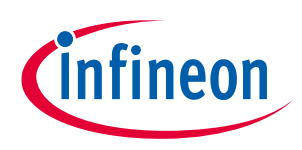

#### **IoT drive card with M5 MADK interface**

#### **System and functional description**

Main power supply for the whole board (24 V DC input from the lab power supply). Refer to Section [2.5.3](#page-26-0) for details.

### <span id="page-9-0"></span>**2.1 Materials required**

- Essential hardware items:
	- EVAL-XMC4800PSOC6M5 board (in the package)
	- USB cables (in the package)
	- 24 V power supply (arrange separately)
- Optional hardware items:
	- EtherCAT add-on board [\(https://www.infineon.com/cms/en/product/evaluation-boards/kit\\_xmc48\\_relax\\_ecat\\_v1/](https://www.infineon.com/cms/en/product/evaluation-boards/kit_xmc48_relax_ecat_v1))
	- Power boards with M5 interface
- Essential software items:
	- [ModusToolbox](https://www.infineon.com/cms/en/design-support/tools/sdk/modustoolbox-software/)™ 3.0 and above to develop code for the board
	- Cypress<sup>™</sup> [programmer](https://www.infineon.com/cms/en/design-support/tools/programming-testing/psoc-programming-solutions/) to program the binary code for PSoC™ 62 MCU on the board
	- [XMCFlasher](https://softwaretools.infineon.com/tools/com.ifx.tb.tool.xmcflasher2?redirId=159477) to program the binary code for XMC4800 MCU on the board. J-Flash lite i[n SEGGER JLink](https://www.segger.com/downloads/jlink/) software package is an alternative solution for XMC4800 programming

## <span id="page-9-1"></span>**2.2 Getting started after installing the ModusToolBoxTM – Beginner**

This section describes how to set up the basic hardware and software development environment. It explains:

- How to establish a connection to the board (hardware and software)
- <span id="page-9-2"></span>• How to run a basic code on the board (blinking LEDs)

## **2.2.1 Materials required**

- Essential hardware items:
	- Board EVAL-XMC4800PSOC6M5
	- USB cables
	- 24 V DC power supply (arrange separately)
- Essential software item:
	- [ModusToolbox](https://www.infineon.com/cms/en/design-support/tools/sdk/modustoolbox-software/)™ 3.0 and above to develop code for the board

*Note: The process to integrate into ModusToolBoxTM may be delayed, if you do not find the board listed in the board support package (BSP) as shown i[n Figure 6,](#page-11-1) please wait for a few days.*

## **2.2.2 Set up the hardware**

<span id="page-9-3"></span>For the initial hardware setup only the board, a PC or laptop with ModusToolbox™ environment, a USB cable, and a 24 V DC laboratory power supply are required (se[e Figure 4\)](#page-10-2). Follow these steps:

- 1. Connect the connector X32 with the 24 V DC laboratory power supply. The power supply should not be "on" at this step.
- 2. Connect the PC or laptop via a USB cable to the USB micro connector of the board.
- 3. Power on the 24 V power supply. LEDs, as shown in th[e Figure 4,](#page-10-2) light up.

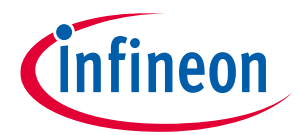

**System and functional description**

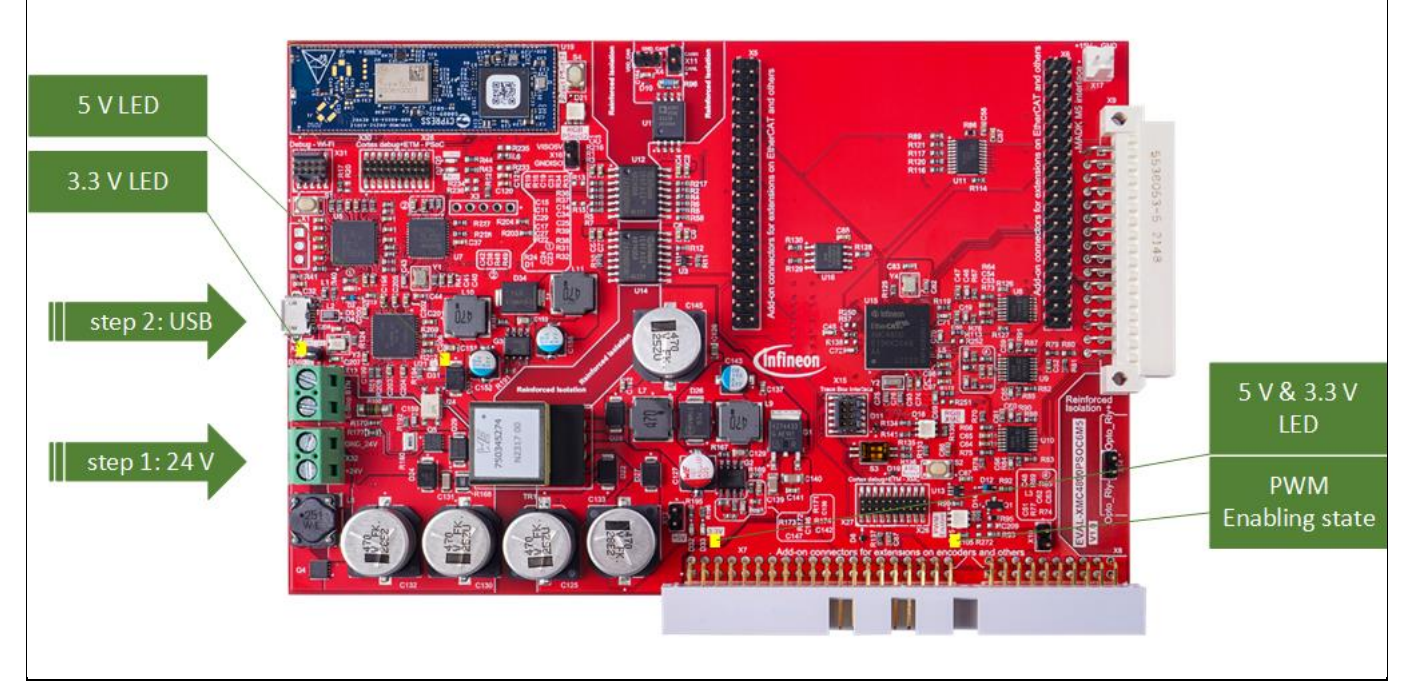

#### <span id="page-10-2"></span>**Figure 4 Hardware connection**

## <span id="page-10-0"></span>**2.2.3 Install ModusToolboxTM**

ModusToolbox™ software is a modern, extensible development environment that supports a wide range of Infineon microcontroller devices, such as PSoC™ Arm® Cortex® microcontrollers, XMC™ industrial microcontrollers, AIROC™ Wi-Fi devices, AIROC™ Bluetooth® devices, and USB-C power delivery microcontrollers.

<span id="page-10-1"></span>The first step is to install ModusToolbox™ 3.0 or above as described [here.](http://www.infineon.com/modustoolbox)

## **2.2.4 Locate the code example (CE) and program the Blinky firmware**

For the initial software setup, a simple code example (blinking LEDs) is taken from GitHub and downloaded onto the board. The PC or laptop needs to be connected to the Internet to access GitHub. Follow these steps:

- 1. Open ModusToolbox™.
- 2. Open project creator by either selecting **File** →**New** →**ModusToolbox™** or **Start** → **New Application** (se[e Figure 5\)](#page-11-2).

*Note: More information on using the project creator can be foun[d here.](https://www.infineon.com/dgdl/Infineon-ModusToolbox_Project_Creator_2.0_User_Guide-UserManual-v01_00-EN.pdf?fileId=8ac78c8c8386267f0183a973003f59b3)* 

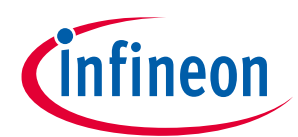

#### **System and functional description**

| mtw - Empty_XMC_App/README.md - Eclipse IDE for Mo                                                                                                    |
|----------------------------------------------------------------------------------------------------|
| File Edit Navigate Search Project Run Window Help                                                                                                    |
| $ \mathbf{C}\blacktriangleright\mathbf{E}\otimes\mathbf{E} \otimes\mathbf{E}\blacktriangleright\mathbf{E}\blacktriangleright\mathbf{E} \otimes\mathbf{E}\otimes\mathbf{E} \otimes\mathbf{E}\blacktriangleright\mathbf{E} \otimes\mathbf{E} \otimes\mathbf{E} \otimes\mathbf{E} \otimes\mathbf{E} $ |
| $\overline{\phantom{a}}$ . $\overline{\phantom{a}}$<br>Project <sup>22</sup> * Debug <sup>188</sup> Registers <sup>7</sup> Peripher                                                                                                    |
| <b>BS78</b>                                                                                                    |
| v <b>iS</b> Empty_XMC_App                                                                                                    |
| $\rightarrow$ 60 Includes                                                                                                    |
| $\rightarrow$ $\bullet$ bsps                                                                                                    |
| $\rightarrow$ $\bullet$ build                                                                                                    |
| $\rightarrow$ $\bullet$ deps                                                                                                    |
| $\triangleright$ $\blacksquare$ images                                                                                                    |
| $\rightarrow$ $\bullet$ libs                                                                                                    |
| $\geq$ $\blacksquare$ main.c                                                                                                    |
| <b>&amp;</b> Makefile                                                                                                    |
| README.md                                                                                                    |
| > <i>E</i> FreeRTOS_Blinky                                                                                                    |
| > & Hello_World                                                                                                    |
| $\checkmark$                                                                                                    |
| $\checkmark$                                                                                                    |
| $ -$<br><b>Z</b> Quick P (x)= Variables <sup>4</sup> Expressi • Breakpo                                                                                                    |
| <b>Eclipse IDE for</b><br>$\hat{\phantom{a}}$                                                                                                    |
| ModusToolbox™                                                                                                    |
| * Start                                                                                                    |
| New Application                                                                                                    |
| Import Existing Application In-Place                                                                                                    |
| <sup>®</sup> Search Online for Code Examples                                                                                                    |
| <sup>®</sup> Search Online for Libraries and BSPs                                                                                                    |
| <sup><i>&amp;</i></sup> Training Material                                                                                                    |
| Refresh Quick Panel                                                                                                    |
|                                                                                                    |
| * Empty_XMC_App (APP_EVAL-XMC4800PSOC6M5-)                                                                                                    |
| <b><i>Contained the Contact Contained</i></b><br>$\rightarrow$<br>$\overline{\phantom{a}}$                                                                                                    |
| 0 items selected                                                                                                    |
|                                                                                                    |

<span id="page-11-2"></span>**Figure 5 New application**

3. Each MCU has its own board support package (BSP). Locate the suitable BSPs for the onboard MCUs in the respective category—PSoC™ 62 BSPs (CY8C624ABZI-S2D44) and XMC™ BSPs [\(XMC4800-E196F2048\)](https://www.infineon.com/cms/en/product/microcontroller/32-bit-industrial-microcontroller-based-on-arm-cortex-m/32-bit-xmc4000-industrial-microcontroller-arm-cortex-m4/xmc4800-e196f2048-aa/).

## <span id="page-11-0"></span>**2.2.4.1 Import the Blinky code for PSoC™ 62.**

4. Select the kit name EVAL-XMC4800PSOC6M5-PSOC6 in the category, PSoC™ 62 BSPs, and click **Next** (see [Figure 6\)](#page-11-1).

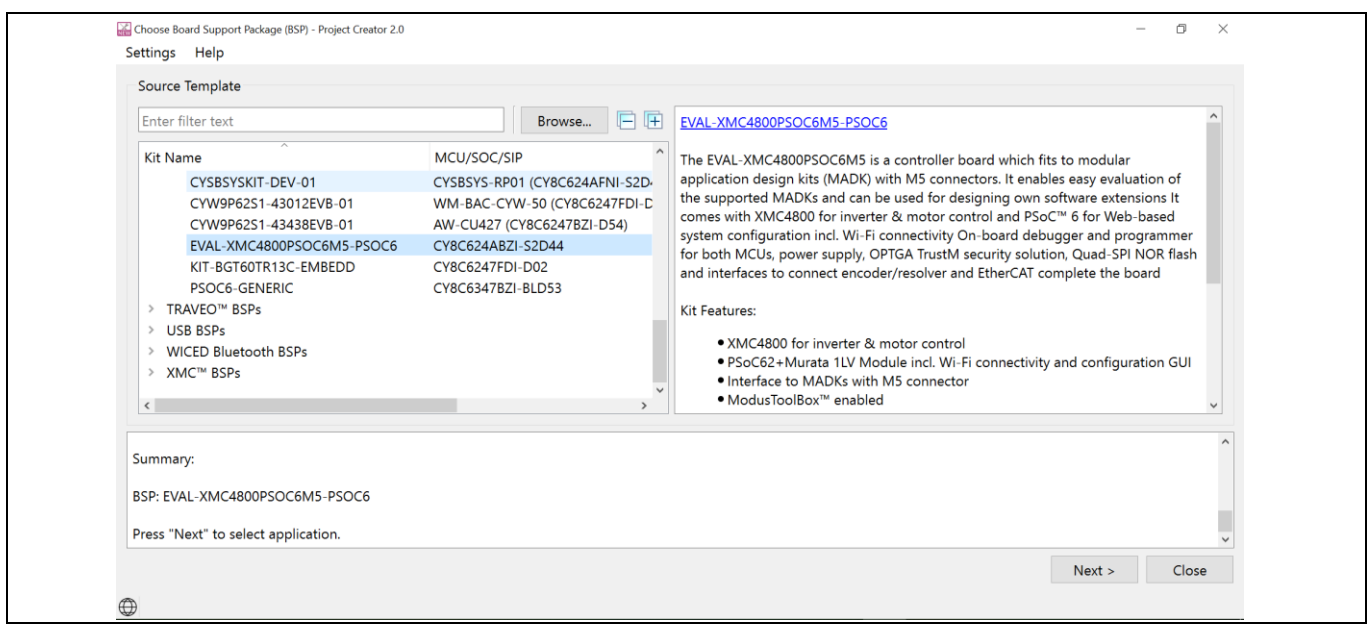

<span id="page-11-1"></span>**Figure 6 Select the BSP**

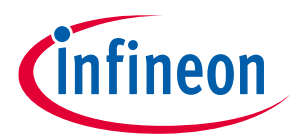

#### **System and functional description**

5. Select **Template Application**. To run the Blinky code, "Hello World" must be selected from the Getting Started category. Then, click **Create** to automatically start the import of all necessary items.

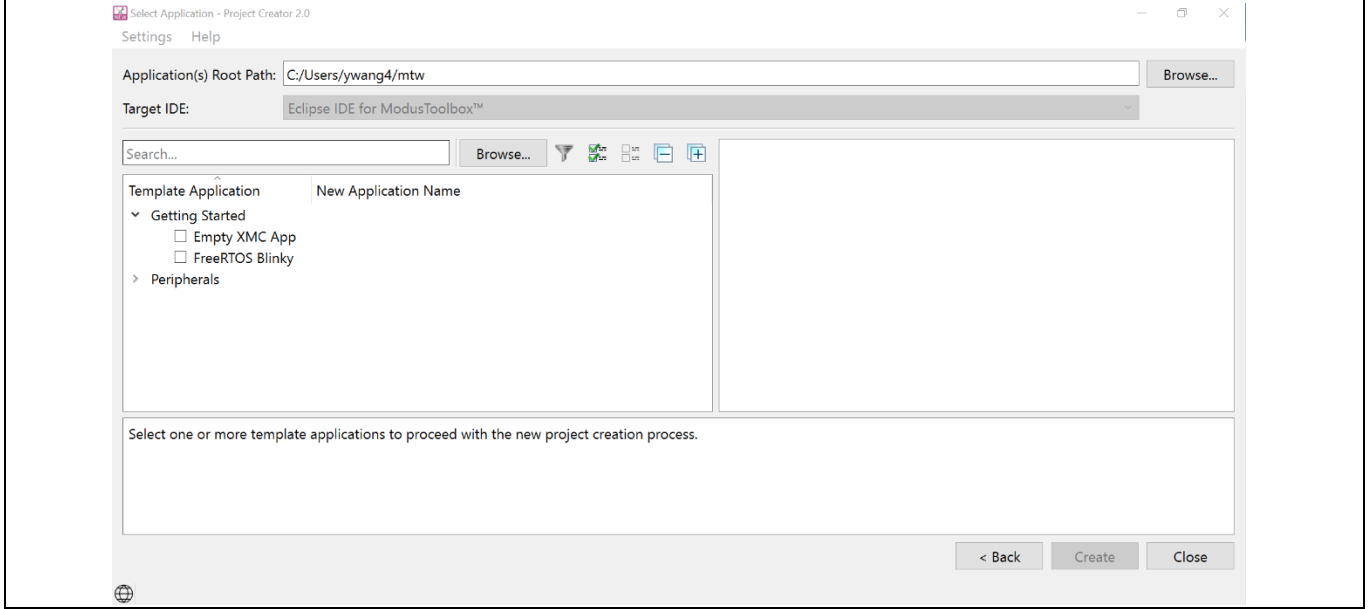

**Figure 7 Select and create the CE**

6. Wait for the import to complete. If no error message appears, the project will be available in your workspace (project explorer) as shown i[n Figure 8.](#page-12-0)

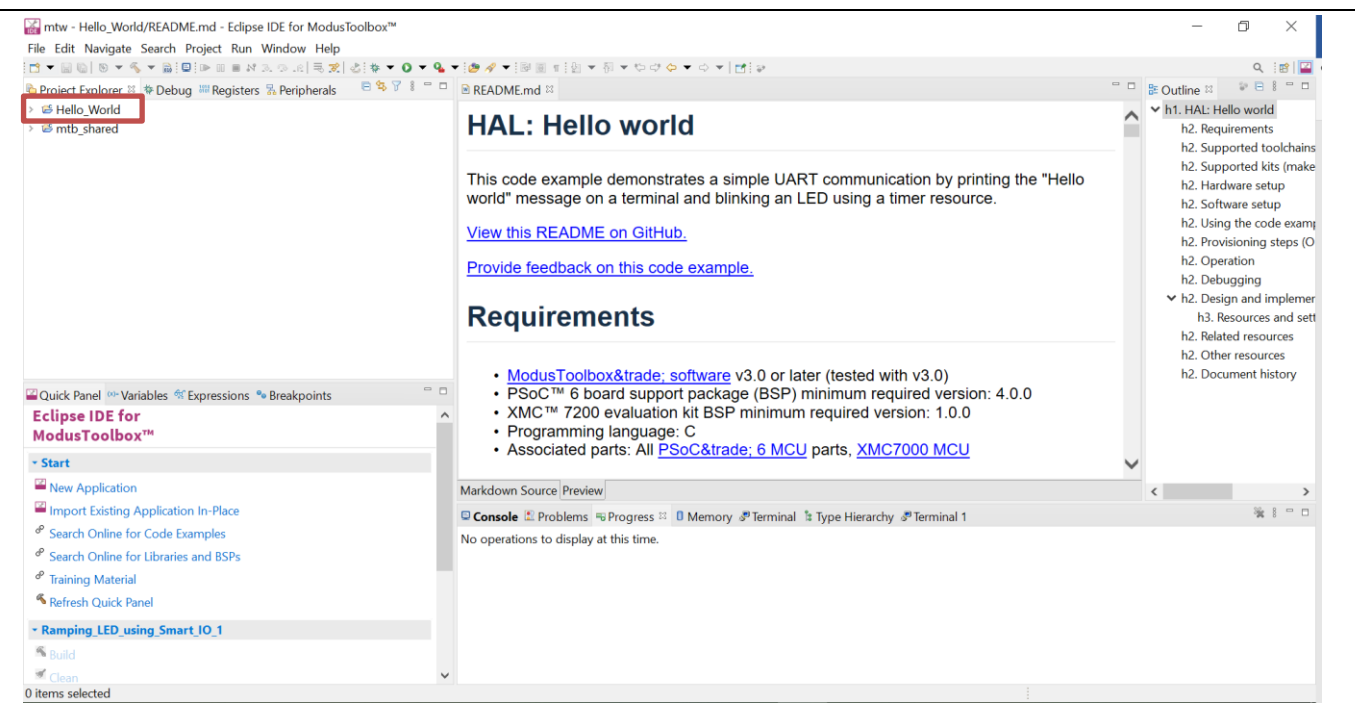

<span id="page-12-0"></span>**Figure 8 Create a new project**

- 7. Right-click the project **Hello\_World** and select **Build Project**.
- 8. Search for the Hello\_World Program (KitProg3\_MiniProg4) in the Launches dropdown list and click it. The project will be built and then programmed into the MCU.

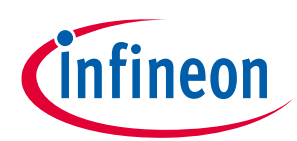

#### **System and functional description**

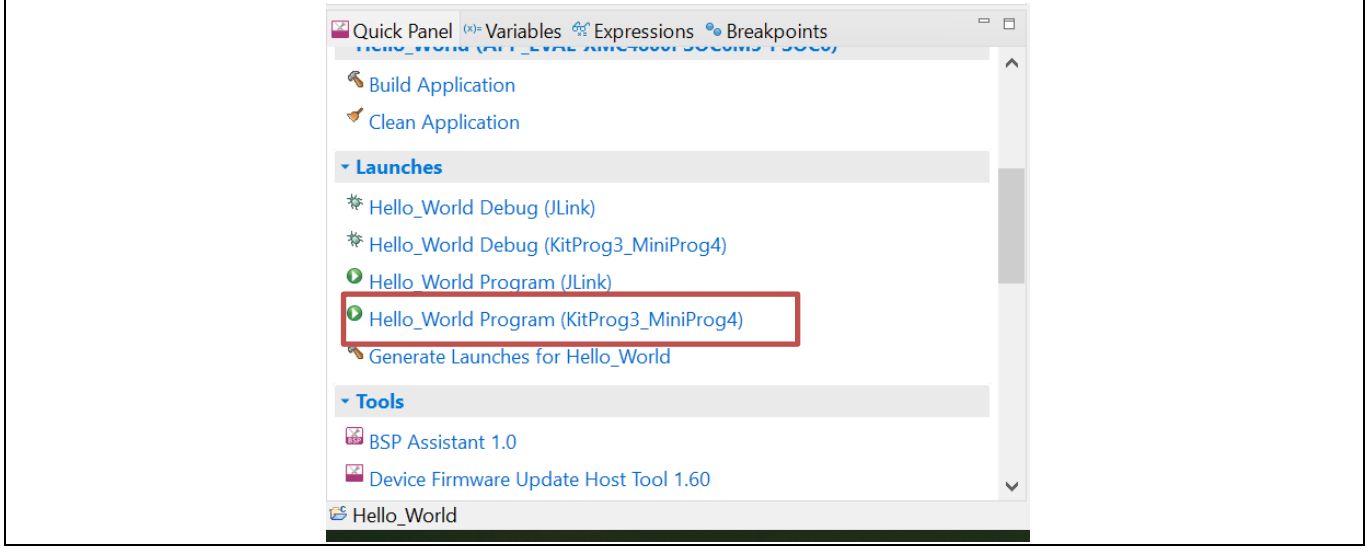

**Figure 9 Program PSoC™ 62** 

The RGB LED D21, shown i[n Figure 14,](#page-15-2) is called Blinky.

## <span id="page-13-0"></span>**2.2.4.2 Import the Blinky code of XMC4800**

9. Return to the Source Template window (see Step 5) and select the kit name EVAL-XMC4800PSOC6M5-XMC from the XMC™ BSPs category. Click **Next** (see [Figure 10\)](#page-13-1).

| Enter filter text                                                                                                    | 旧田<br>Browse                                                                                                    | EVAL-XMC4800PSOC6M5-XMC                                                                                                    |
|----------------------------------------------------------------------------------------------------|----------------------------------------------------------------------------------------------------|----------------------------------------------------------------------------------------------------|
| <b>Kit Name</b><br>EVAL 6EDL7141 FOC 3SH<br>EVAL 6EDL7141 TRAP 1SH<br>EVAL IMD700A FOC 3SH<br>EVAL-XMC4800PSOC6M5-XMC XMC4800-E196x2048<br>KIT_XMC_PLT2GO_XMC4200<br>KIT_XMC_PLT2GO_XMC4400<br>KIT_XMC11_BOOT_001<br>KIT XMC12 BOOT 001<br>KIT XMC13 BOOT 001<br>KIT XMC14 BOOT 001<br>KIT XMC43 RFI AX FCAT V1<br>$\overline{\phantom{a}}$ | MCU/SOC/SIP<br>XMC1404-Q064x0200<br>XMC1404-Q064x0200<br>IMD701A-Q064x128 (XMC1404-Q064x012<br>XMC4200-F64x256<br>XMC4400-F100x512<br>XMC1100-T038x0064<br>XMC1200-T038x0200<br>XMC1302-T038x0200<br>XMC1404-Q064x0200<br>XMC4300-F100x256 | The EVAL-XMC4800PSOC6M5 is a controller board which fits to modular<br>application design kits (MADK) with M5 connectors. It enables easy evaluation of<br>the supported MADKs and can be used for designing own software extensions It<br>comes with XMC4800 for inverter & motor control and PSoC™ 6 for Web-based<br>system configuration incl. Wi-Fi connectivity On-board debugger and programmer<br>for both MCUs, power supply, OPTGA TrustM security solution, Quad-SPI NOR flash<br>and interfaces to connect encoder/resolver and EtherCAT complete the board<br><b>Kit Features:</b><br>• XMC4800 for inverter & motor control<br>. PSoC62+Murata 1LV Module incl. Wi-Fi connectivity and configuration GUI<br>· Interface to MADKs with M5 connector<br>● ModusToolBox™ enabled |
| Summary:<br>BSP: EVAL-XMC4800PSOC6M5-XMC<br>Press "Next" to select application.                                                                                                    |                                                                                                    |                                                                                                    |

<span id="page-13-1"></span>**Figure 10 Select the BSP**

10. To run the Blinky code, select **FreeRTOS Blinky** from the Getting started category under Template Application. Then, click **Create** to automatically start the import of all necessary items.

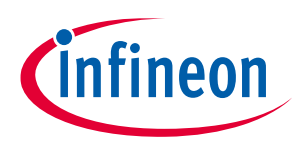

#### **System and functional description**

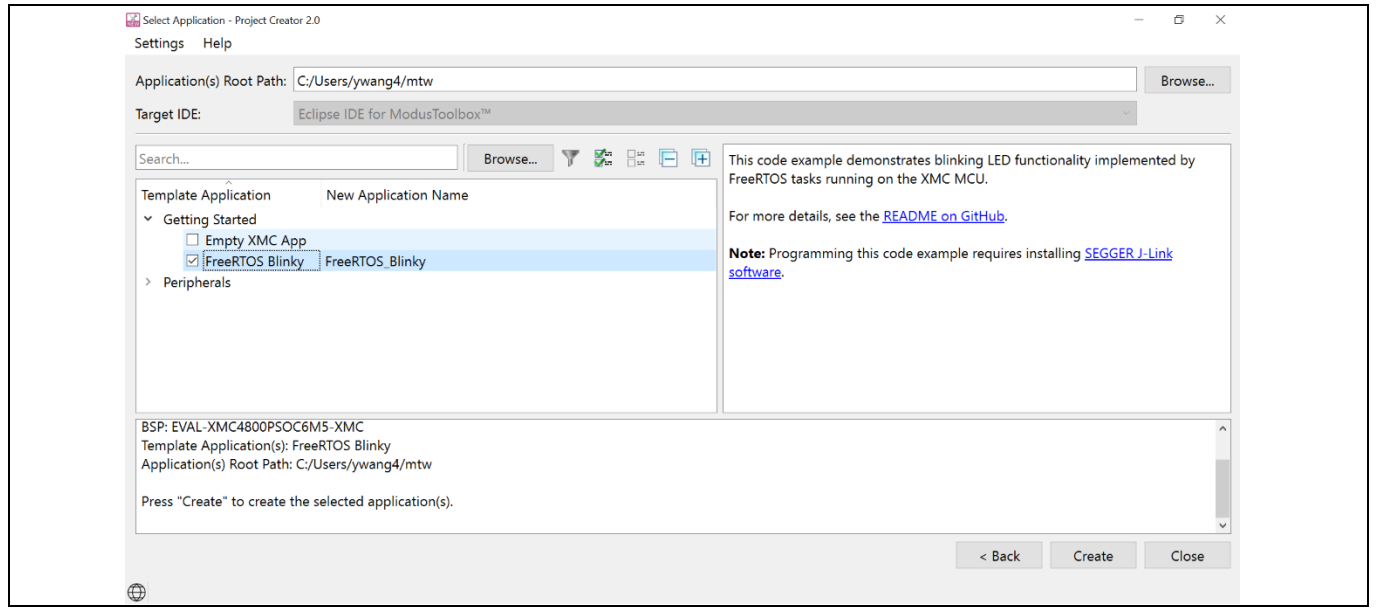

**Figure 11 Select and create the CE**

11. Wait for the import to complete. If no any error message appears, the project will be available in your workspace (project explorer) as shown i[n Figure 12.](#page-14-0)

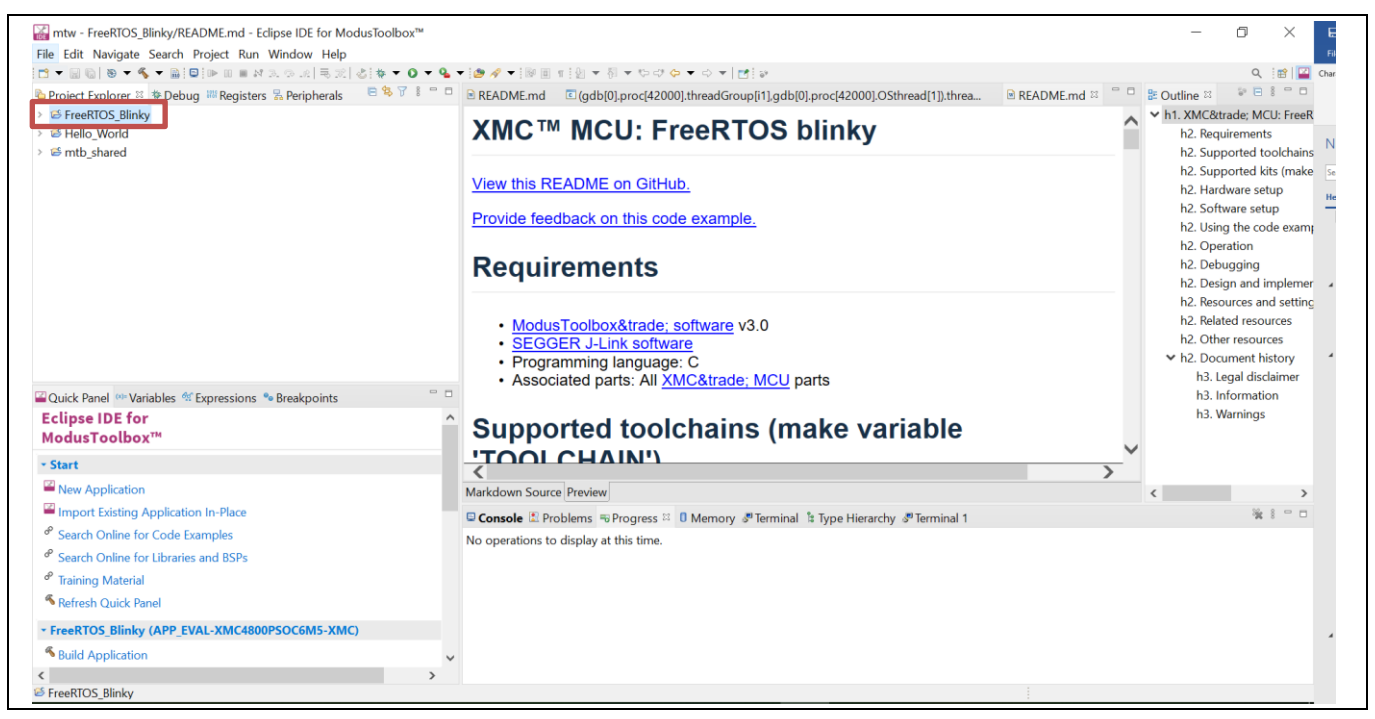

**Figure 12 Create a new project.**

- <span id="page-14-0"></span>12. Right-click the project **FreeRTOS\_Blinky** and select **Build Project**. FreeRTOS\_Blinky Program (JLink) will appear in the Launches dropdown list.
- 13. Click it. The project will be built and programmed into the MCU.

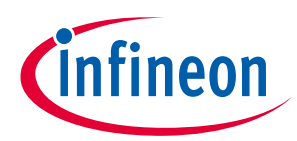

## **System and functional description**

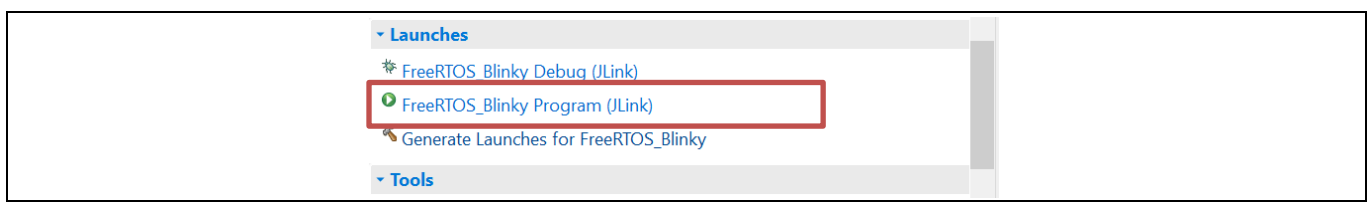

#### **Figure 13 Program PSoC™ 62**

#### 14. RGB LED D18, shown in [Figure 14,](#page-15-2) is Blinky.

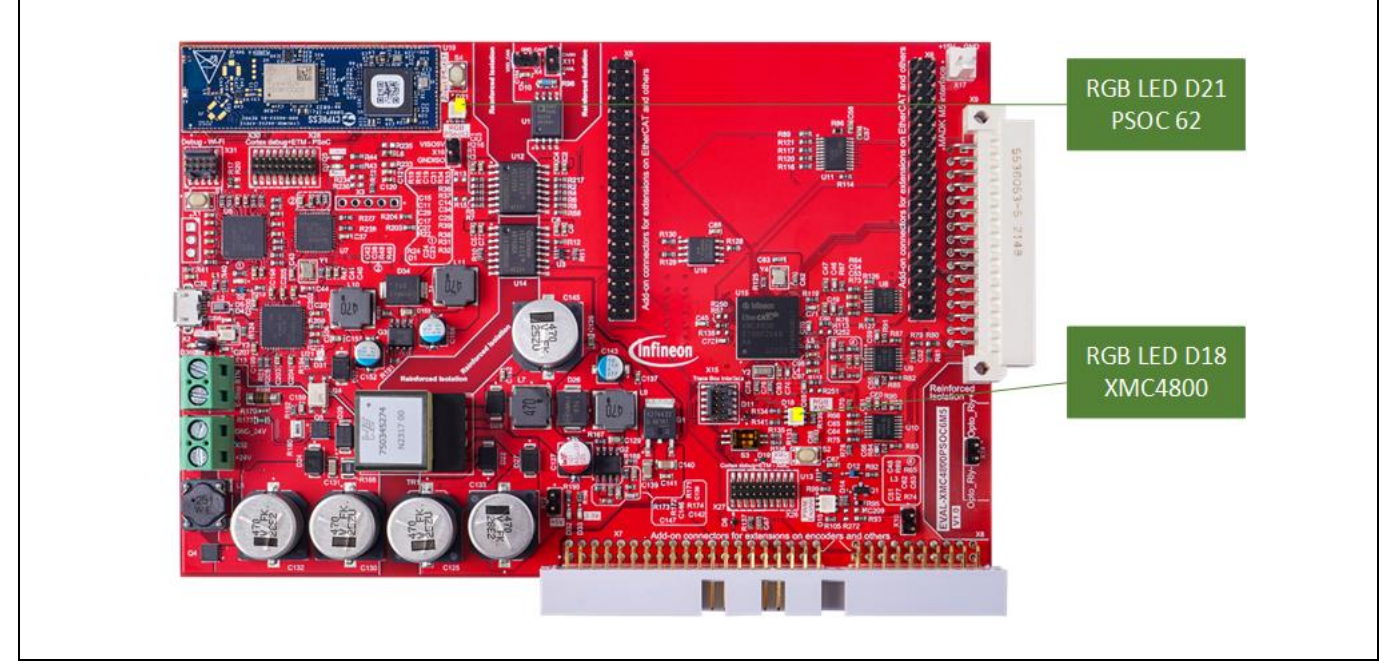

**Figure 14 RGB LED D18/D21**

## <span id="page-15-2"></span><span id="page-15-0"></span>**2.3 Programming existing hexadecimal (hex) code without ModusToolBoxTM**

For some user cases, user do not need to do any coding task, so that they do not have willing to install integrated development environment (IDE) which is large and complex, such as ModusToolBox™, for this kind of the user case, directly use programmer to flash the MCUs is the better choice. In this section, we introduce how to use programmer to flash the MCUs.

## <span id="page-15-1"></span>**2.3.1 Materials required**

- Essential hardware items:
	- − Board EVAL-XMC4800PSOC6M5
	- − USB cables
	- − 24 V power supply (arrange separately)
- Essential software items:
	- − [CypressTM programmer](https://www.infineon.com/cms/en/design-support/tools/programming-testing/psoc-programming-solutions/)
	- − XMCFlasher (J-Flash lite i[n SEGGER JLink](https://softwaretools.infineon.com/tools/com.ifx.tb.tool.xmcflasher2?redirId=159477) [software package is an alternative solution\)](https://softwaretools.infineon.com/tools/com.ifx.tb.tool.xmcflasher2?redirId=159477)

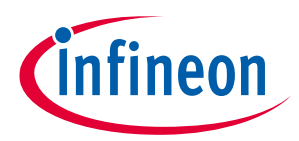

**System and functional description**

## <span id="page-16-0"></span>**2.3.2 Set up the hardware**

<span id="page-16-1"></span>Hardware setup is the same as described in Section [2.2.2.](#page-9-3)

## **2.3.3 Obtain the hex file**

Get the hexadecimal files for each MCU, whose endfix is .hex, they can be either gotten from the embedded software project, under build or debug folder most of the time, or download from internet, for example: compiled hex file in application case as sectio[n 2.4.](#page-18-1)

<span id="page-16-2"></span>After obtaining the hex file, refer to Section [2.3.4](#page-16-2) on how to program it.

## **2.3.4 Program with programmer software**

The programmer softwares of PSoC™ and XMC are needed to be downloaded from IDC first. Please use the following links:

- Cypress<sup>™</sup> [programmer](https://www.infineon.com/cms/en/design-support/tools/programming-testing/psoc-programming-solutions/)
- XMCFlasher (J-Flash lite in **SEGGER JLink** [software package is an alternative solution\)](https://softwaretools.infineon.com/tools/com.ifx.tb.tool.xmcflasher2?redirId=159477)

Those 2 programmer softwares are an alternative solution for programming the compiled hex file. However, note that the Cypress programmer can only program PSoC™ 62, and the XMCFlasher can only program XMC4800 on the board.

Here is the brief instruction on how to use these programmers. For more details, refer to the user manual of each programmer.

## <span id="page-16-3"></span>**2.3.4.1 Programming PSoC™ 62 using CypressTM programmer**

1. Connect to the board via the USB cable and choose a probe/kit. As the board uses the same configuration as kit CY8CKIT-062S2-43012, you can use it directly if available. You can also use Kitprog3 or Miniprog4 if available in the list.

| Cypress Programmer<br>File View Options Help                                                                                                    |                                                                                                    | O<br>$\times$ |
|----------------------------------------------------------------------------------------------------|----------------------------------------------------------------------------------------------------|---------------|
| Probe/Kit: CY8CKIT-06252-43012-171F0EB5031F1400<br>Onen                                                                                                    | Ð<br>动<br>$\odot$<br>죠<br>$\bullet$<br>⋓<br>* Platform: 2SoC 61/62/63 *<br>Power <b>Connect</b><br>Erase Program Read Verify |               |
| Settings                                                                                                    |                                                                                                    | $\mathsf{x}$  |
| <b>Program Settings</b>                                                                                                    |                                                                                                    |               |
| File                                                                                                    | C:/MTB30Pr /Hello_World/build/APP_EVAL-XMC4800PSOC6M5-PSOC6/Debug/mtb-example-hal-hello-world.hex                            | $\cdots$      |
| <b>Reset Chip</b>                                                                                                    | $\overline{\smile}$                                                                                                    |               |
| <b>Verify Regions</b>                                                                                                    |                                                                                                    |               |
| <b>External Memory</b>                                                                                                    | □                                                                                                    |               |
| <b>Program Security Data</b>                                                                                                    | П                                                                                                    |               |
| <b>Probe Settings</b>                                                                                                    |                                                                                                    |               |
| Interface                                                                                                    | SWD                                                                                                    |               |
| <b>Reset Type</b>                                                                                                    | Soft                                                                                                    |               |
| <b>Sflash Restrictions</b>                                                                                                    | Erase/Program Sflash prohibited                                                                                              | ۰             |
| Log                                                                                                    |                                                                                                    |               |
| Info : clock speed 2000 kHz<br>Info: SWD DPIDR 0x6ba02477<br>Info: ** Silicon: 0xE453, Family: 0x102, Rev.: 0x12 (A1)<br>Info: ** Detected Device: CY8C624ABZI-S2D44<br>Info: ** Detected Main Flash size, kb: 2048<br>Info: ** Flash Boot version: 3.1.0.378<br>Info: ** SFlash version: 292144<br>Info : ** Chip Protection: NORMAL<br>Info : gdb port disabled<br>Info : gdb port disabled<br>Info : acconting 'talent' connection on ten/AAAC | Info : psoc6.cpu.cm4: hardware has 6 breakpoints, 4 watchpoints                                                              |               |
|                                                                                                    |                                                                                                    |               |

**Figure 15 Select the probe/kit**

- 2. Select **File** → **Open** or click **Open** and select the hex file on the PC.
- 3. Select **File** → **Connect** or click **Connect** to connect the probe/kit.

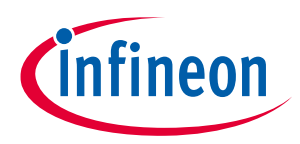

#### **System and functional description**

4. Select **File** → **Program** or click **Program** to finish programming **PSoC™ 62**. A green status indicator appears as shown i[n Figure 16](#page-17-1) or refer to the Log for status.

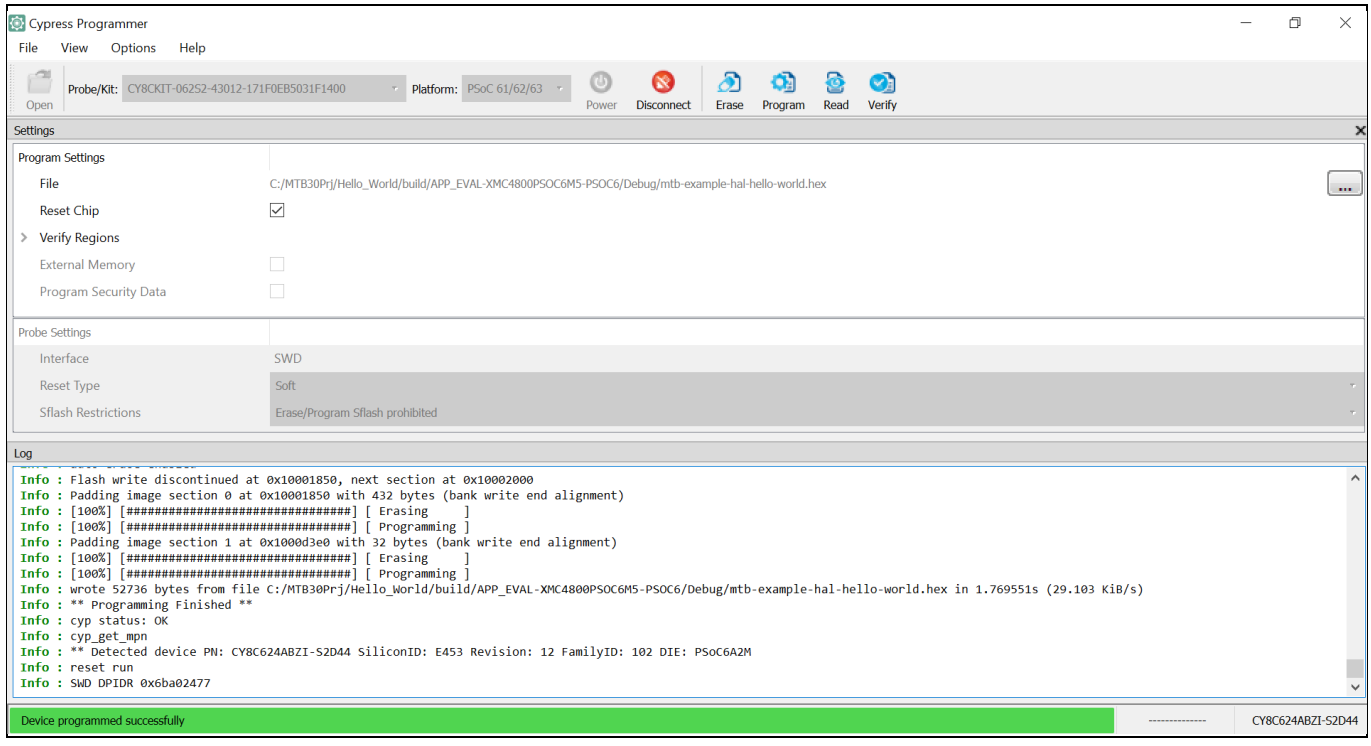

<span id="page-17-1"></span>**Figure 16 Notification when programming completes successfully** 

## <span id="page-17-0"></span>**2.3.4.2 Programming XMC4800 using XMCFlasher**

- 1. Ensure that the board is powered and well connected via the USB cable, then choose **XMCFlasher** from the Start menu or open the XMCFlasher.jar (default location is C:\Infineon\Tools\XMCFlasher\...) and click **Connect**. The Select Device Name to Connect dialog box in [Figure 17](#page-17-2) opens.
- 2. Select the device name XMC4800-2048 as shown [Figure 17.](#page-17-2) The connection status changes to connected and a Unique Chip ID is displayed (each onboard debugger has a unique ID) as shown in [Figure 18.](#page-18-3)

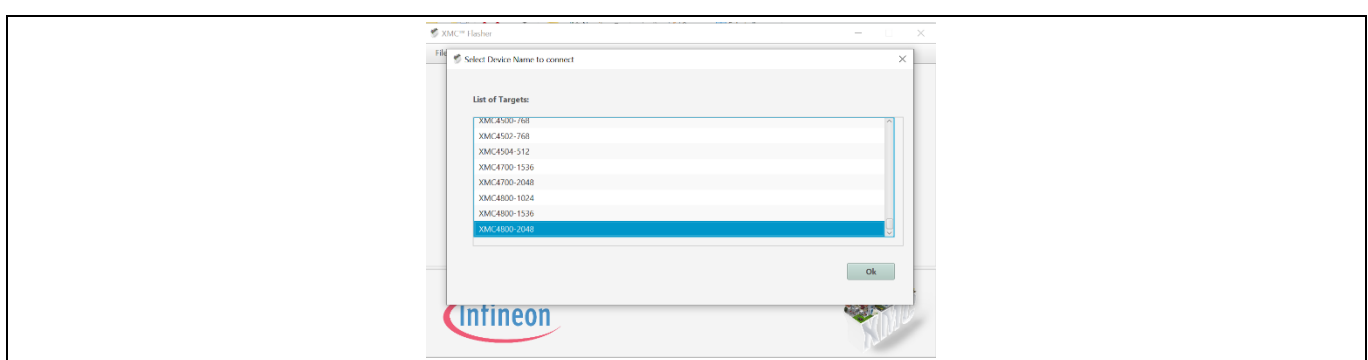

<span id="page-17-2"></span>**Figure 17** Select a device name to connect

3. Click **Select File** to select the hex file on your PC (see Section [2.3.3\)](#page-16-1) and click **Program**. When the programming completes successfully, a message is displayed as shown in [Figure 19.](#page-18-4)

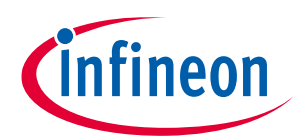

#### **System and functional description**

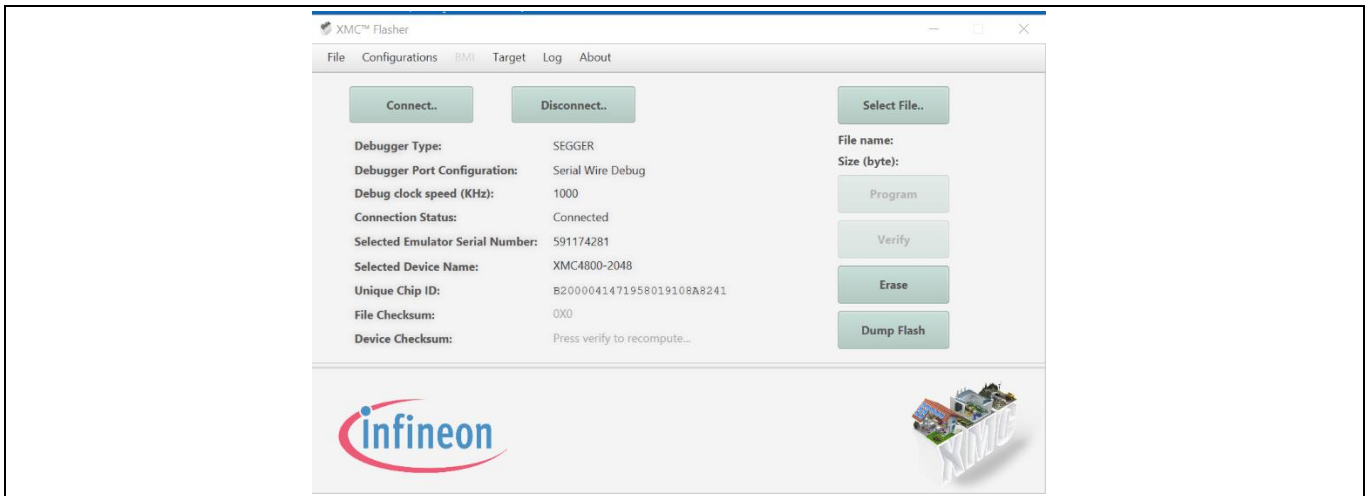

#### <span id="page-18-3"></span>**Figure 18 XMCFlasher**

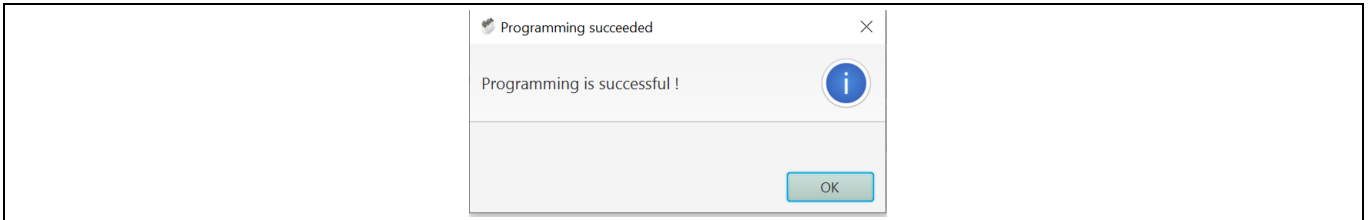

#### <span id="page-18-4"></span>**Figure 19 Notification about successful programming**

For more information about the XMCFlasher, please refer to the installation instructions in the installation folder.

## **2.3.5 Check the blinking LEDs**

<span id="page-18-0"></span>If the hex files are programmed successful, the LEDs D18/D21, shown i[n Figure 14,](#page-15-2) will blink.

## <span id="page-18-1"></span>**2.4 Application case 1: Double-pulse test generator for the power board**

EVAL-XMC4800PSOC6M5 can be connected to the EVAL-PS-DP-MAIN M5 board to implement the double-pulse test as a pulse generator.

## **2.4.1 Materials required**

- <span id="page-18-2"></span>• Essential hardware items:
	- Board EVAL-XMC4800PSOC6M5
	- USB cables
	- 24 V power supply (arrange separately)
	- Emergency stop button (arrange separately)
	- EVAL-PS-DP-MAIN M5 (double-pulse mother board) and one daughter board
- Essential software items:
	- Cypress<sup>™</sup> [programmer](https://www.infineon.com/cms/en/design-support/tools/programming-testing/psoc-programming-solutions/)
	- XMCFlasher (J-Flash lite in **SEGGER JLink** [software package is an alternative solution\)](https://softwaretools.infineon.com/tools/com.ifx.tb.tool.xmcflasher2?redirId=159477)

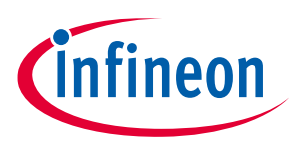

**System and functional description**

## <span id="page-19-0"></span>**2.4.2 Set up the hardware**

Connect the hardware as shown in [Figure 20.](#page-19-3) The USB cable is used for programming; after the programming is done, the USB cable will not be required.

The emergency stop button should be connected to the connector through normally closed contacts. When the button is pressed down, the contacts will open and PWM (pulse width modulator) signals will be blocked by the circuit. Refer to Sectio[n 2.5.5.5](#page-35-0) for more information.

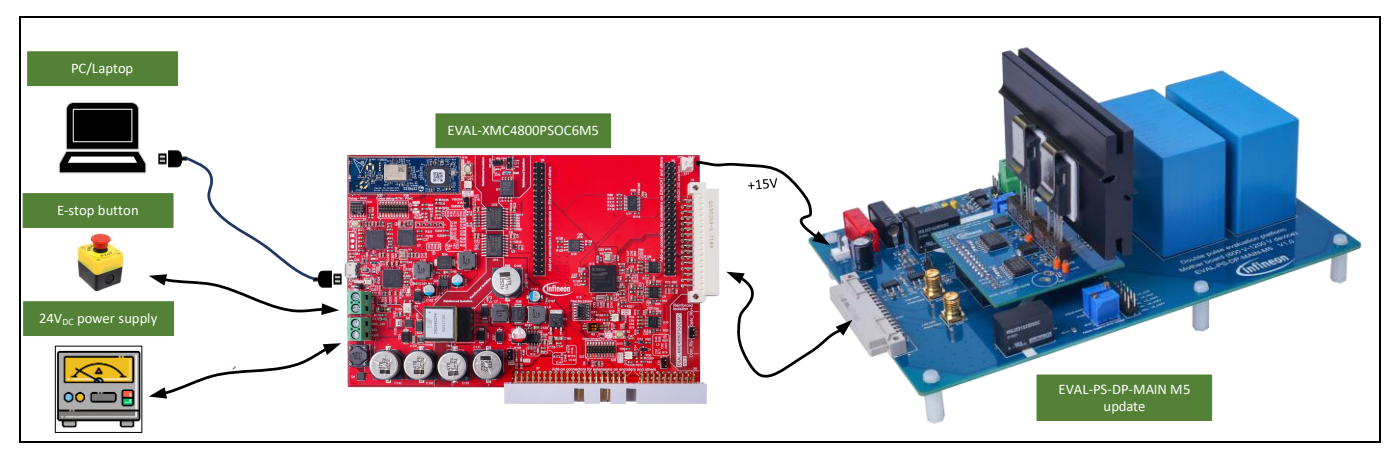

**Figure 20 Set up the hardware**

## <span id="page-19-3"></span>**2.4.3 Obtain the hex file**

<span id="page-19-1"></span>The code is delivered with an exe file (DP4800PSOC62\_EVL\_P1S0AE.exe) available on [Infineon developer](https://www.infineon.com/cms/en/design-support/tools/utilities/infineon-developer-center-idc-launcher/)  [center.](https://www.infineon.com/cms/en/design-support/tools/utilities/infineon-developer-center-idc-launcher/) In this case, the code in the PSoC™ 62 works as the GUI and host, the code in the XMC4800 generates the pulses for the power board. Download the DP4800PSOC62\_EVL\_P1S0AE, it will unzip below files on your PC then refer to Sectio[n 2.3.4](#page-16-2) on how to program the hex code.

- − DPPSOC62\_EVL\_D1S0A\_v1.0.0.hex
- − DP4800\_EVL\_D1S0A\_v1.0.0.hex

*Note: Version number of code may vary due to updates.*

## **2.4.4 Program the hex code**

<span id="page-19-2"></span>Refer to Section [2.3.4](#page-16-2) on how to program the hex code. Then, use the Cypress<sup>™</sup> programmer to program DPPSOC62\_EVL\_D1S0A\_v1.0.0.hex.

*Note: Parts of the double- pulse PSoC 62 code are saved in the external QSPI flash. Therefore, to ensure that the code runs correctly, check the external memory option and select Erase/program entire Sflash allowed in the Cypress programmer, as shown in [Figure 21.](#page-20-1) This setting has to be done before clicking Connect.*

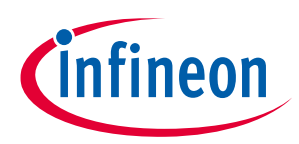

#### **System and functional description**

| Cypress Programmer<br>门<br>X<br>View Options Help<br><b>File</b>                                                                                                    |                                                                                                |                                            |                         |         |                             |              |  |              |
|----------------------------------------------------------------------------------------------------|------------------------------------------------------------------------------------------------|--------------------------------------------|-------------------------|---------|-----------------------------|--------------|--|--------------|
| Open                                                                                                    | Probe/Kit: CY8CKIT-062S2-43012-10210EB5031F1400<br>$\checkmark$                                | $\cup$<br>Platform: PSoC 61/62/63<br>Power | Connect<br><b>Erase</b> | Program | $\odot$ :<br>Verify<br>Read |              |  |              |
| Settings                                                                                                    |                                                                                                |                                            |                         |         |                             |              |  | ×            |
| <b>Program Settings</b>                                                                                                    |                                                                                                |                                            |                         |         |                             |              |  |              |
| File                                                                                                    | C:/Dev-IoT-drive-card/code-eval-xmc4800psoc6m5/doublepulse-PSOC62-EVAL-XMC4800PSOC6M5 V1.0.hex |                                            |                         |         |                             |              |  | $\mathbf{m}$ |
| <b>Reset Chip</b>                                                                                                    | $\triangledown$                                                                                |                                            |                         |         |                             |              |  |              |
| <b>Verify Regions</b>                                                                                                    |                                                                                                |                                            |                         |         |                             |              |  |              |
| <b>External Memory</b>                                                                                                    | Check external memory option<br>$\overline{\smile}$                                            |                                            |                         |         |                             |              |  |              |
| <b>Program Security Data</b>                                                                                                    |                                                                                                |                                            |                         |         |                             |              |  |              |
| <b>Probe Settings</b>                                                                                                    |                                                                                                |                                            |                         |         |                             |              |  | $\sim$       |
| Clock (KHz)                                                                                                    | 2000                                                                                           |                                            |                         |         |                             |              |  | $\checkmark$ |
| <b>Reset Type</b>                                                                                                    | Soft                                                                                           |                                            |                         |         |                             |              |  | $\checkmark$ |
| Sflash Restrictions                                                                                                    | Select Erase/Program entire Sflash allowed in the list<br>Erase/Program entire Sflash allowed  |                                            |                         |         |                             | $\checkmark$ |  |              |
|                                                                                                    | $\checkmark$                                                                                   |                                            |                         |         |                             |              |  |              |
| Log                                                                                                    |                                                                                                |                                            |                         |         |                             |              |  |              |
| Info : [CyBridge] Start the API initialization<br>Info: [CyBridge] The hardware initialization has completed in 487 ms<br>Info: Connected - KitProg3 CMSIS-DAP BULK-10210EB5031F1400 FW Version 2.40.1241<br>Info : Selected Device: CY8CKIT-062S2-43012-10210EB5031F1400 |                                                                                                |                                            |                         |         |                             |              |  |              |
| Press F1 for help<br>Powered: 3277 mV<br><b>Not Connected</b>                                                                                                    |                                                                                                |                                            |                         |         |                             |              |  |              |
|                                                                                                    |                                                                                                |                                            |                         |         |                             |              |  |              |

<span id="page-20-1"></span>**Figure 21 Additional settings for programming the double-pulse PSoC62 code**

− Use XMCFlasher (or SEGGER J-Flash Lite) to program DP4800\_EVL\_D1S0A\_v1.0.0.hex.

## **2.4.5 Implementing double-pulse testing**

After programming is complete, a viable Wi-Fi 'EVAL-XMC4800PSOC6M5' will appear in your list of available networks, as shown i[n Figure 22.](#page-20-2)

1. Enter 'Infineon' as the network security key and click **Next** to connect. You will be connected to the board via AP (access point) mode.

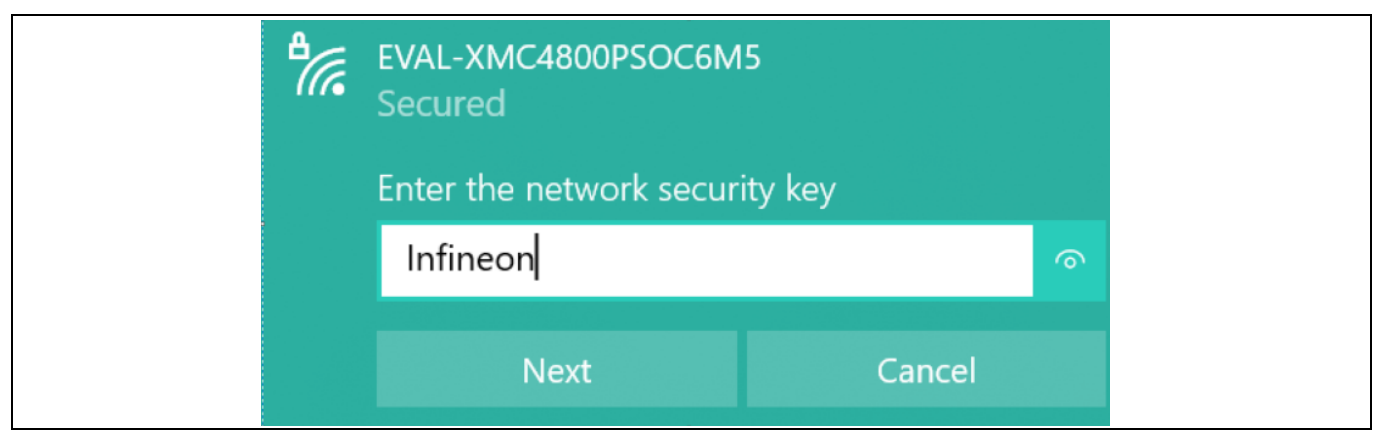

<span id="page-20-2"></span>**Figure 22 Log in to the Wi-Fi server**

2. Open the web browser on your PC. Type the web address 'http://192.168.0.2' and press **Enter**, the System Overview page of the GUI will open (see [Figure 23\)](#page-21-0).

<span id="page-20-0"></span>.

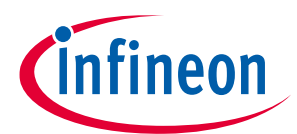

#### **System and functional description**

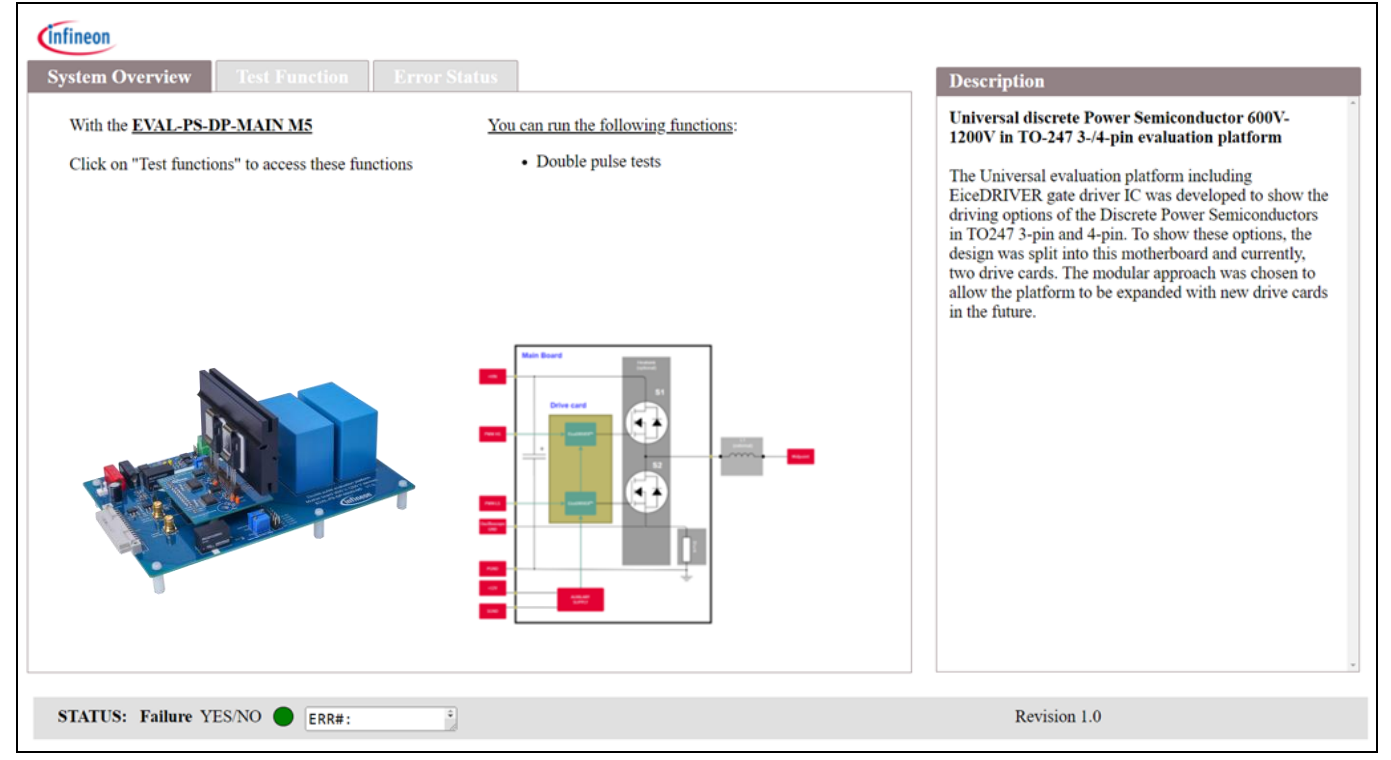

<span id="page-21-0"></span>**Figure 23 System overview page of the GUI** 

3. Set the parameters in Double Pulse tab. If no faults appear, click **Trigger** to start the double-pulse.

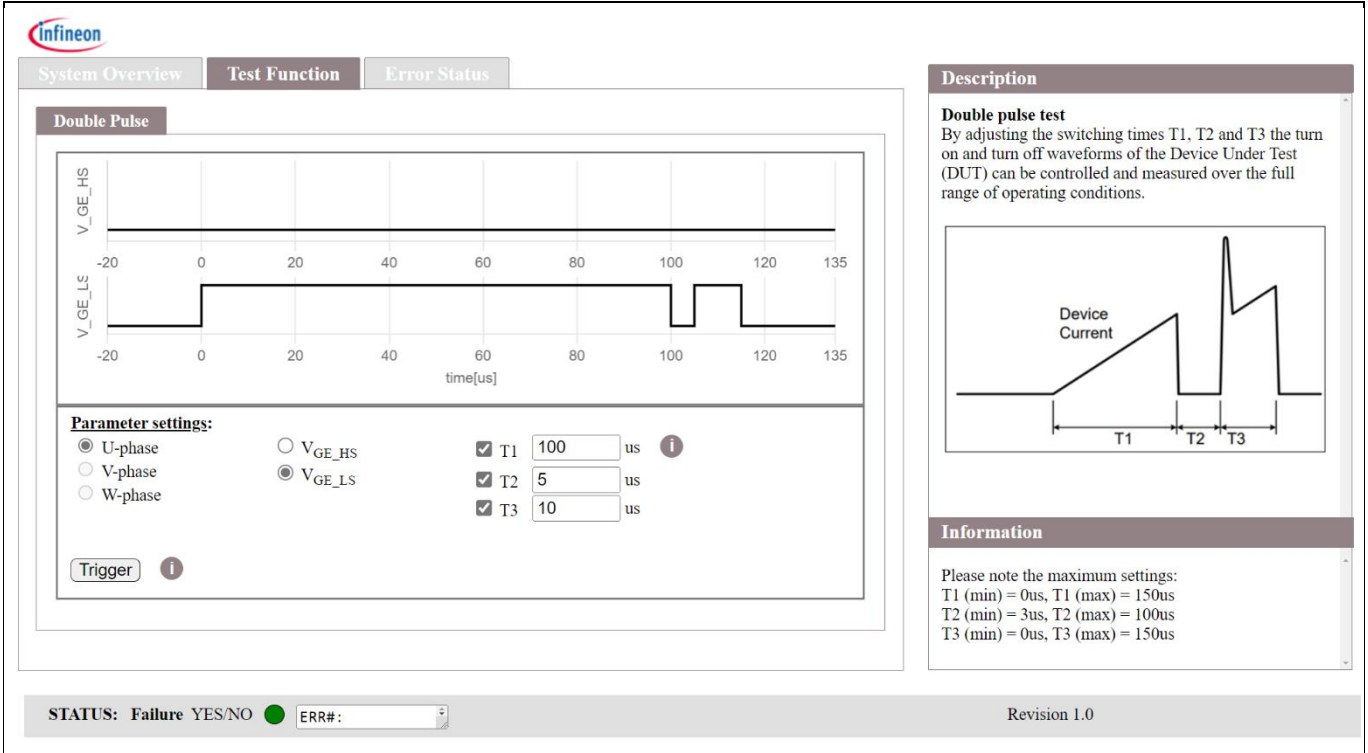

**Figure 24 Double pulse test page**

4. If any fault occurs, the indicator at the bottom will turn red. You can check the Error Status tab (see Figure 25) for more information.

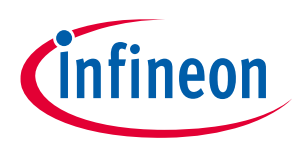

**System and functional description**

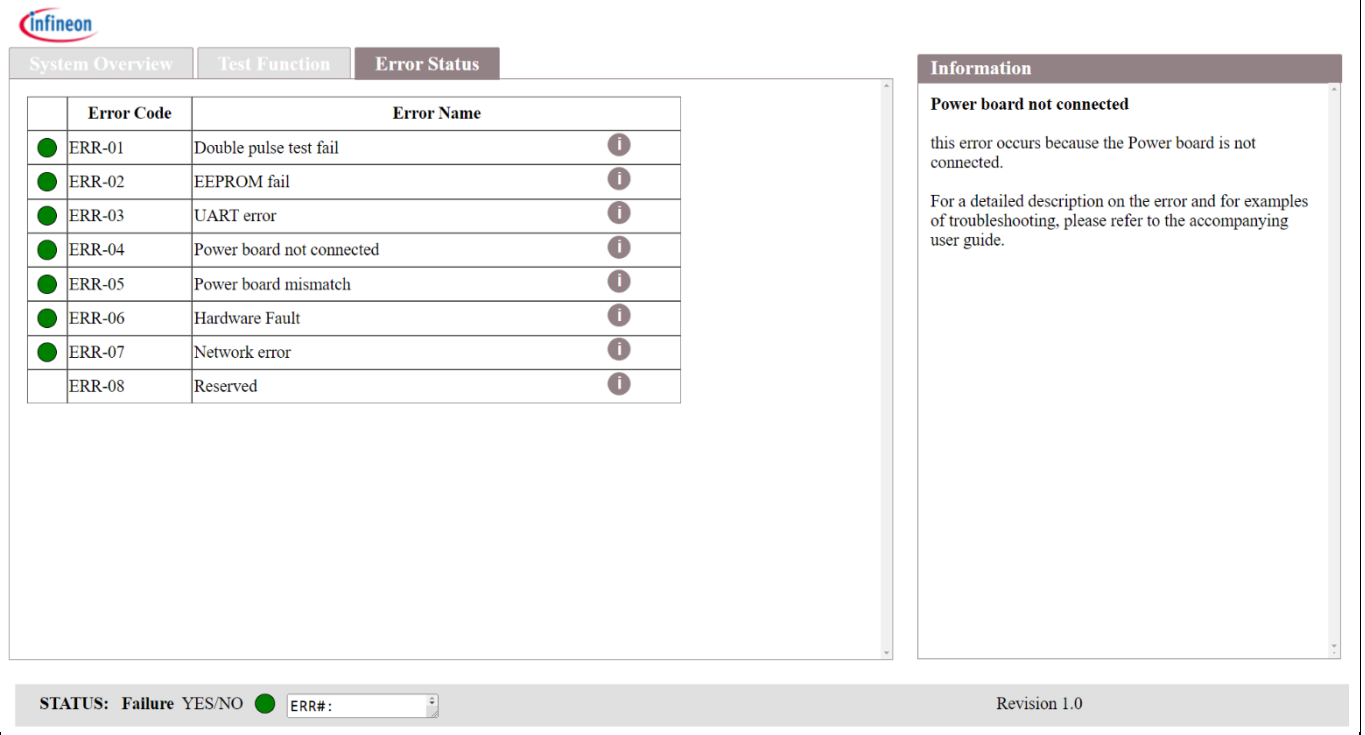

#### **Figure 25 The Error Status tab**

## <span id="page-22-1"></span><span id="page-22-0"></span>**2.5 Detailed description of the hardware functional blocks**

## **2.5.1 Isolation barrier**

XMC4800 connects to the power stage, therefore, to keep users safe when they are working with the board isolation has been designed between the different functional sections as listed in [Table 4.](#page-22-2) The insulation level for both signals and power supplies is the same.

<span id="page-22-2"></span>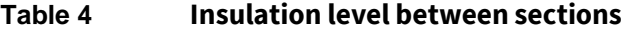

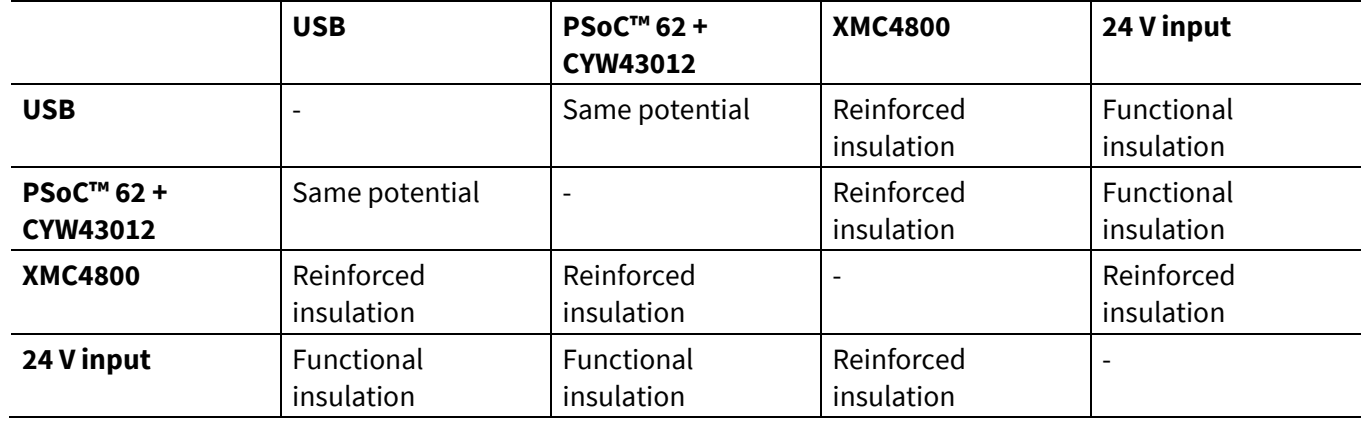

#### *Attention: Both add-on connectors on the board are connected directly to XMC4800's ground. To avoid electrical shocks, users who need to extend the functions using these two connectors should consider providing reinforced insulation for sections that people may touch.*

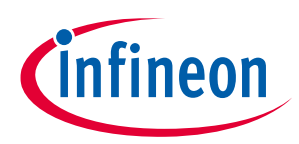

**System and functional description**

## <span id="page-23-0"></span>**2.5.2 The debugger interface**

## <span id="page-23-1"></span>**2.5.2.1 Onboard debuggers (OBDs)**

As shown in [Figure 1,](#page-6-3) there are two MCUs for users to develop functions on the board. One is the PSoC™ 62 that works on the interface and connection, and the other is XMC4800 that works on power electronics control realization. Both MCUs have onboard debuggers— KitProg3 for PSoC™ 62 and J-Link for XMC4800. Both these OBDs are connected to a USB hub so that only one USB interface is required to keep both the OBDs online without any manual switching.

After the USB is connected, COM ports for each OBD can be found in the Device Manger under Ports (COM & LPT) group. The COM number is assigned by your PC automatically.

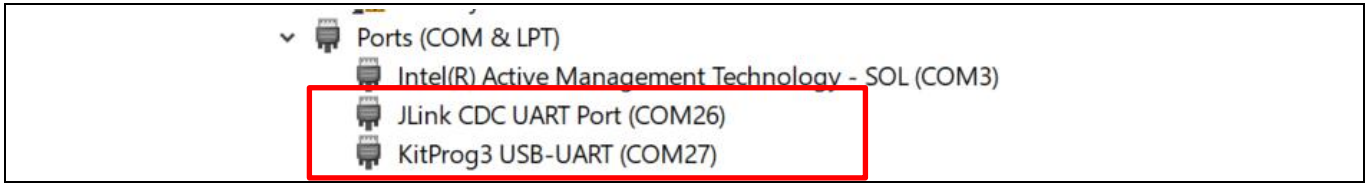

#### **Figure 26 COM ports of the OBDs**

Detailed introduction to all functional blocks of OBDs is provided below:

1. USB hub

The USB hub is designed to help users use both the OBDs easily, such that only one USB cable is enough and no manual switching is required. The upstream port connects to the USB port and the downstream port connects to Kitprog3 and J-Link respectively for PSoC™62 and XMC4800.

# fineon

## **System and functional description**

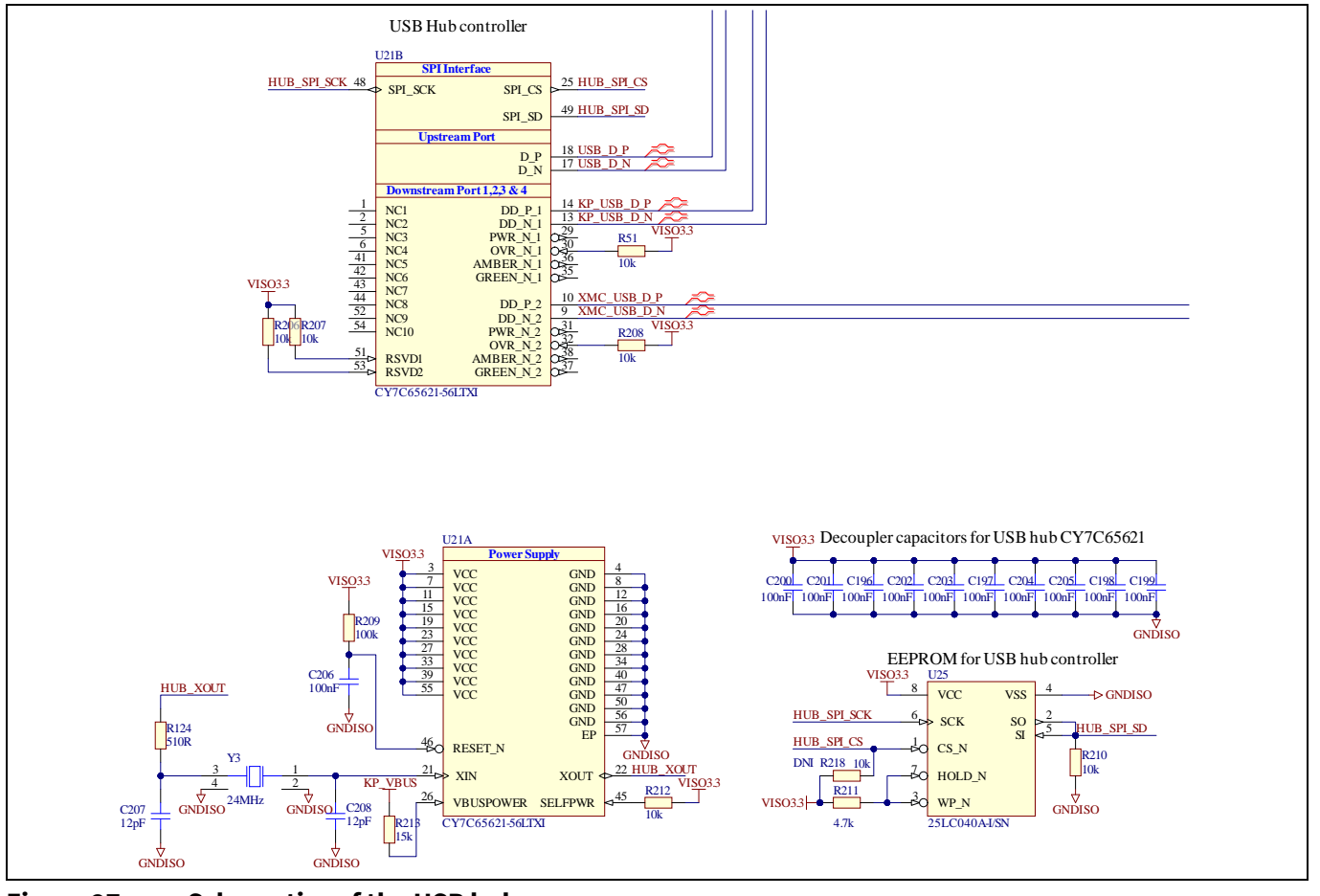

**Figure 27 Schematics of the USB hub**

2. PSoC™ 62 OBD

PSoC™ 62 can be programmed and debugged using the OBD, KitProg3. KitProg3 is an onboard programmer/debugger with USB-UART and USB-I2C functionality. A PSoC 5LP device is used to implement KitProg3 functionality. For more details on the KitProg3 functionality, see th[e KitProg3 User Guide.](https://www.infineon.com/dgdl/Infineon-KitProg3_User_Guide-UserManual-v01_00-EN.pdf?fileId=8ac78c8c7d0d8da4017d0f01221f1853)

Please refer to the full schematic of the board for more details.

3. XMC4800 OBD

The OBD J-Link supports:

- Serial wire debug (SWD)
- Full duplex, universal asynchronous receiver transmitter (UART) communication via a virtual COM port

*Note: The XMC4800 OBD has reinforced insulation with XMC4800 via digital isolators to keep users safe.*

## <span id="page-24-0"></span>**2.5.2.2 The Tracebox interface**

XMC4800 has an additional debug interface called Tracebox. The Tracebox interface serves as a uniform interface for all Infineon/MOTEON electronics and should always be used with this assignment. This enables simple and safe debugging.

#### *Attention: Tracebox does not have reinforced insulation. Do NOT use it for 380 VAC and above systems.*

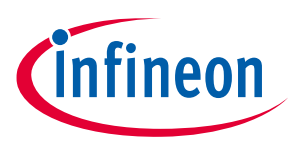

#### **System and functional description**

The following interfaces are provided:

- Serial wire debug (SWD)
- Serial peripheral interface (SPI)
- UART
- PWM

Table 5 lists the signal designations of the Tracebox MTN DUT connector as well as the directions of the individual signals.

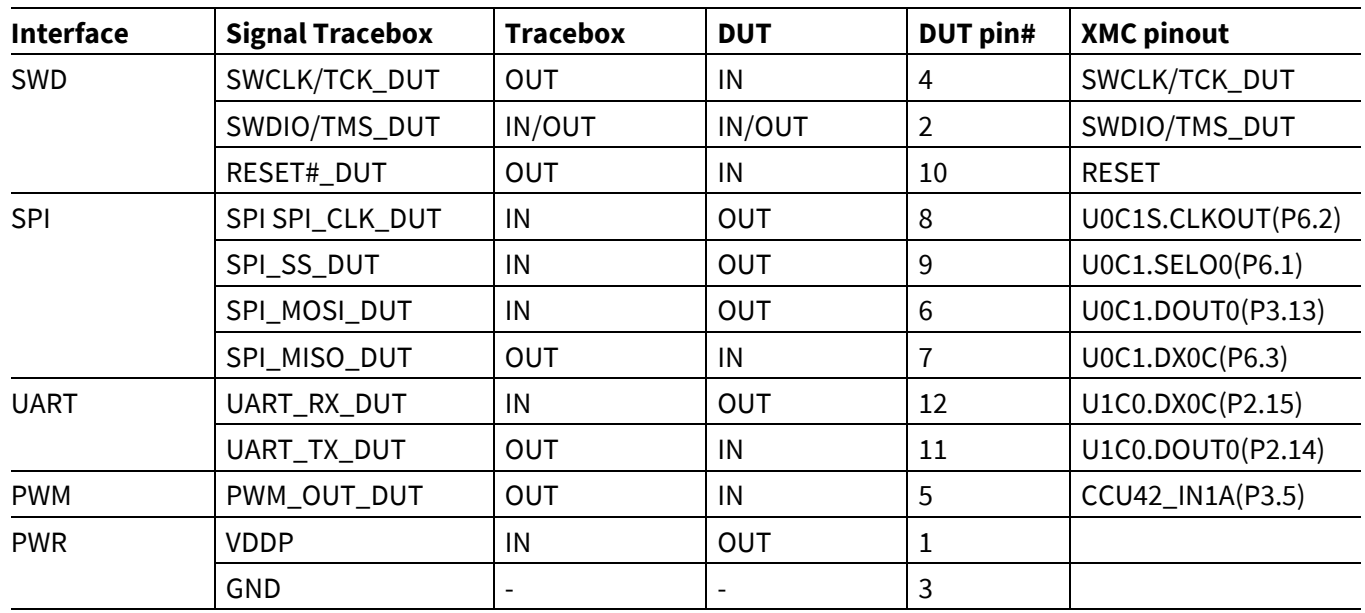

#### **Table 5**

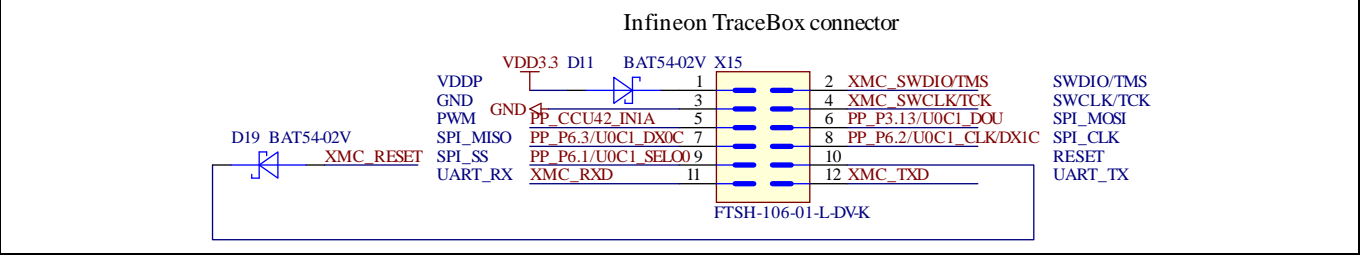

**Figure 28 Schematic of the Tracebox interface**

*Note: To make UART on X15 work, de-solder R217 which is next to U12. Otherwise, it may conflict with the UART on the OBD.*

## <span id="page-25-0"></span>**2.5.2.3 The standard debug interface**

The MCUs —PSoC™ 62 and XMC4800—on the board support both the standard Cortex-M debug connector and the Cortex debug + Embedded Trace Macrocell (ETM) connector, since the pin1-10 is the same with 2 connectors, and we overlap the 2 connectors on the PCB and do not mount anyone, users who want to use this interface could solder corresponding connector themselves.

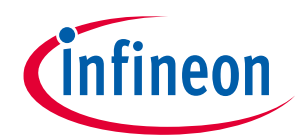

#### **System and functional description**

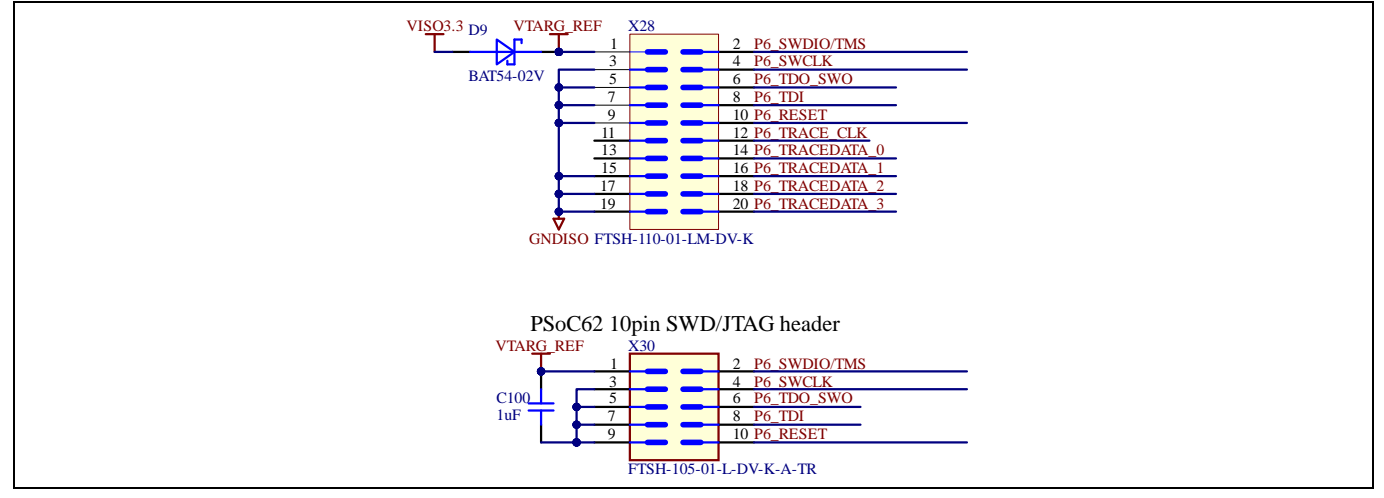

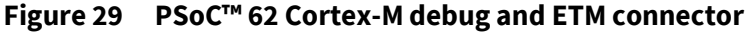

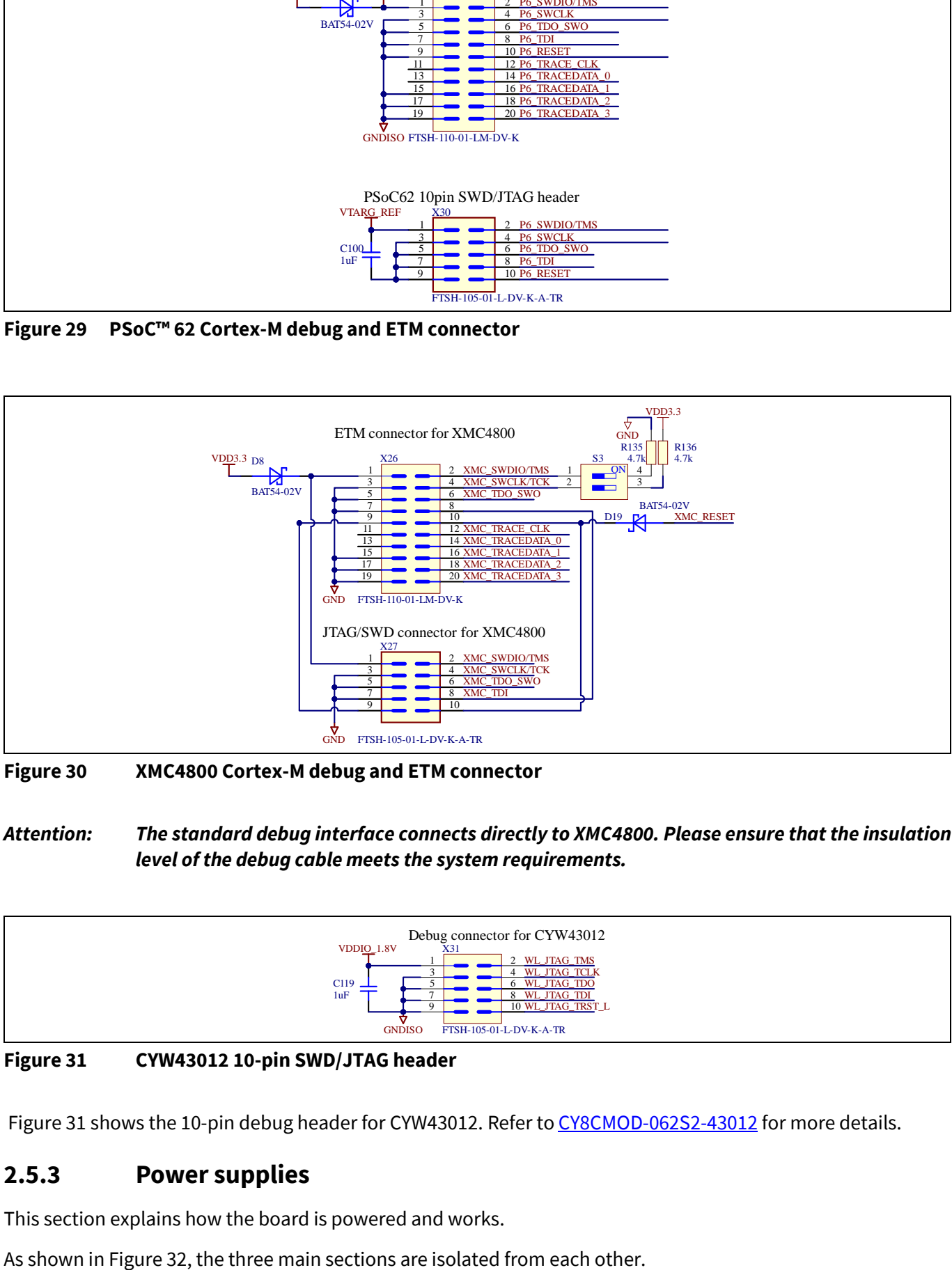

**Figure 30 XMC4800 Cortex-M debug and ETM connector**

*Attention: The standard debug interface connects directly to XMC4800. Please ensure that the insulation level of the debug cable meets the system requirements.*

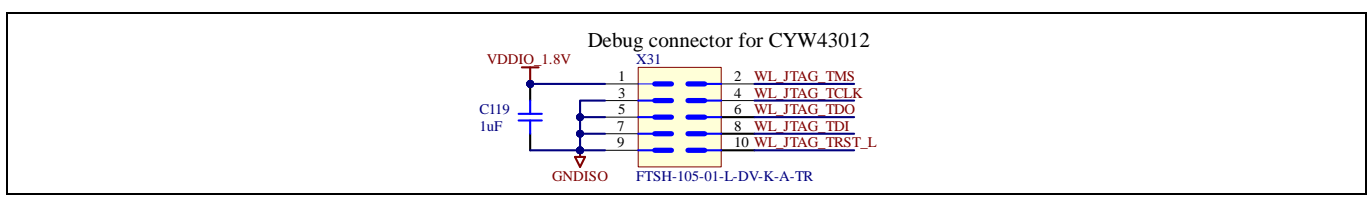

<span id="page-26-1"></span>**Figure 31 CYW43012 10-pin SWD/JTAG header**

[Figure 31](#page-26-1) shows the 10-pin debug header for CYW43012. Refer t[o CY8CMOD-062S2-43012](https://www.infineon.com/cms/en/product/evaluation-boards/cy8cmod-062s2-43012/) for more details.

## <span id="page-26-0"></span>**2.5.3 Power supplies**

This section explains how the board is powered and works.

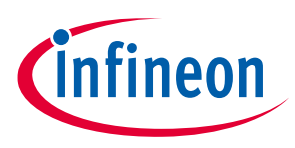

#### **System and functional description**

There are two power sources for the board, each with a different power section:

The USB port

USB can only power the section that has the same ground with it, i.e., the USB hub, OBDs, PSoC™ 62 and CYW43012. Other section cannot be powered by it.

24 V input

The 24 V input connects to a flyback power supply that can generate power for all the components on the board. Therefore, to make all sections of the board work a 24 V input is essential.

The M5 interface has a 5 V input pin that connects it to the analog-digital convertor (ADC) port to ensure that the power stage is powered up and has enough power for the EVAL-XMC4800PSOC62M5.

For technical data about the power supply, refer to Sectio[n 1.4.](#page-6-2)

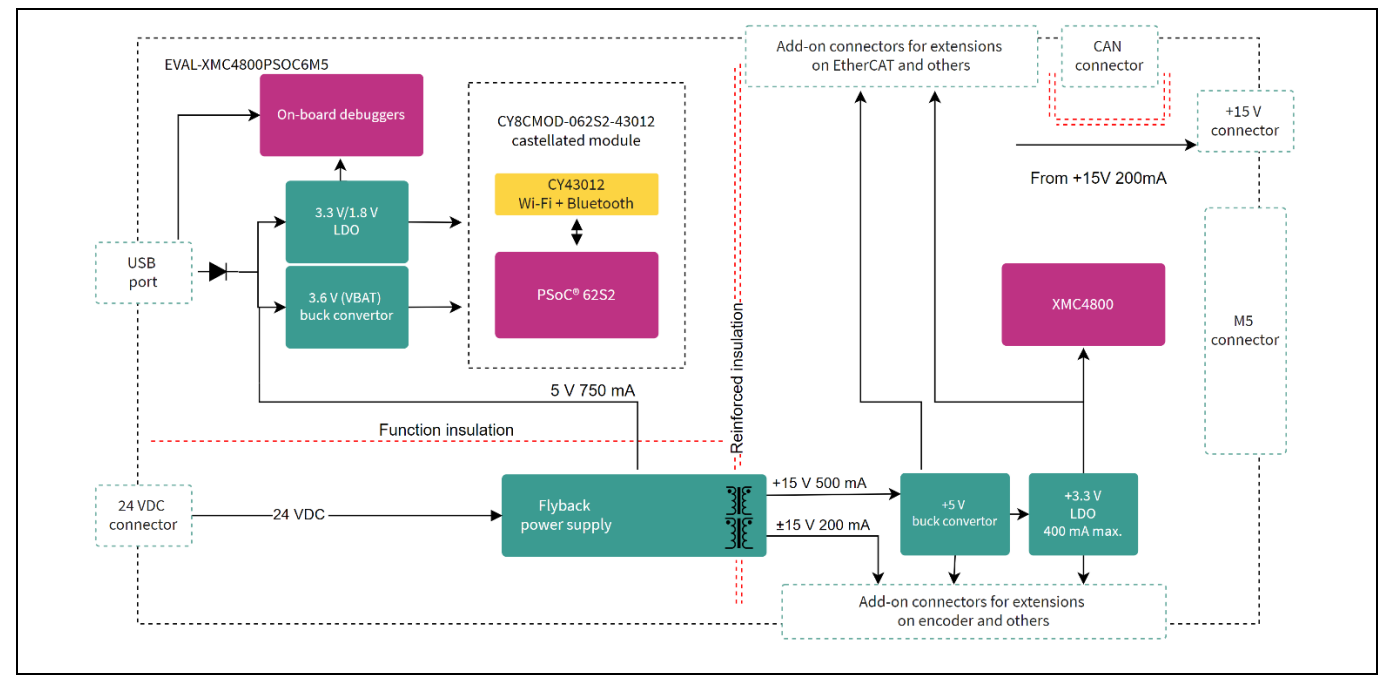

<span id="page-27-1"></span>**Figure 32 Block diagram of power supply on the board**

## <span id="page-27-0"></span>**2.5.3.1 Flyback power supply**

[Figure 33](#page-28-1) shows the schematic of the flyback power supply section. An Infineon smart boost controller, [TLE8386-2EL,](https://www.infineon.com/cms/en/product/power/dc-dc-converters/switching-regulators/optireg-switchers-automotive/tle8386-2el/) is used as the controller of the circuit and a 5 V output is used to achieve close-loop feedback. The flyback transformer is designed with reinforced insulation between the primary and secondary side. Refer to [Table 6](#page-28-2) and Section [2.5.1](#page-22-1) for more details.

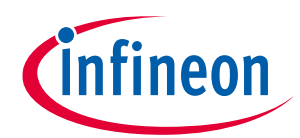

#### **System and functional description**

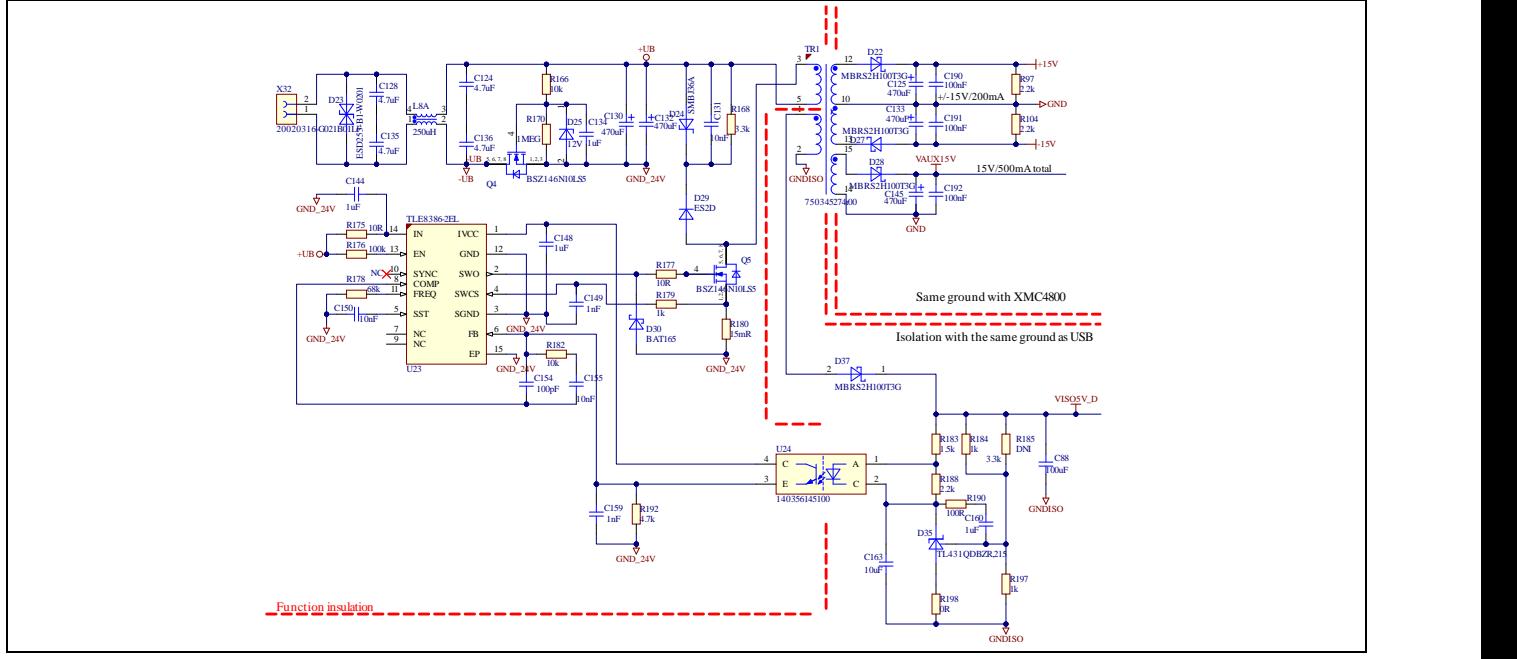

#### <span id="page-28-1"></span>**Figure 33 Flyback power supply**

The circuit has reverse protection (R166/R170/D25/C134/Q4) to prevent incorrect input polarity. Using 24 VDC to power the circuit is recommended.

<span id="page-28-2"></span>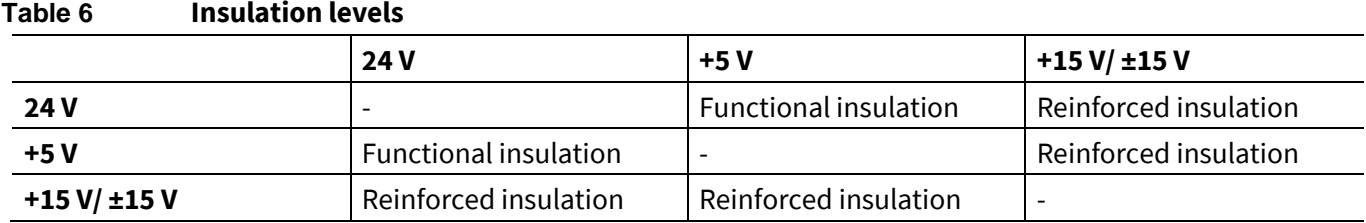

## <span id="page-28-0"></span>**2.5.3.2 Power supplies in the PSoCTM 62 section**

As shown in [Figure 32,](#page-27-1) the USB hub, OBDs, PSoC™ 62, CYW43012, and the surrounding circuits refer to the same potential. They are powered either by the flyback power supply or by an USB. Using flyback is recommended as it delivers more power.

3.3 V and 1.8 V powers the MCU and CYW43012. **[TLS205B0EJV](https://www.infineon.com/cms/en/product/power/linear-voltage-regulator/linear-voltage-regulators-for-automotive-applications/tls205b0ejv/)** and **TLE42774D V33** are used here.

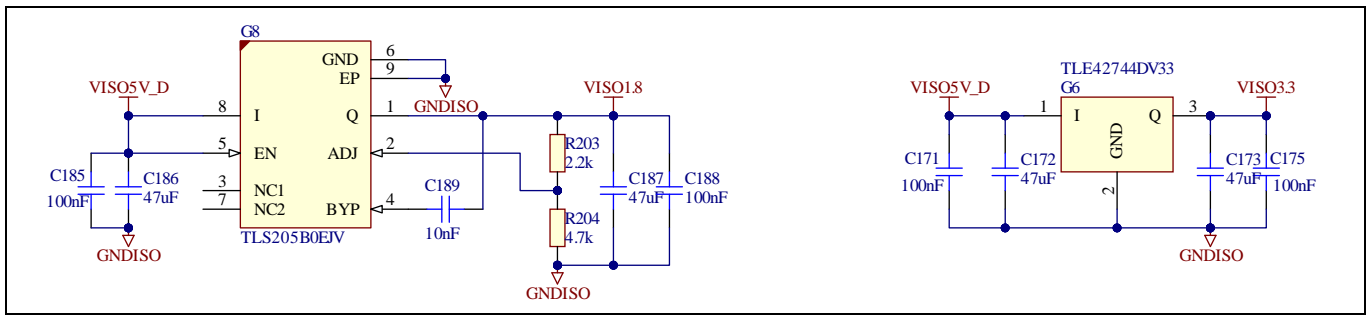

**Figure 34 3.3 V and 1.8 V Low dropout regulator (LDO)**

## **EVAL-XMC4800PSOC6M5 user guide**

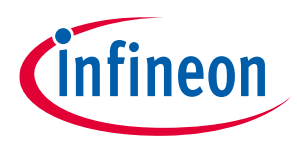

#### **IoT drive card with M5 MADK interface**

#### **System and functional description**

A buck converter, [TLE8366EV,](https://www.infineon.com/cms/en/product/power/dc-dc-converters/switching-regulators/optireg-switchers-automotive/tle8366ev/) is used for V<sub>BAT</sub> as CYW43012 consumes more than 500 mA peak. It is a PWM stepdown DC/DC converter with an integrated 1.8 A power switch in a small PG-DSO-8 package with an exposed pad.

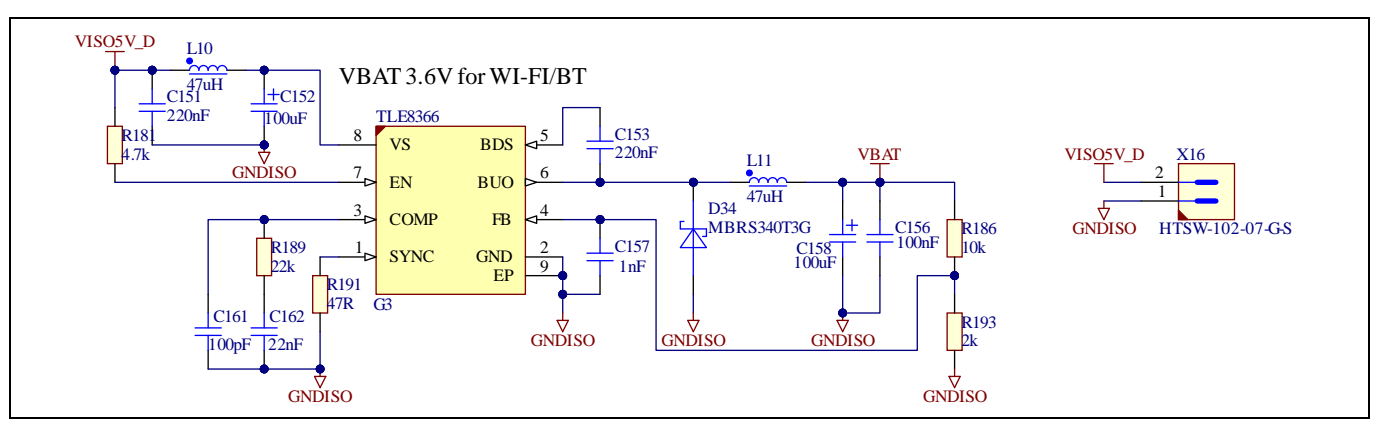

**Figure 35 VBAT (3.6 V) step-down converter**

## <span id="page-29-0"></span>**2.5.3.3 Power supply in the XMC4800 section**

As shown in [Figure 32,](#page-27-1) XMC4800, the circuit around it, the add-on packs, and M5 connectors refer to the same potential. Their power comes from the flyback power supply. As shown in [Figure 33,](#page-28-1) ±15 V is for the add-on packs X8(encoder and others) and connector X17. +5 V / +3.3 V come from +15 V.

G2 is a step-down converter, and it generates 5 V for this section. As discussed in Section [2.5.3.2,](#page-28-0) the step-down converte[r TLE8366EV](https://www.infineon.com/cms/en/product/power/dc-dc-converters/switching-regulators/optireg-switchers-automotive/tle8366ev/) is used here.

G1 is the LD[O TLE42774D](https://www.infineon.com/cms/en/product/power/linear-voltage-regulator/linear-voltage-regulators-for-automotive-applications/tle42744d-v33/) V33 that generates 3.3 V for XMC4800, the surrounding circuits, and the add-on packs.

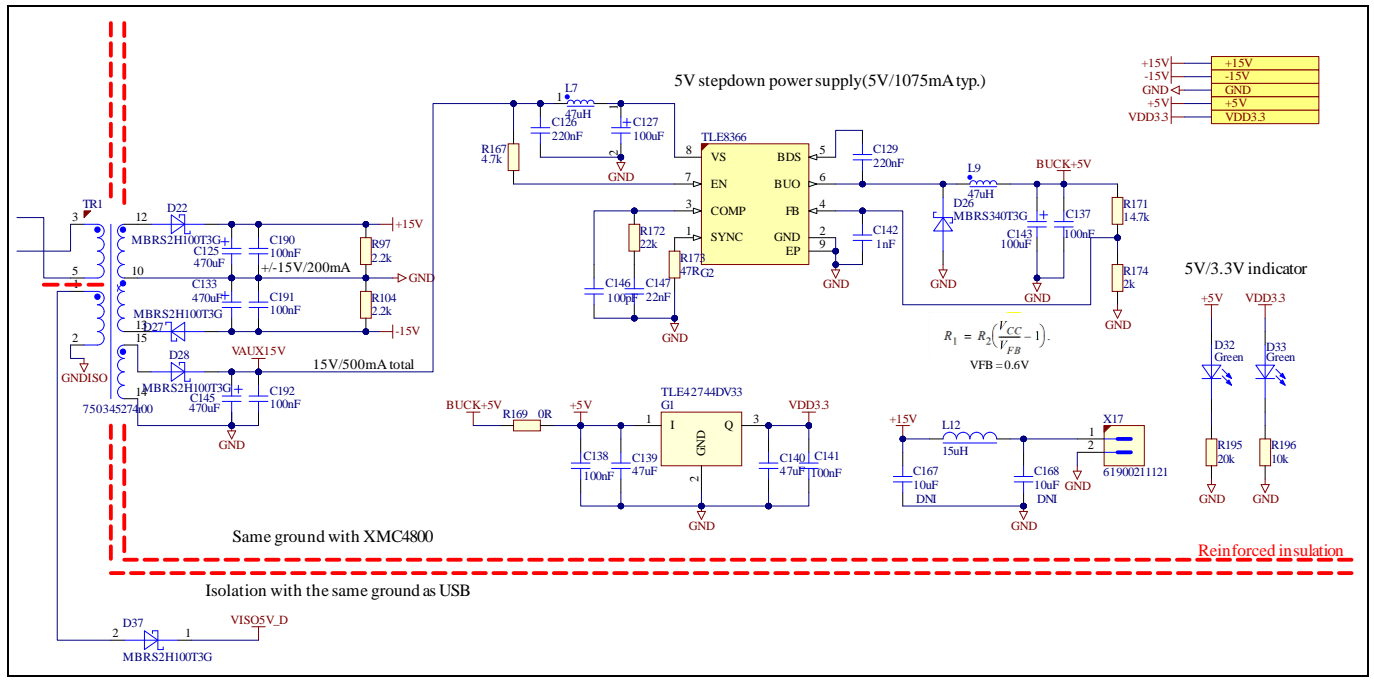

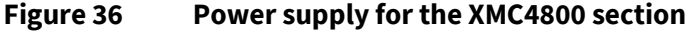

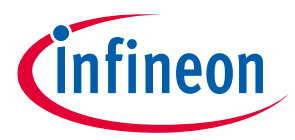

**System and functional description**

## <span id="page-30-0"></span>**2.5.4 Function blocks around PSoC™ 62**

## <span id="page-30-1"></span>**2.5.4.1 CY8CMOD-062S2-4312 (PSoC™ 62, WIFI, and Bluetooth (BT))**

[CY8CMOD-062S2-43012](https://www.infineon.com/cms/en/product/evaluation-boards/cy8cmod-062s2-43012/) is a castellated PCB module that consists mainly o[f PSoC](https://www.infineon.com/cms/en/product/microcontroller/32-bit-psoc-arm-cortex-microcontroller/psoc-6-32-bit-arm-cortex-m4-mcu/psoc-62/#!products)™ 62 MCU, [CY8C624ABZI-](https://www.infineon.com/cms/en/product/microcontroller/32-bit-psoc-arm-cortex-microcontroller/psoc-6-32-bit-arm-cortex-m4-mcu/cy8c624abzi-s2d44/)[S2D44,](https://www.infineon.com/cms/en/product/microcontroller/32-bit-psoc-arm-cortex-microcontroller/psoc-6-32-bit-arm-cortex-m4-mcu/cy8c624abzi-s2d44/) and CYW43012 devices. The module also houses a 2.45 GHz/5 GHz dual-band chip antenna, an RF switch for antenna diversity, a low power oscillator (LPO) for CYW43012, a crystal oscillators for PSoC 6 MCU, modulation and integration capacitors to support CapSense, and other passive components required for the proper working of PSoC™ 62 MCU and CYW43012. Pre-certified, type 1 LV module with CYW43012 from Murata, LBEE59B1LV, is used for ease of development. The antenna used is 2450AD14A5500 dual band 2.45 GHz/5 GHz mini chip antenna from Johanson. The castellated PCB module has 137 castellated pads that are used for different voltage rails and I/O signals of PSoC™ 62 MCU and CYW43012.

For more information, see the **PSoC<sup>™</sup> 62 MCU webpage**, Murata Type 1 LV webpage, and the datasheet for CY8CMOD-062S2-4312.

## <span id="page-30-2"></span>**2.5.4.2 OPTIGATM Trust M security chip**

The OPTIGA™ Trust M is a high-end security solution that provides an anchor of trust for connecting IoT devices to the cloud, giving every IoT device its own unique identity. This pre-personalized turnkey solution offers secured, zero-touch onboarding, and the high performance needed for quick cloud access.

OPTIGA™ Trust M offers a wide range of security features, making it ideal for industrial and building automation applications, smart homes, and connected consumer devices.

[SLS32AIA010ML,](https://www.infineon.com/cms/en/product/security-smart-card-solutions/optiga-embedded-security-solutions/optiga-trust/optiga-trust-m-sls32aia/) which has an extended temperature range of -40 to +105°C for harsh industrial environments, is mounted on the board with three pins connected to the PSoC™ 62 MCU, which are I2C interface and a GPIO P12.2 (reset signal).

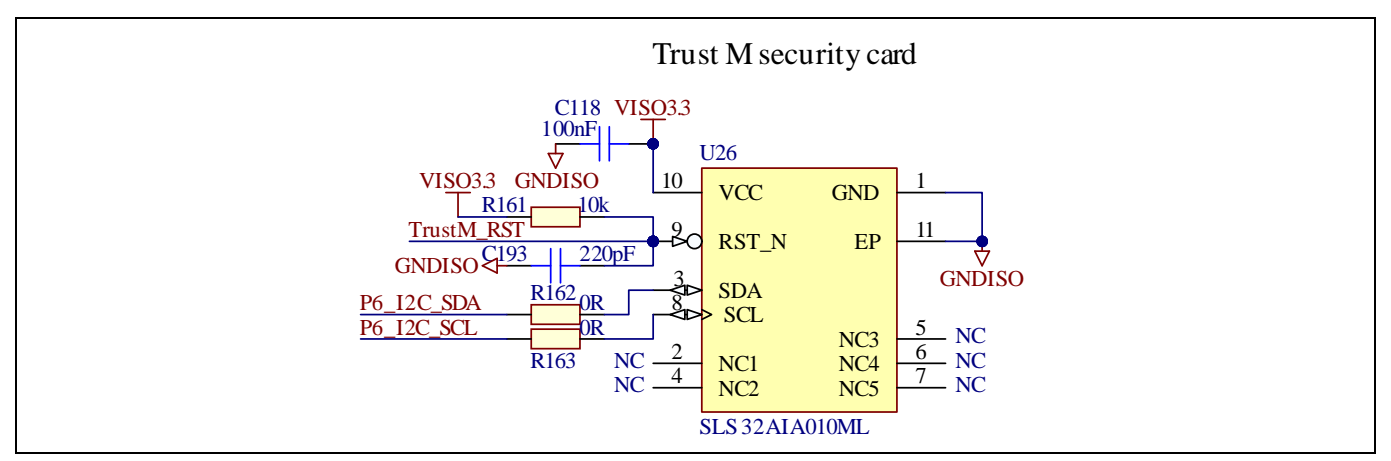

**Figure 37 Schematics of OPTIGATM Trust M**

## <span id="page-30-3"></span>**2.5.4.3 Flash**

The PSoC™ 62 connects to a Cypress not or (NOR) flash memory (S25FL512SDSMFM013) of 512 Mb capacity. The NOR flash is connected to the Quad-SPI interface of the PSoC™ 62 MCU device.

The NOR flash device can be used for both data and code with execute-in-place (XIP) support and encryption.

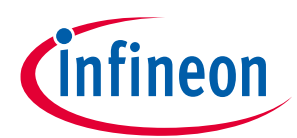

#### **System and functional description**

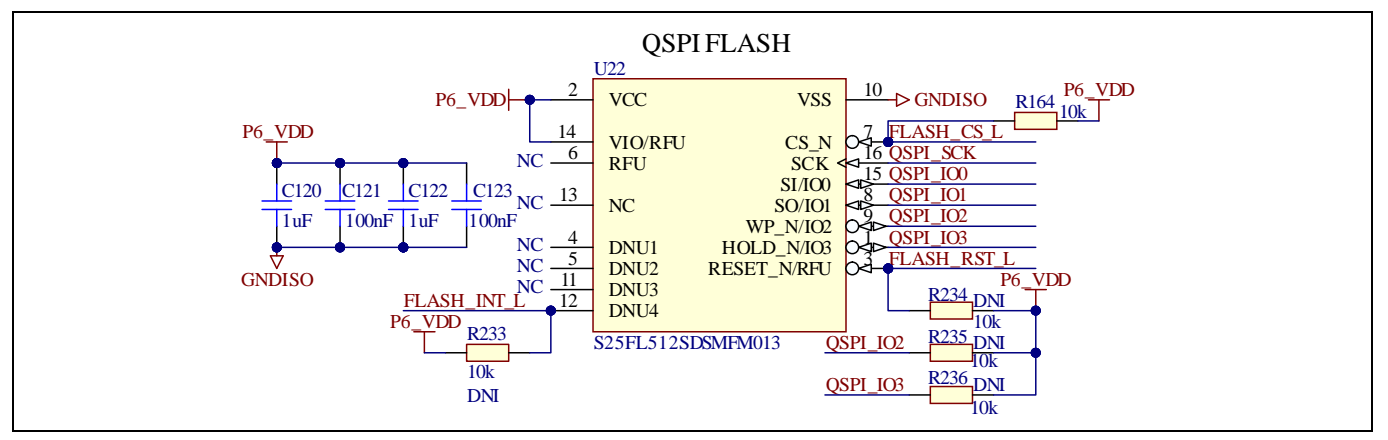

**Figure 38 Schematics of flash**

## <span id="page-31-0"></span>**2.5.4.4 User LED and RGB LED for PSoC™ 62 MCU**

The board provides one RGB LED, each color of which is assigned to a User\_LED number. The port pins are and sound promote the same section of the resigned to a deciment sized i[n Table 7.](#page-31-3) Refer t[o Figure 14](#page-15-2) for the location of the RGB LED on the board. CSS\_2 <sup>32</sup>

#### <span id="page-31-3"></span>Table 7 **Pin assignment for RGB LED**  $\overline{\phantom{a}}$

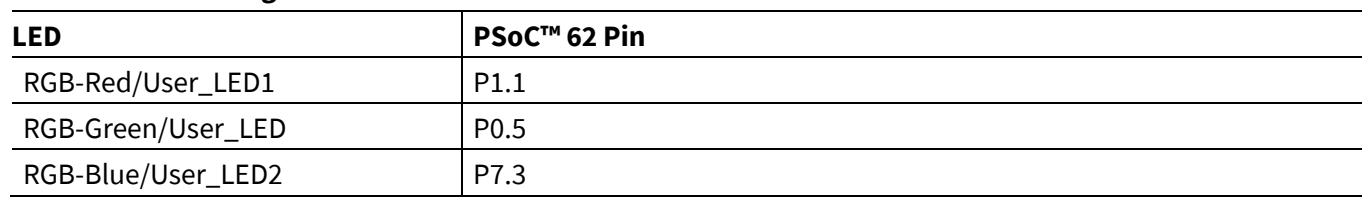

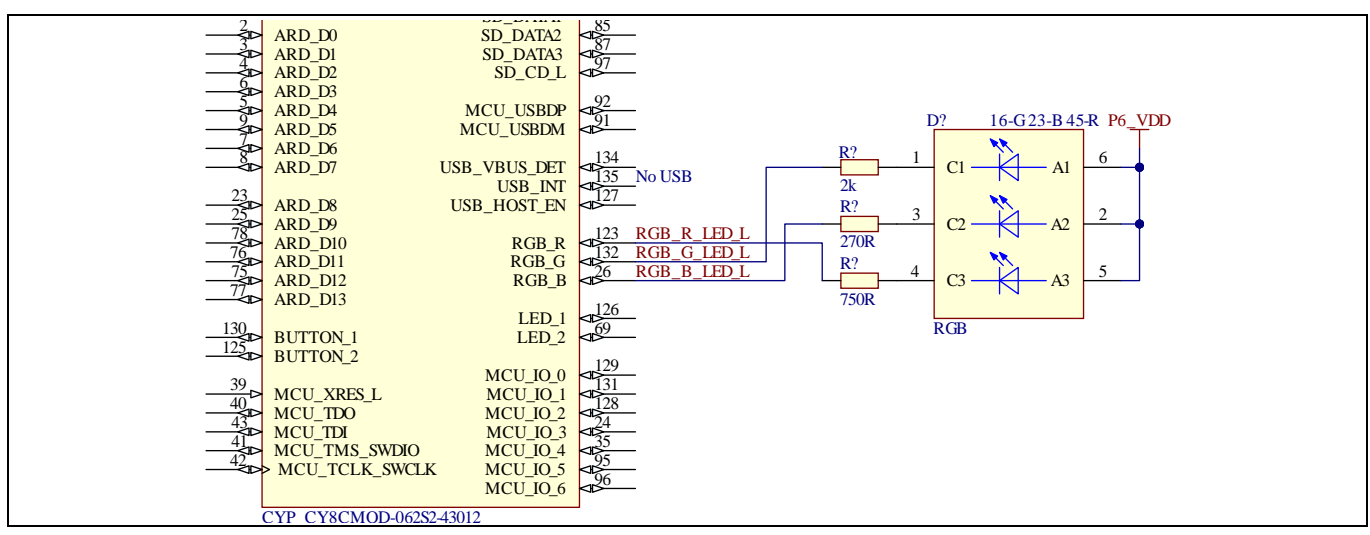

**Figure 39 RGB LED – PSoC™ 62 MCU**

## <span id="page-31-1"></span>**2.5.5 Function blocks around XMC4800**

## <span id="page-31-2"></span>**2.5.5.1 Controller for power electronics - XMC4800**

The XMC4800 device is a member of the XMC4000 family of microcontrollers based on the Arm® Cortex®-M4 processor core. The growing complexity of today's energy efficient, embedded control applications demands microcontroller solutions with higher performance CPU cores featuring digital signal process (DSP) and float

## **EVAL-XMC4800PSOC6M5 user guide**

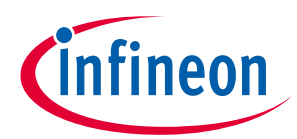

## **IoT drive card with M5 MADK interface**

#### **System and functional description**

point unit (FPU) capabilities. The XMC4800 family of microcontrollers are based on Infineon's decades of experience in the industrial market and provide an optimized solution to meet the performance challenges of today's embedded control applications. It is the first ever EtherCAT ® node on an Arm® Cortex®-M microcontroller with an on-chip flash and analog/mixed signal capabilities. More details on XMC4800 can be found [here.](https://www.infineon.com/cms/en/product/microcontroller/32-bit-industrial-microcontroller-based-on-arm-cortex-m/32-bit-xmc4000-industrial-microcontroller-arm-cortex-m4/xmc4800/)

As shown in [Figure 1,](#page-6-3) [XMC4800-E196F2048](https://www.infineon.com/cms/en/product/microcontroller/32-bit-industrial-microcontroller-based-on-arm-cortex-m/32-bit-xmc4000-industrial-microcontroller-arm-cortex-m4/xmc4800-e196f2048-aa/) on the board is the main controller for power electronics, and plays the role of the CAN and EtherCAT communication as well. To extend to as many peripherals as possible, the 196-pin ball grid array (BGA) package is used.

## <span id="page-32-0"></span>**2.5.5.2 M5 interface**

M5 is one of Infineon's defined standard interface for modular application design kit (MADK) boards[. Figure 40](#page-32-1) shows the position of M5 connector on the board, an[d Figure 41](#page-33-0) provides the definition of an M5 interface.

*Note: Prefix '/' in the signal name that means low-level effectiveness.*

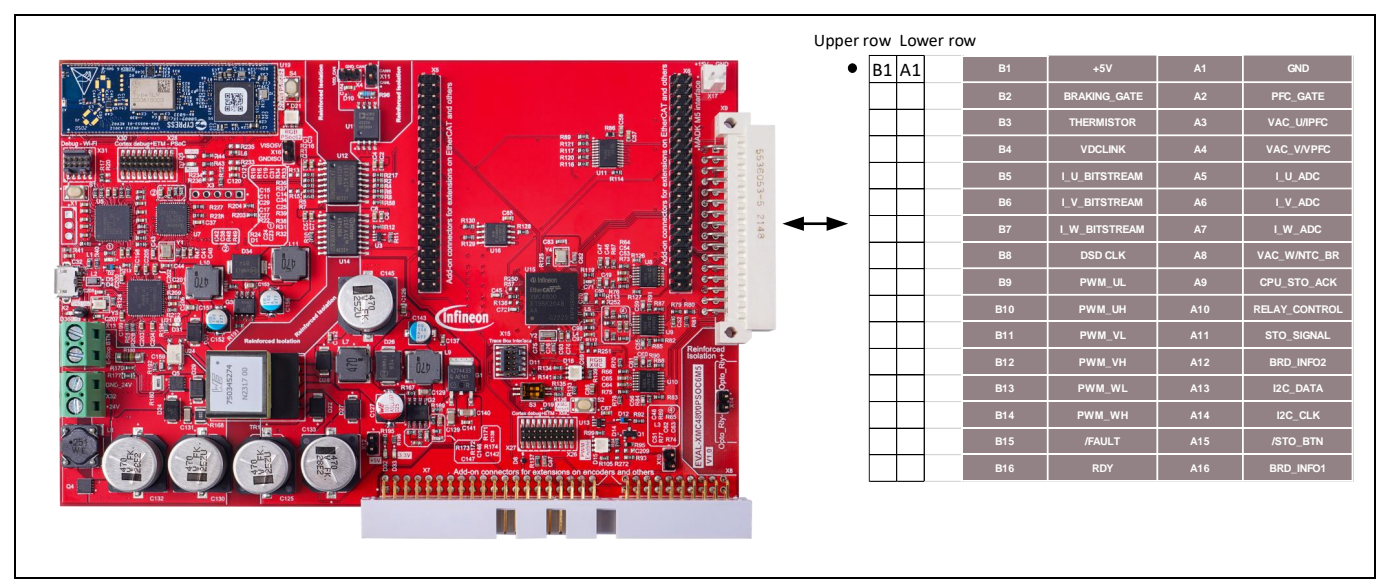

<span id="page-32-1"></span>**Figure 40 M5 connector on the board**

#### **System and functional description**

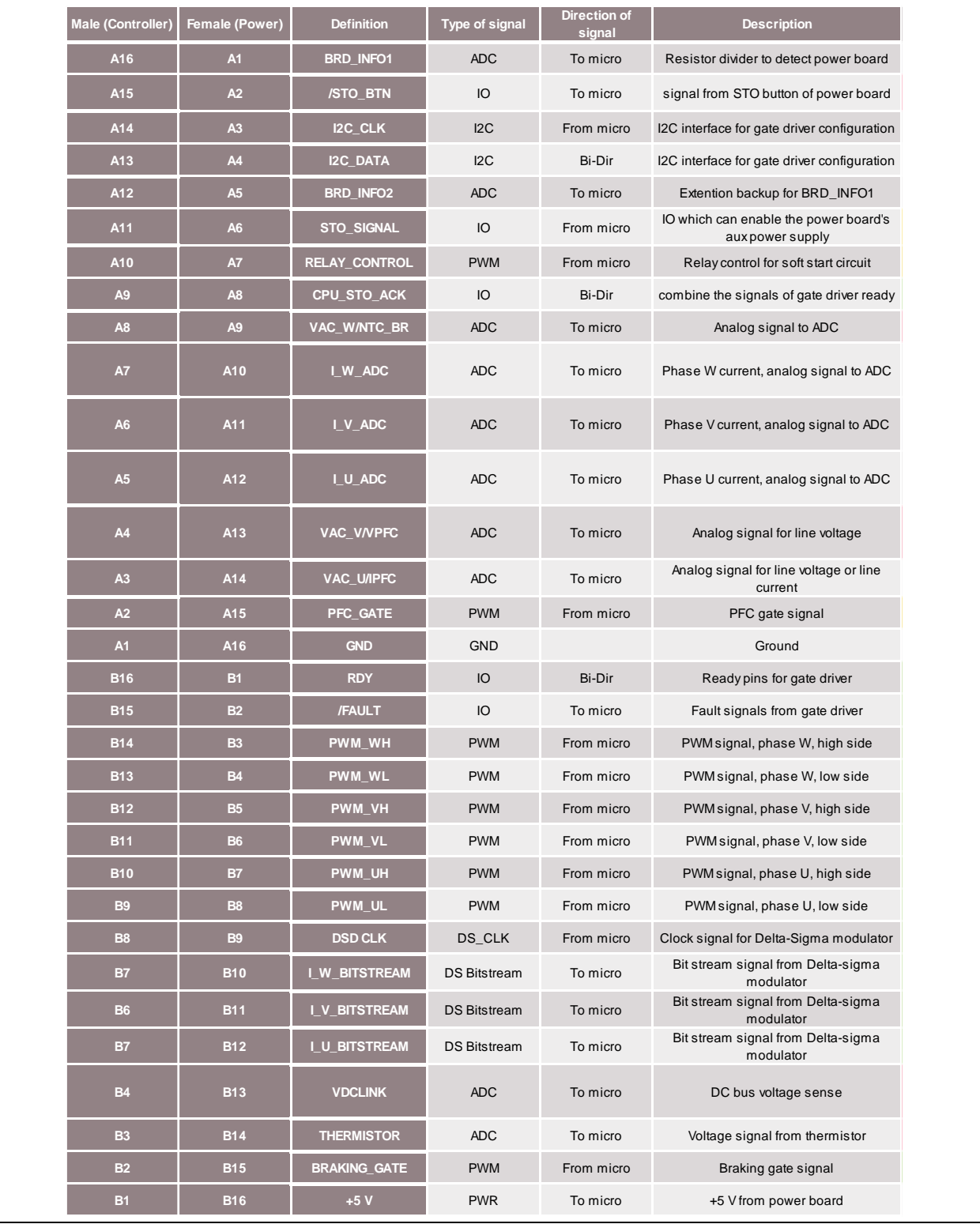

#### <span id="page-33-0"></span>**Figure 41 M5 definition**

BRD\_INFO1(A16) and BRD\_INFO2(A12) are used to detect the power stage type by pre-defined voltage level. Take EVAL-PS-DP-MAIN M5 for example: BRD\_INFO1 is 1 V, and BRD\_INFO2 is 0 V.

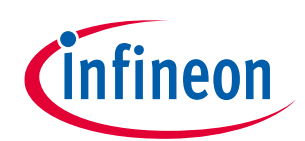

infineon

**IoT drive card with M5 MADK interface**

#### **System and functional description**

## <span id="page-34-0"></span>**2.5.5.3 Add-on connectors for extensions on EtherCAT and others**

X5 and X6 are the add-on connectors for user extension on EtherCAT and other customizations. An XMC EtherCAT physical layer device (PHY) board that is part of [XMC4800 Relax EtherCAT](https://www.infineon.com/cms/en/product/evaluation-boards/kit_xmc48_relax_ecat_v1/) (KIT\_XMC48\_RELAX\_ECAT\_V1) can be mounted on it.

*Note: The resistors shown i[n Figure 43](#page-34-2) are not installed on the board by default. Users who want to use these pins need to mount them first.*

*Note: EtherCAT software solution is not part of EVAL-XMC4800PSOC6M5.*

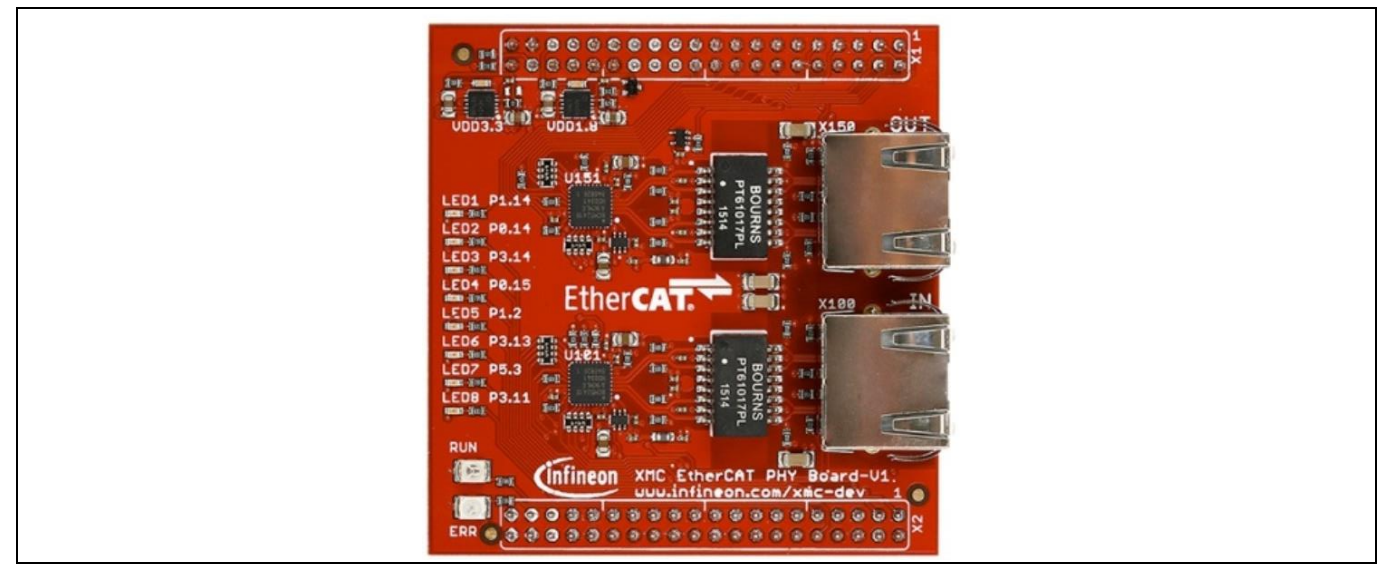

**Figure 42 XMC EtherCAT PHY board**

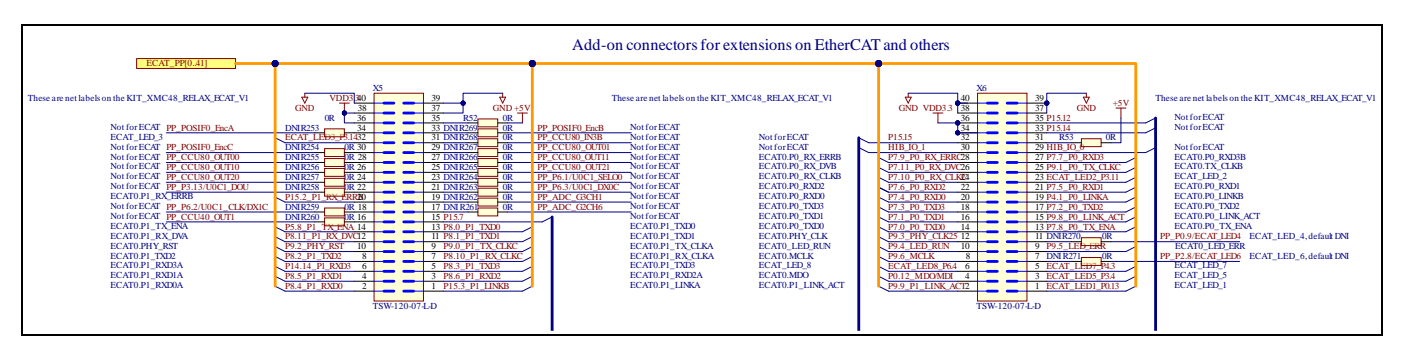

<span id="page-34-2"></span>**Figure 43 Add-on connectors for extensions on EtherCAT and others**

## <span id="page-34-1"></span>2.5.5.4 Add-on connectors for extensions on encoder and others

The board provides another set of add-on connectors, X7 and X8. They provide the possibility of extension for different type of encoders such as Hall/Incremental encoder/Sincos encoder/resolver, and others by customers. le <mark>the</mark> p  $\mu$ du-on connectors,  $\lambda t$  and  $\lambda$ o. They provide the possibility nother set of add-on PP\_P9.10 PP\_P9.11 PP\_P9.11 PP\_P9.11 PP\_P9.11 PP\_P9.11

The following peripherals are used here for the add-on connectors:

- 1 CH SPI

#### **System and functional description**

- 4 pairs of CCU80 output
- 3 pairs of CCU81 output
- POSIF0/1
- 2 CHs DSD
- $\hskip 1cm$  1 CCU4 input and output 1 CCU4 input and output 32 31
- 1 CCU8 input
- ADCs
- GPIOs

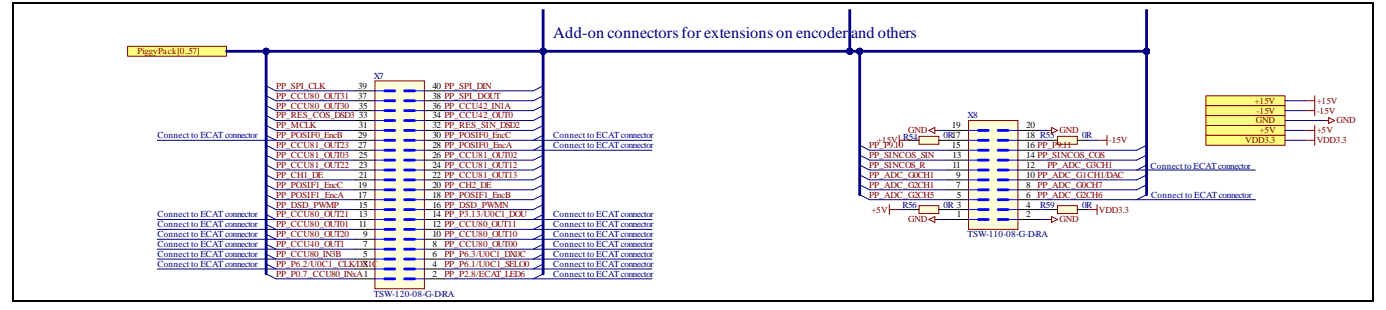

**Figure 44 Add-on connectors for extensions on encoder and others**

## <span id="page-35-0"></span>**2.5.5.5 Enabling circuits**

Enabling circuits protect users in emergency. They block the PWM signals routing through U11 (shown i[n Figure](#page-37-1)  [46\)](#page-37-1), as listed i[n Table 8,](#page-35-1) when "disable" is triggered. These circuits have two different trigger sources, one from the M5 interface (power boards), and another from X13 (users need to connect a normally closed E-stop button) on the board. The trigger logic of the enabling circuit is displayed in [Table 9.](#page-36-0)

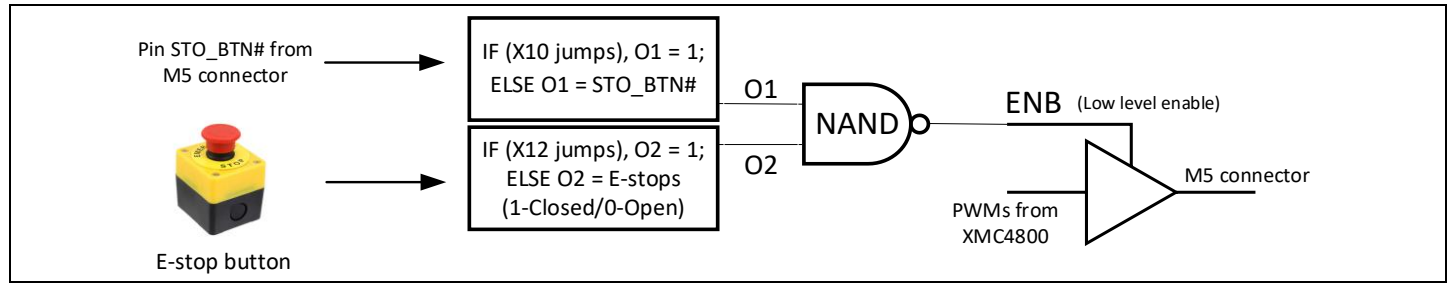

#### **Figure 45 Enabling circuits' trigger logic**

<span id="page-35-1"></span>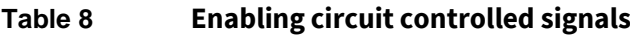

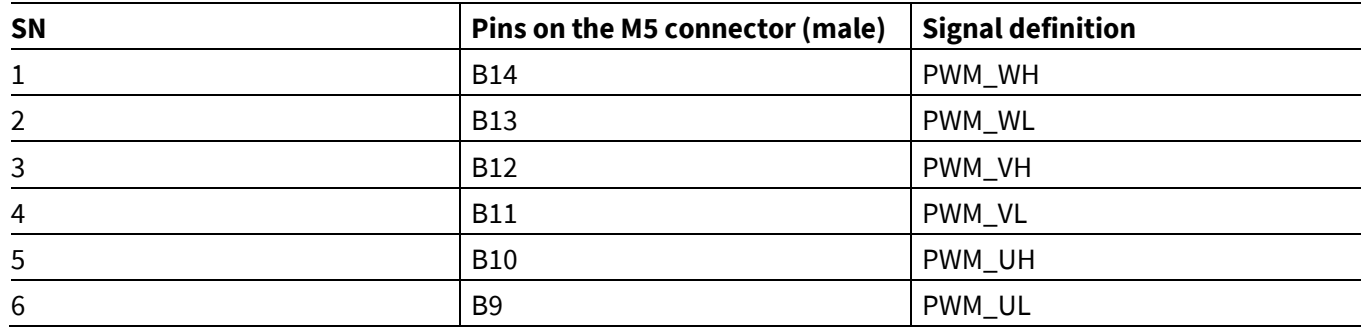

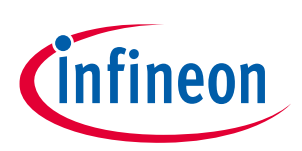

## **EVAL-XMC4800PSOC6M5 user guide**

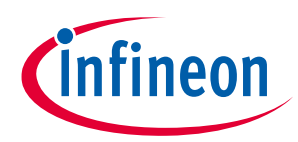

#### **IoT drive card with M5 MADK interface**

#### **System and functional description**

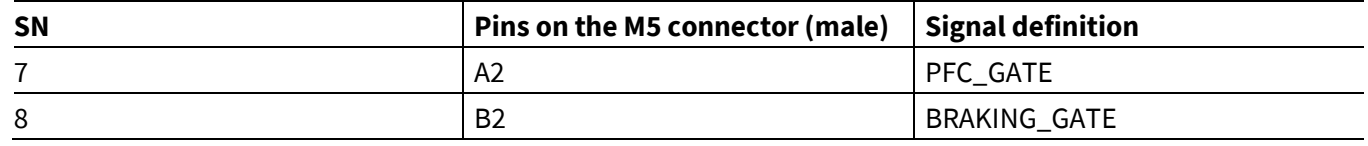

#### **Trigger source 1**

Signal STO\_BTN# is the IO signal from the power board via the M5 interface (/STO\_BTN i[n Figure 41\)](#page-33-0). When the signal reaches a low level, the enabling signal of U11 switches to low and blocks PWM signals.

#### *Attention: Trigger source 1 can by bypassed by jumper X10 [\(Figure 47\)](#page-37-2). Before bypassing it, make sure personnel safety is maintained.*

#### **Trigger source 2**

Use a normally closed E-stop button to connect to the connector X13 is recommended. In case of an emergency, press down the emergency stop button (contact will open and stay). This will trigger the protection and block PWM signals.

#### *Attention: Trigger source 2 can by bypassed by jumper X12 [\(Figure 47\)](#page-37-2). Before bypassing it, make sure personnel safety is maintained.*

#### **Status indicator**

When the enabling protection is triggered, the RGB LED (D15 i[n Figure 47\)](#page-37-2) is used as an indicator—green for enable and red for disable.

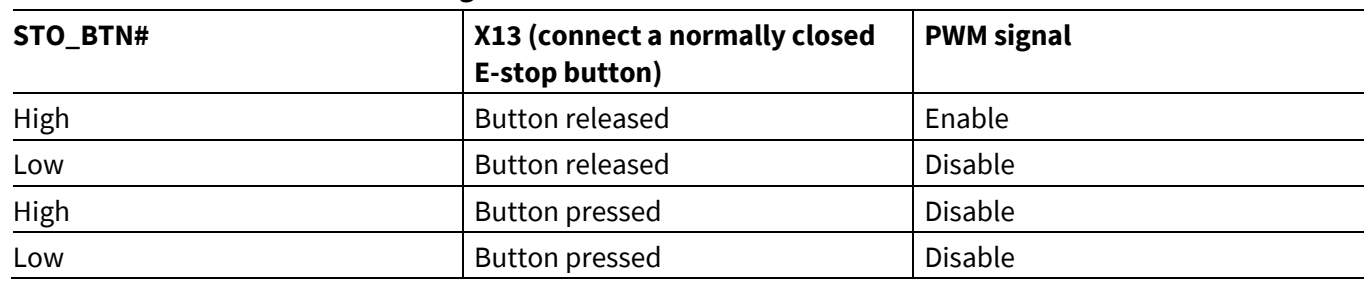

#### <span id="page-36-0"></span>**Table 9 True table of enabling circuit**

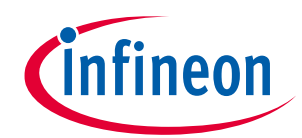

## **System and functional description**

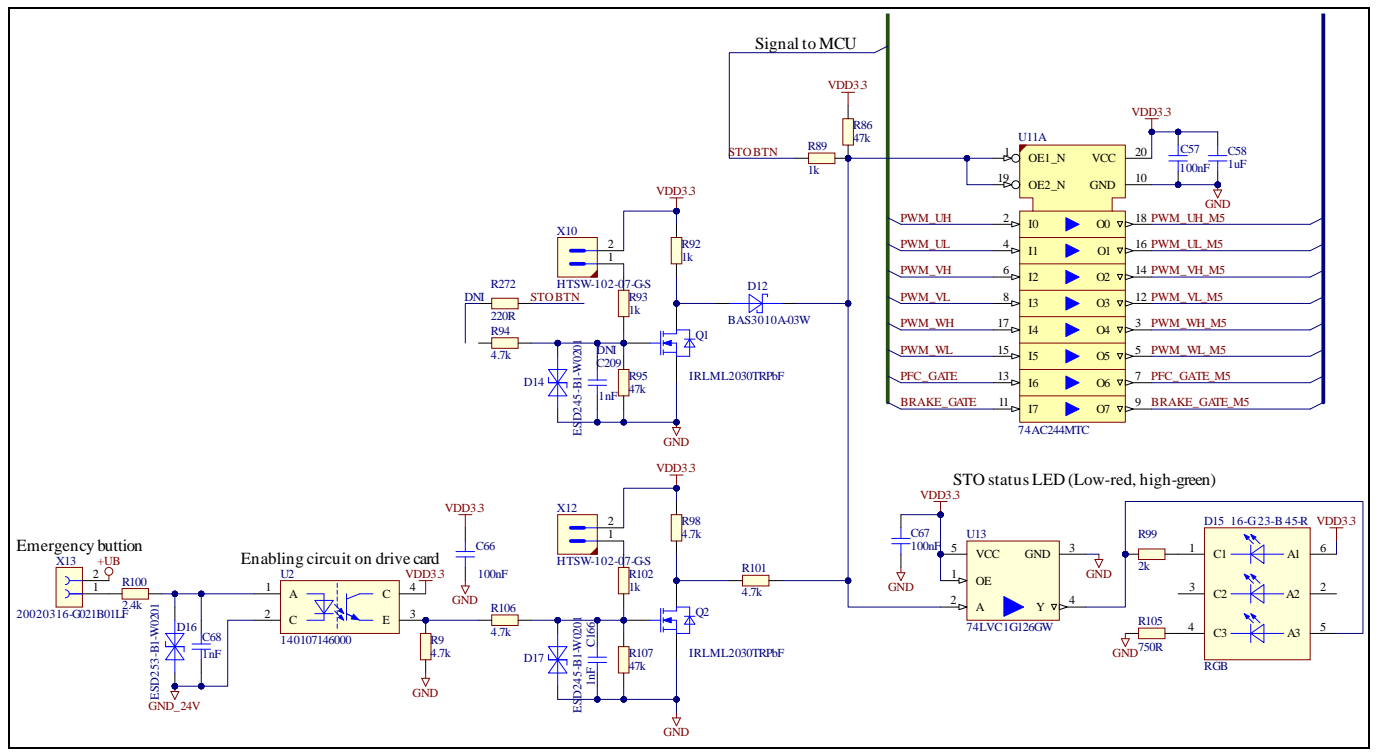

<span id="page-37-1"></span>**Figure 46 Enabling circuit schematic**

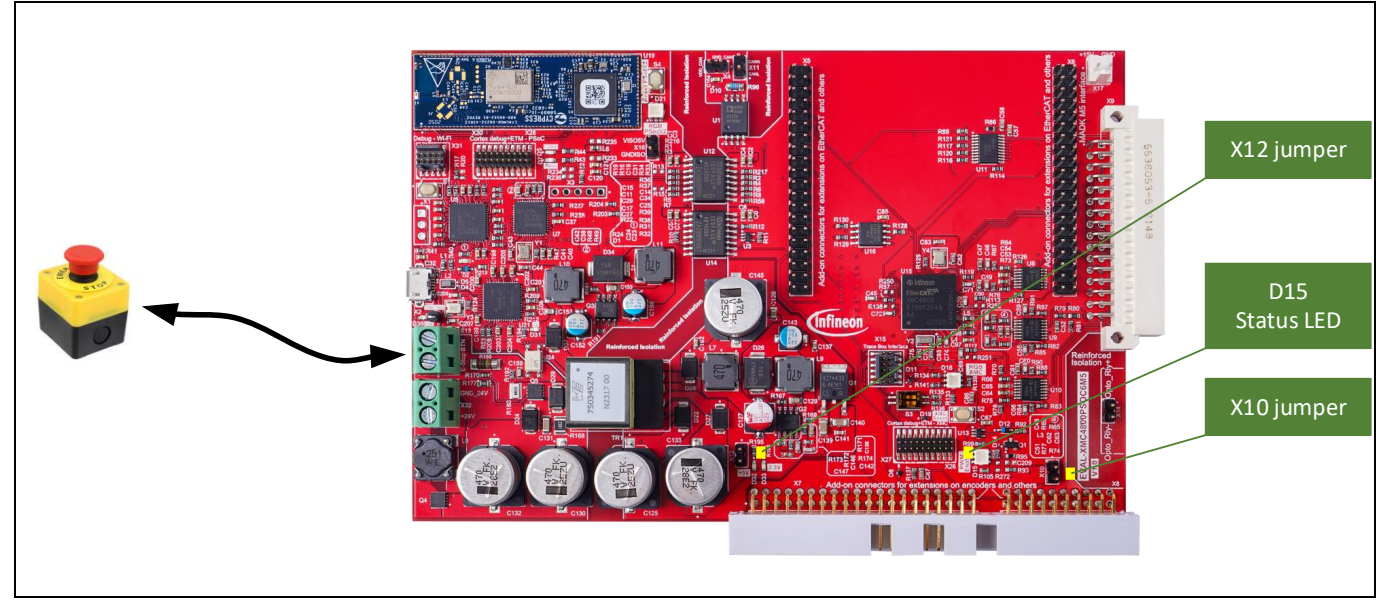

**Figure 47 E-stop button connection, jumper, and status LED on the board**

## <span id="page-37-2"></span><span id="page-37-0"></span>**2.5.5.6 Flash**

The XMC4800 connects to a Cypress NOR flash memory (S25FL064LABMFI010) of 64 Mb capacity. The NOR flash is connected to the Quad-SPI interface of the XMC4800 MCU.

The NOR flash device can be used for both data and code with execute-in-place (XIP) support and encryption.

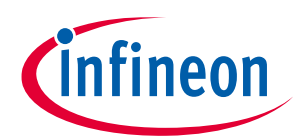

#### **System and functional description**

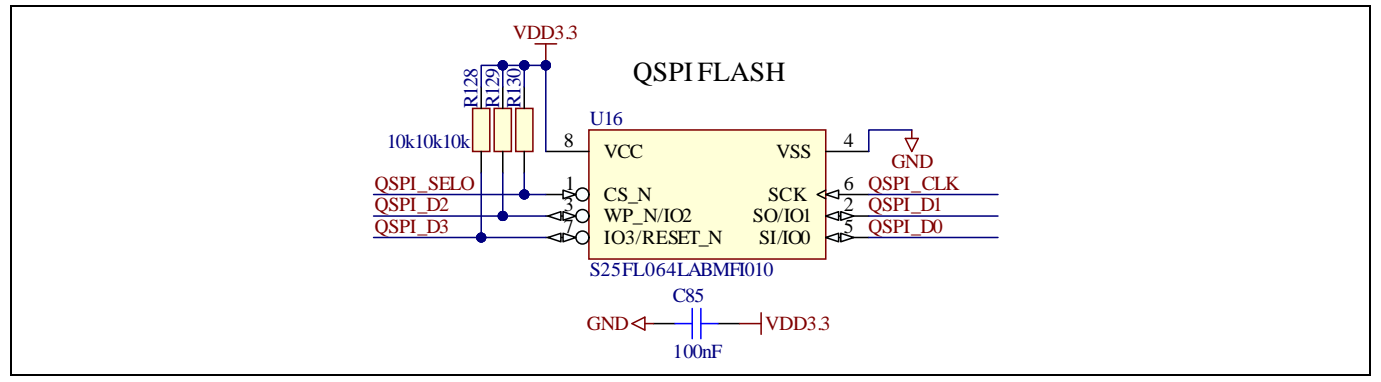

**Figure 48 Schematics of flash**

## <span id="page-38-0"></span>**2.5.5.7 Controller area network (CAN) interface**

The board provides one channel-reinforced, isolated CAN interface with a 120  $\Omega$  termination resistor. An extra power supply with reinforced insulation with the board is required to power the differential via the connector X4.

*Note: X4 can jump to X16 with 5 V power supply if the safety of the connection with the setup can be confirmed because 5 V on X16 uses the same ground as USB and PSoC™ 62. Refer to [Figure 50](#page-39-2) for this solution.*

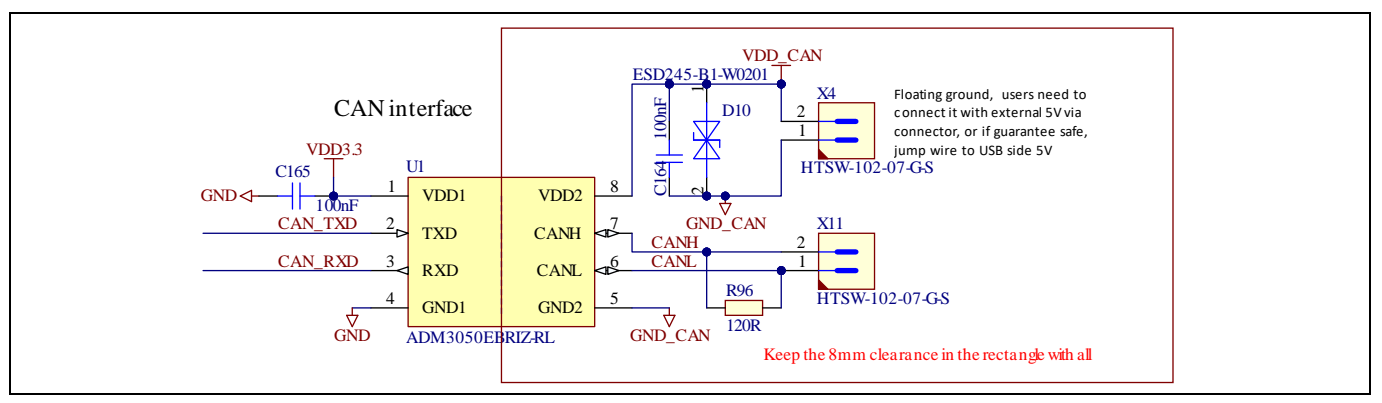

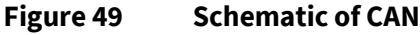

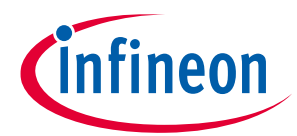

# **System and functional description**

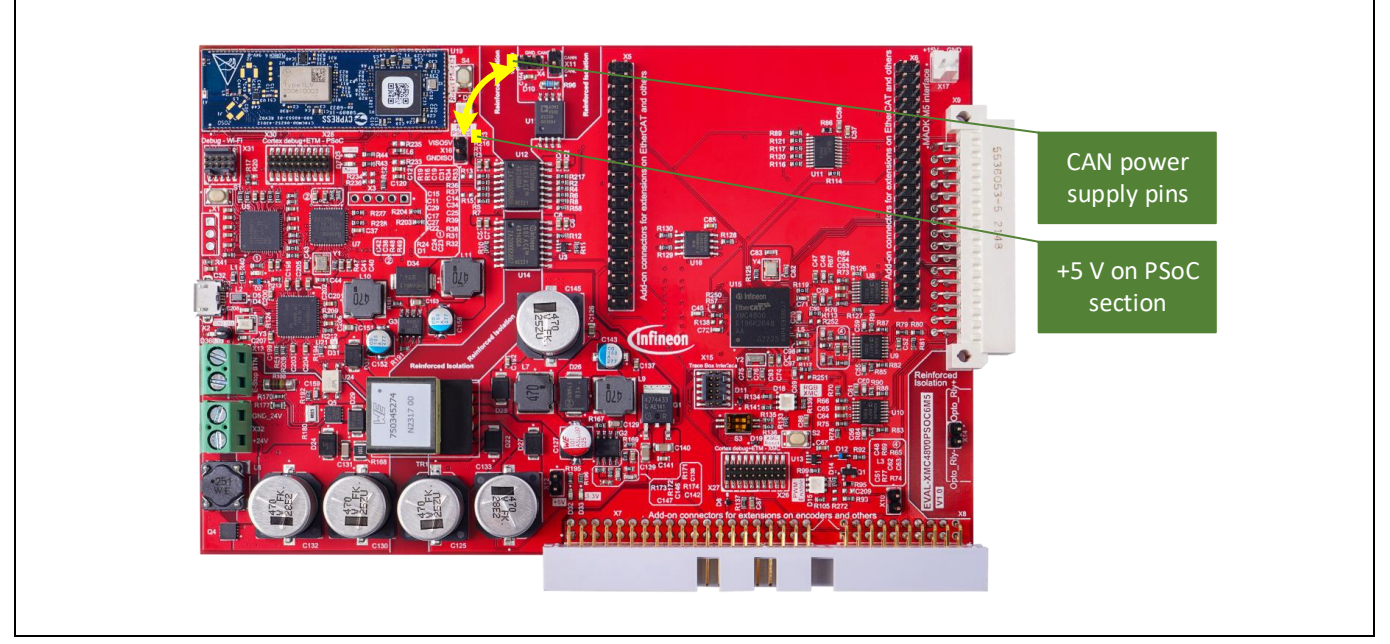

<span id="page-39-2"></span>**Figure 50 Jumper power as note information**

## <span id="page-39-0"></span>**2.5.5.8 User LED and RGB LED for XMC4800**

The board provides one RGB LED, each color of which is assigned to a User\_LED number, the port pins are listed i[n Table 10.](#page-39-3) Refer t[o Figure 14](#page-15-2) for the location of the RGB LED on the board.

<span id="page-39-3"></span>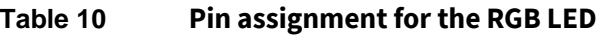

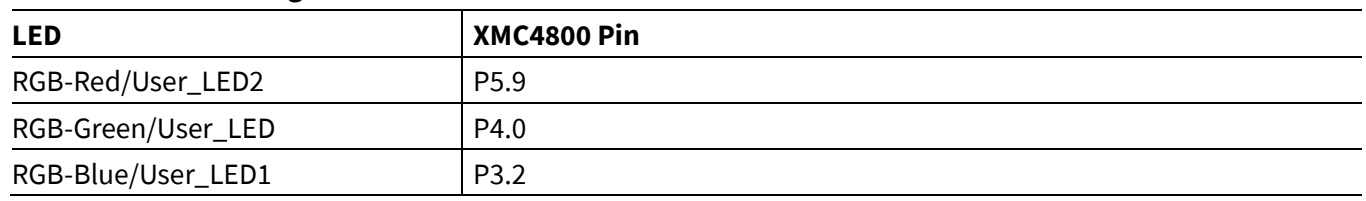

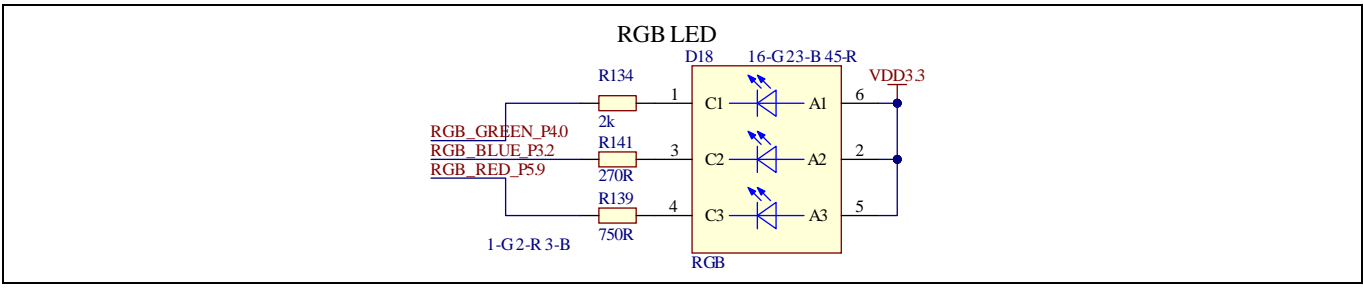

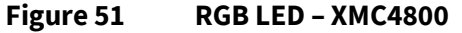

## <span id="page-39-1"></span>**2.5.5.9 Level shifters for analog signals**

The board is designed to connect the power board with 0–5 V analog signal, but XMC4800 is a 3.3 V MCU. Therefore, all analog signals coming from the M5 connector are connected via level shifters. The level shifter ratio from power board signals towards MCU is 0.662.

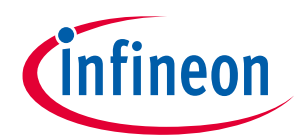

**System and functional description**

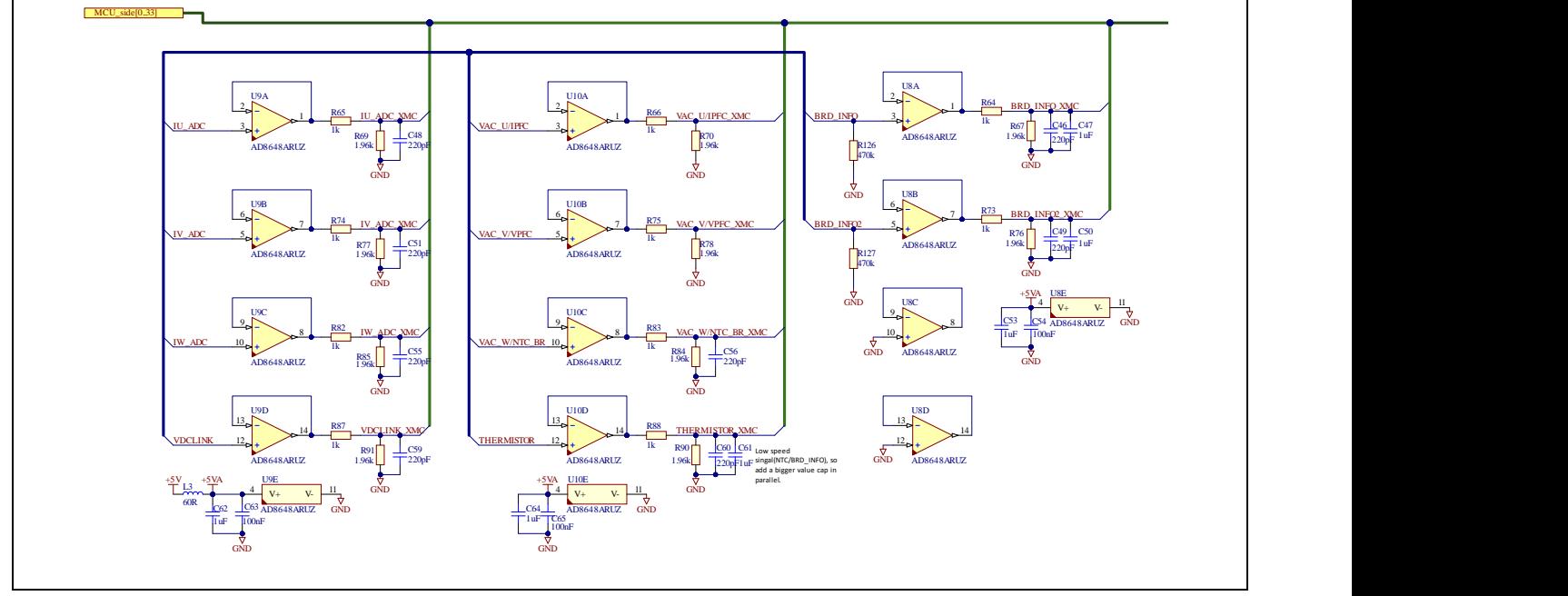

**Figure 52 Level shifters for analog signals**

## <span id="page-40-0"></span>**2.5.5.10 Opto-relay**

The board provides an opto-relay of more than 8 mm clearance. Output of the relay is isolated from other sections of the board.

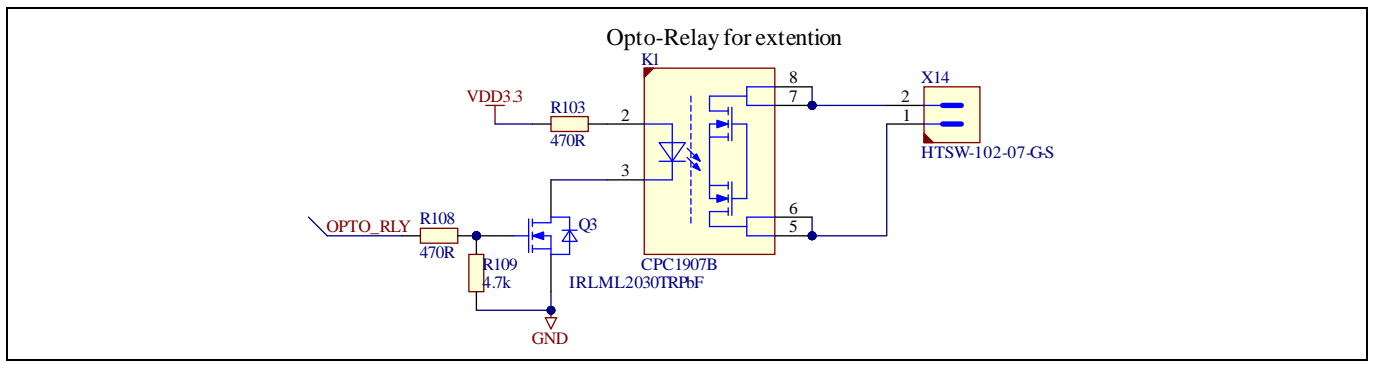

**Figure 53 Opto-relay on the board**

## <span id="page-40-1"></span>**2.5.6 Digital isolators between sections**

The Infineon 4DIRx4xxH ISOFACE™ quad-channel digital isolator family supports data rates up to 40 Mbps and ensures robust data communication over a wide ambient operating temperature range (-40 °C to +125°C) and across production spread. Infineon's robust coreless transformer (CT) technology guarantees high immunity against system noise (common mode transient immunity (CMTI) of min. 100 kV/ $\mu$ s) and withstands up to 5700 Vrms isolation voltage (VISO). Four data channels in a PG-DSO-16 wide-body 300 mil package allow for simplified and high-power density designs and improve system efficiency with low power consumption. Product variants with different channel configurations and fail-safe default output states are available.

The board uses two pieces of ISOFACE™ isolator to provide eight channel signals—4DIR2400H for UART signals in two channels (one channel is UART between PSoC™ 62 and XMC4800 and another channel is XMC4800 OBD UART), and 4DIR1400H for OBD SWD signals of XMC4800. The details are shown i[n Figure 54.](#page-41-1)

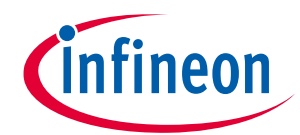

## **System and functional description**

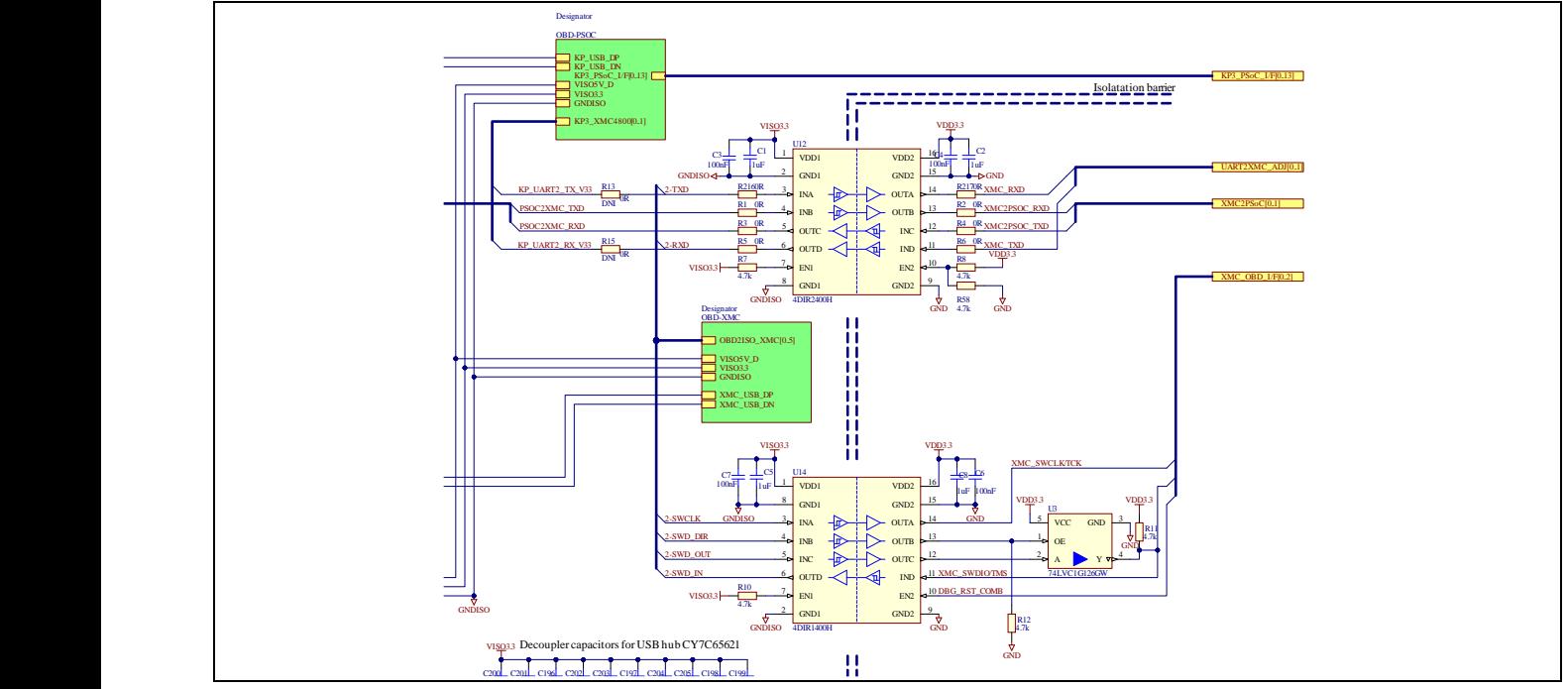

<span id="page-41-1"></span>**Figure 54 Digital isolators between sections** GNDISO re 5

#### <span id="page-41-0"></span>2.6 Information on available M5 power board  $2.6$  $\mathbf{H}$  si  $\mathbf{S}$ lation on

Please visit:

- − [EVAL-M5-IMZ120R-SIC](https://www.infineon.com/cms/en/product/evaluation-boards/eval-m5-imz120r-sic/)
- − [EVAL-PS-DP-MAIN M5](https://www.infineon.com/cms/en/product/evaluation-boards/eval_ps_dp_main/)

More boards will be released on the website in the future, please visit <http://www.infineon.com/MADK> for the latest information.

**System design**

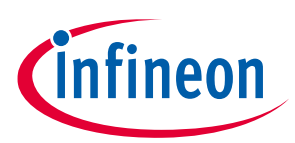

## <span id="page-42-0"></span>**3 System design**

This section provides the complete details of the schematics, layout, and connectors. Please note that the schematics, routing, and Gerber files are done in Altium® Designer. Users interested in the original project files or pdf files can visit the board's webpage at [www.Infineon.com.](http://www.infineon.com/)

## <span id="page-42-1"></span>**3.1 Schematics**

The major function blocks are introduced in Sectio[n 2.5.](#page-22-0) Users interested in further details can download the design files after logging in to their myInfineon account on the board's webpage.

## <span id="page-42-2"></span>**3.2 PCB layout**

The board is designed in eight layers, 158.5 mm  $\times$  105 mm in dimension. Including the pins outside the board, the dimension is 166.5 mm × 111.5 mm with a copper thickness of 1 oz. (35 µm). Details of the PCB can be downloaded from the board's webpage as well.

## <span id="page-42-3"></span>**3.3 Bill of material**

The complete bill of material is available in the download section of Infineon's homepage. Login credentials are required to download this material. The following is a list of only some major Infineon components on the board.

**System design**

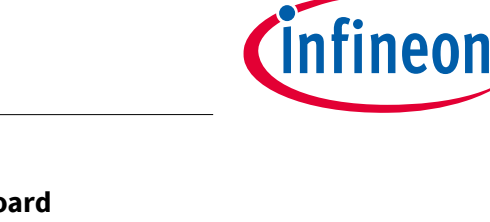

## Table 11 **BOM of the most important/critical parts of the reference board**

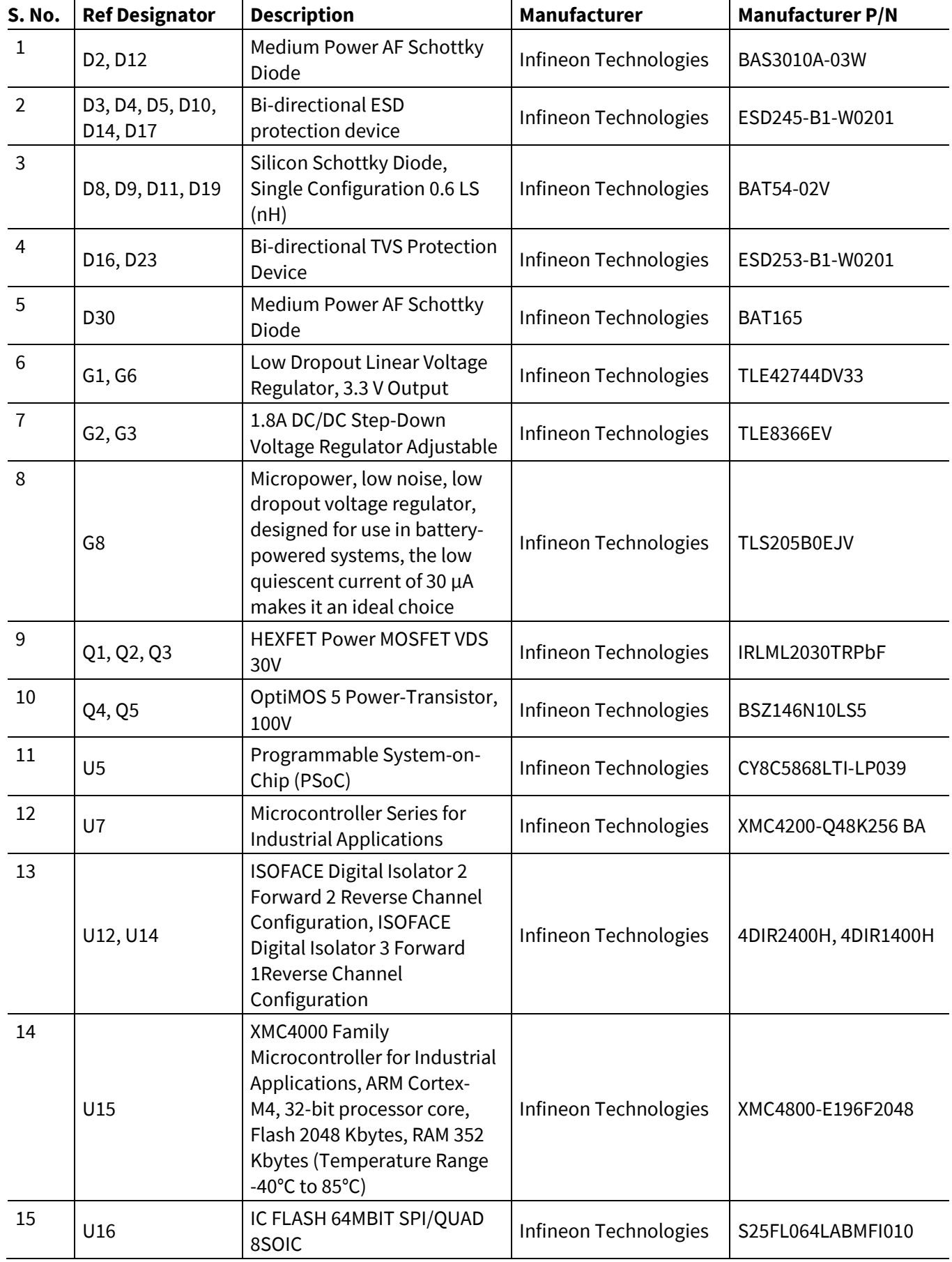

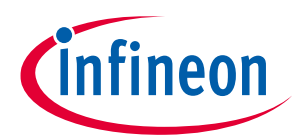

## **System design**

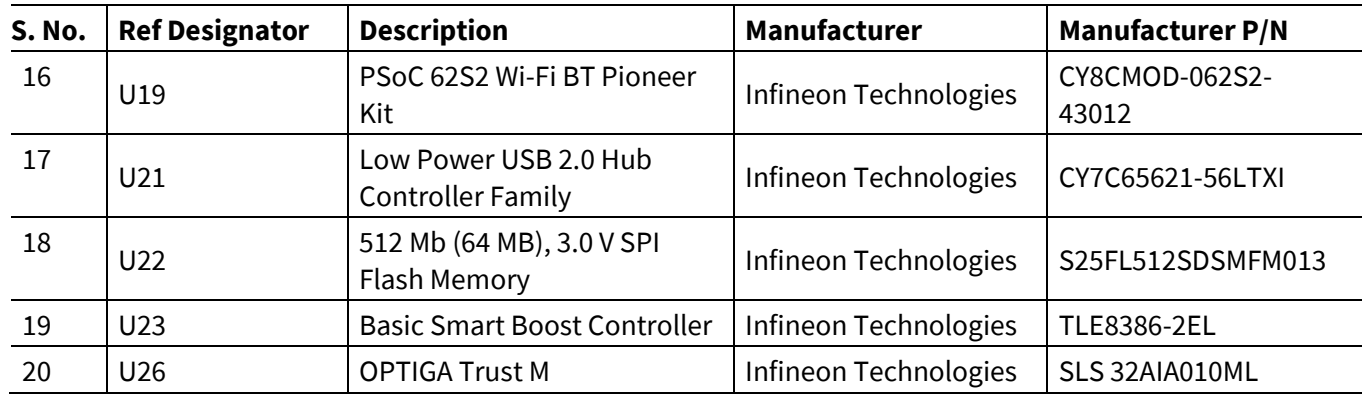

nfineon

**Reference and appendices**

## <span id="page-45-0"></span>**4 Reference and appendices**

#### <span id="page-45-1"></span>**4.1 References**

- [1] Infineon Technologies AG. XMC4700 XMC4800 Reference Manual (2016) V1.03 [www.infineon.com](http://www.infineon.com/)
- [2] Infineon Technologies AG. XMC4700/XMC4800 Data Sheet (2018) V1.01 [www.infineon.com](http://www.infineon.com/)
- [3] Infineon Technologies AG. PSoC 6 MCU: CY8C62x8, CY8C62xA Datasheet (2021) [www.infineon.com](http://www.infineon.com/)
- [4] Infineon Technologies AG. Eclipse IDE for ModusToolbox™ user guide (2023) Rev.\*L [www.infineon.com](http://www.infineon.com/)
- [5] Infineon Technologies AG. Board's user's manual KIT\_XMC4400\_DC\_V1 (2013) V1.0 [www.infineon.com](http://www.infineon.com/)
- [6] Infineon Technologies AG. Board's user's manual XMC4800 Relax Ether CAT kit (2016) V1.2 [www.infineon.com](http://www.infineon.com/)
- [7] Infineon Technologies AG. CY8CKIT-062S2-43012, PSoC 62S2 Wi-Fi BT Pioneer Kit Guide (2021) Rev.\*G V1.2 [www.infineon.com](http://www.infineon.com/)

## <span id="page-45-2"></span>**4.2 Additional information**

Infineon components on the board are listed i[n Table 12.](#page-45-3) Customers can visit the corresponding webpage for more information.

| <b>Base part number</b> | Package             | <b>Standard pack</b>   |          | Orderable part number        |  |  |
|-------------------------|---------------------|------------------------|----------|------------------------------|--|--|
|                         |                     | Form                   | Quantity |                              |  |  |
| XMC4800-E196F2048       | PG-LFBGA-196        | <b>TRAY</b>            | 1134     | XMC4800E196F2048AAXQMA1      |  |  |
| CY8C624ABZI-S2D44       | PG-VFBGA-124        | <b>TRAY</b>            | 260      | CY8C624ABZI-S2D44            |  |  |
| CY8CMOD-062S2-43012     |                     | <b>TRAY</b>            | 10       | CY8CMOD-062S2-43012          |  |  |
| <b>TLE8386-2EL</b>      | PG-SSOP-14          | <b>TAPE &amp; REEL</b> | 2500     | TLE83862ELXUMA1              |  |  |
| TLS205B0EJV             | PG-DSO-8            | <b>TAPE &amp; REEL</b> | 2500     | TLS205B0EJVXUMA1             |  |  |
| <b>TLE42774D V33</b>    | PG-T0252-3          | <b>TAPE &amp; REEL</b> | 2500     | TLE42744DV33ATMA1            |  |  |
| <b>TLE8366</b>          | PG-DSO-8            | <b>TAPE &amp; REEL</b> | 2500     | TLE8366EVXUMA1               |  |  |
| SLS32AIA010ML           | PG-USON-10          | <b>TAPE &amp; REEL</b> | 4000     | SLS32AIA010MLUSON10XTMA<br>2 |  |  |
| ESD245-B1-W0201         | <b>SG-WLL-2-3</b>   | <b>TAPE &amp; REEL</b> | 15000    | ESD245B1W0201E6327XTSA1      |  |  |
| ESD253-B1-W0201         | <b>SG-WLL-2-3</b>   | <b>TAPE &amp; REEL</b> | 15000    | ESD253B1W0201E6327XTSA1      |  |  |
| S25FL512SDSMFM013       | <b>PG-DSO-16</b>    | <b>TAPE &amp; REEL</b> | 1450     | S25FL512SDSMFM013            |  |  |
| S25FL064LABMFI010       | PG-DSO-8            | <b>TAPE &amp; REEL</b> | 2800     | S25FL064LABMFI010            |  |  |
| CY7C65621-56LTXI        | PG-VOFN-56          | <b>TRAY</b>            | 2600     | CY7C65621-56LTXI             |  |  |
| 4DIR1400H               | PG-DSO-16 wide-body | <b>TAPE &amp; REEL</b> | 1500     | 4DIR1400HXUMA1               |  |  |
| 4DIR2400H               | PG-DSO-16 wide-body | <b>TAPE &amp; REEL</b> | 1500     | 4DIR2400HXUMA1               |  |  |
| CY8C5868LTI-LP039       | PG-VOFN-68          | <b>TRAY</b>            | 520      | CY8C5868LTI-LP039            |  |  |
| XMC4200-Q48K256 BA      | PG-VOFN-48          | <b>TAPE &amp; REEL</b> | 2500     | XMC4200Q48K256BAXUMA1        |  |  |

<span id="page-45-3"></span>**Table 12 Additional information on tools and Infineon components**

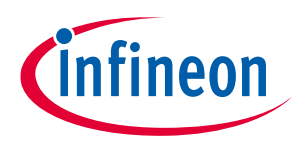

## **Reference and appendices**

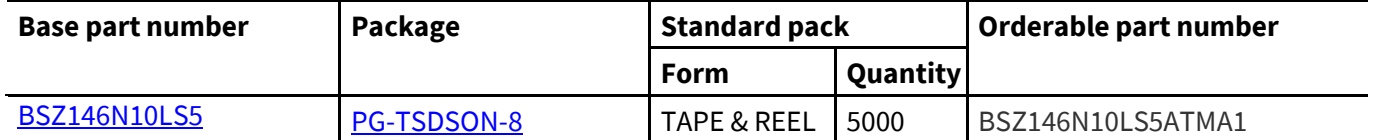

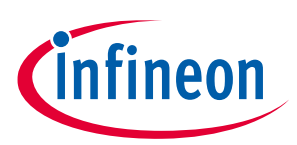

## <span id="page-47-0"></span>**Revision history**

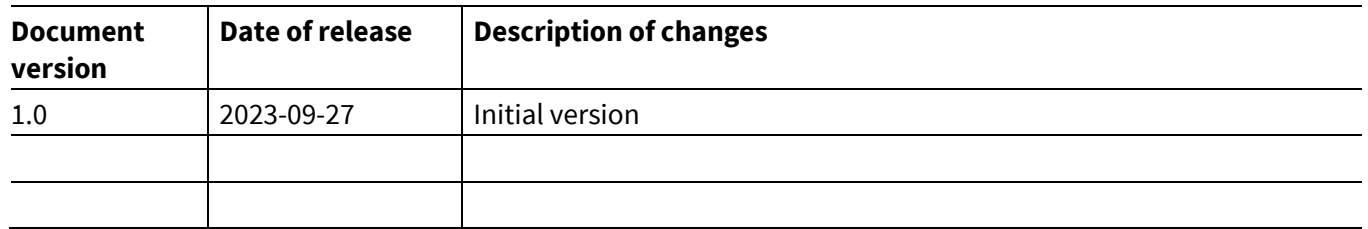

#### **Trademarks**

All referenced product or service names and trademarks are the property of their respective owners.

#### **Edition 2023-09-27**

**Published by**

**Infineon Technologies AG**

**81726 Munich, Germany**

**© 2023 Infineon Technologies AG. All Rights Reserved.**

**Do you have a question about this document? Email:** [erratum@infineon.com](mailto:erratum@infineon.com;ctdd@infineon.com?subject=Document%20question%20)

**UG-2023-07 Document reference**  For further information on the product, technology, delivery terms and conditions and prices please contact your nearest Infineon Technologies office **[\(www.infineon.com\)](http://www.infineon.com/).**

#### <span id="page-48-0"></span>**WARNINGS**

Due to technical requirements products may contain dangerous substances. For information on the types in question please contact your nearest Infineon Technologies office.

Except as otherwise explicitly approved by Infineon Technologies in a written document signed by authorized representatives of Infineon Technologies, Infineon Technologies' products may not be used in any applications where a failure of the product or any consequences of the use thereof can reasonably be expected to result in personal injury.